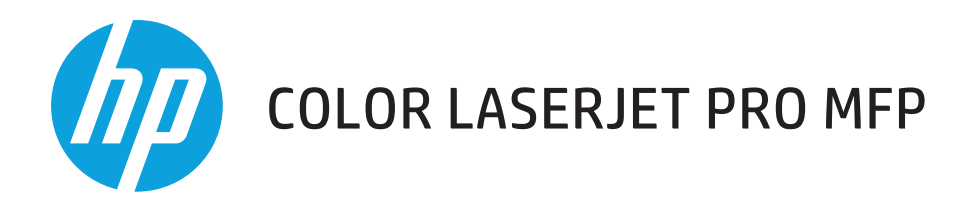

## **Brugervejledning**

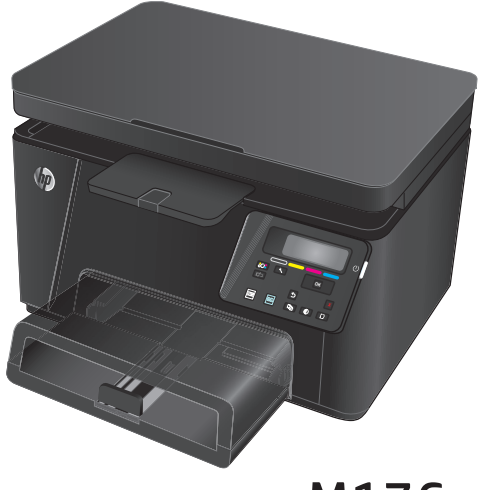

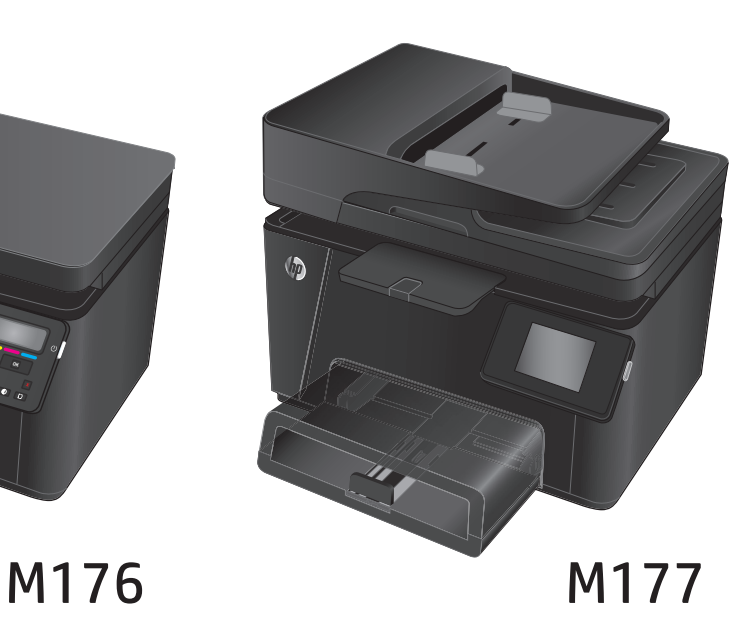

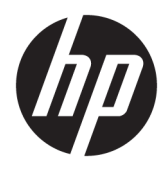

# HP Color LaserJet Pro MFP M176, M177

Brugervejledning

#### **Copyright og licens**

© Copyright 2015 HP Development Company, L.P.

Reproduktion, tilpasning eller oversættelse er, uden forudgående skriftlig tilladelse, forbudt, for så vidt det ikke er udtrykkeligt tilladt i henhold til loven om ophavsret.

Oplysningerne i dette dokument kan ændres uden forudgående varsel.

De eneste garantier for HP-produkter og serviceydelser er at finde i de udtrykkelige garantierklæringer, der følger med produkterne og tjenesteydelserne. Intet heri skal opfattes som en ekstra garanti. HP er ikke ansvarlig for tekniske eller redaktionelle fejl eller mangler heri.

Edition 1, 11/2015

#### **Varemærker**

Adobe® , Acrobat® og PostScript® er varemærker tilhørende Adobe Systems Incorporated.

Apple og Apple-logoet er varemærker tilhørende Apple Computer, Inc., der registreret i USA og andre lande/områder. iPod er et varemærke tilhørende Apple Computer, Inc. iPod må kun anvendes til lovlig kopiering eller kopiering autoriseret af indehaveren af rettighederne. Stjæl ikke musik.

Bluetooth er et varemærke, der ejes af dets indehaver og anvendes af HP Company under licens.

Microsoft®, Windows®, Windows® XP og Windows Vista® er varemærker registreret i USA tilhørende Microsoft Corporation.

# **Indholdsfortegnelse**

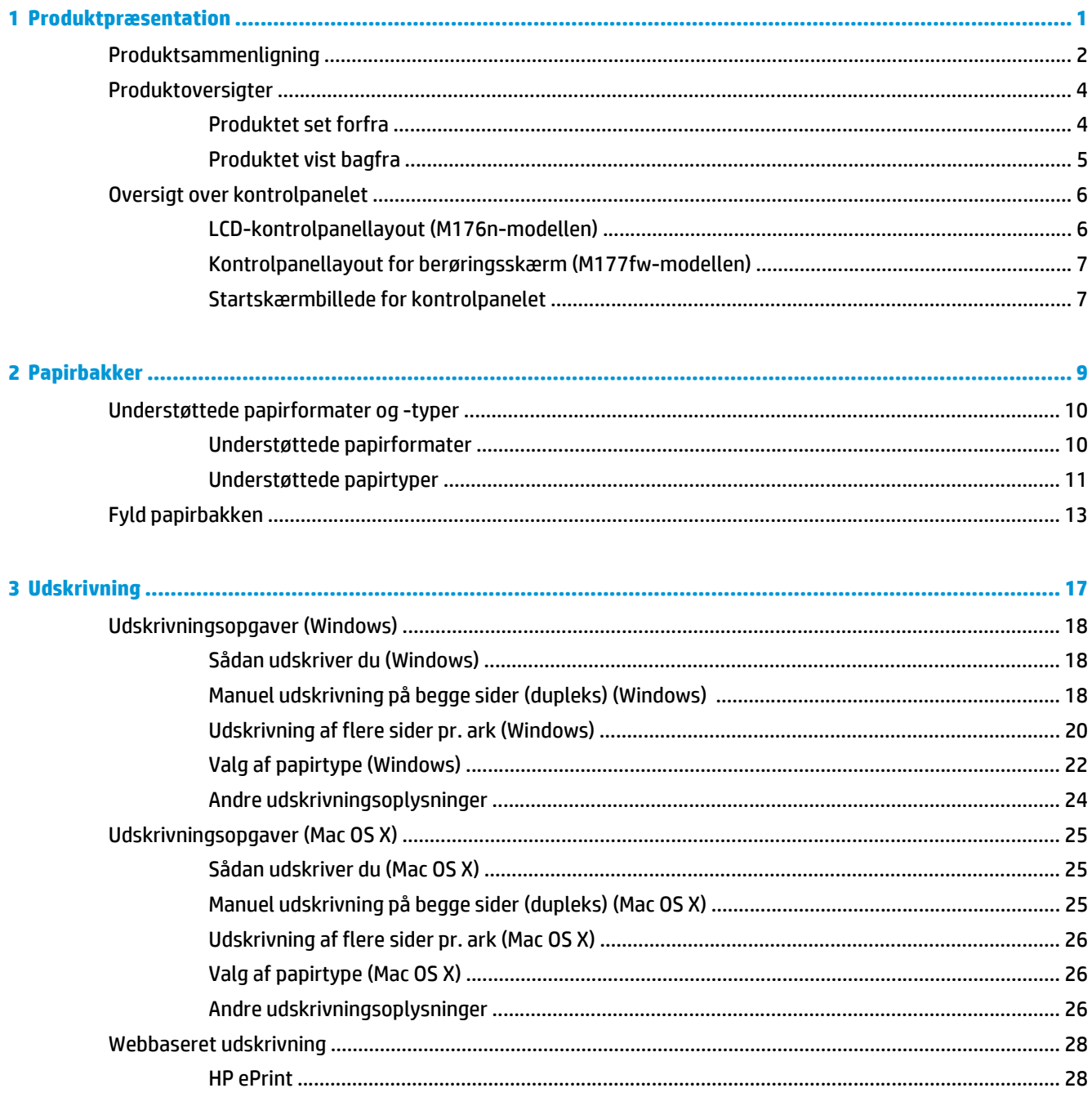

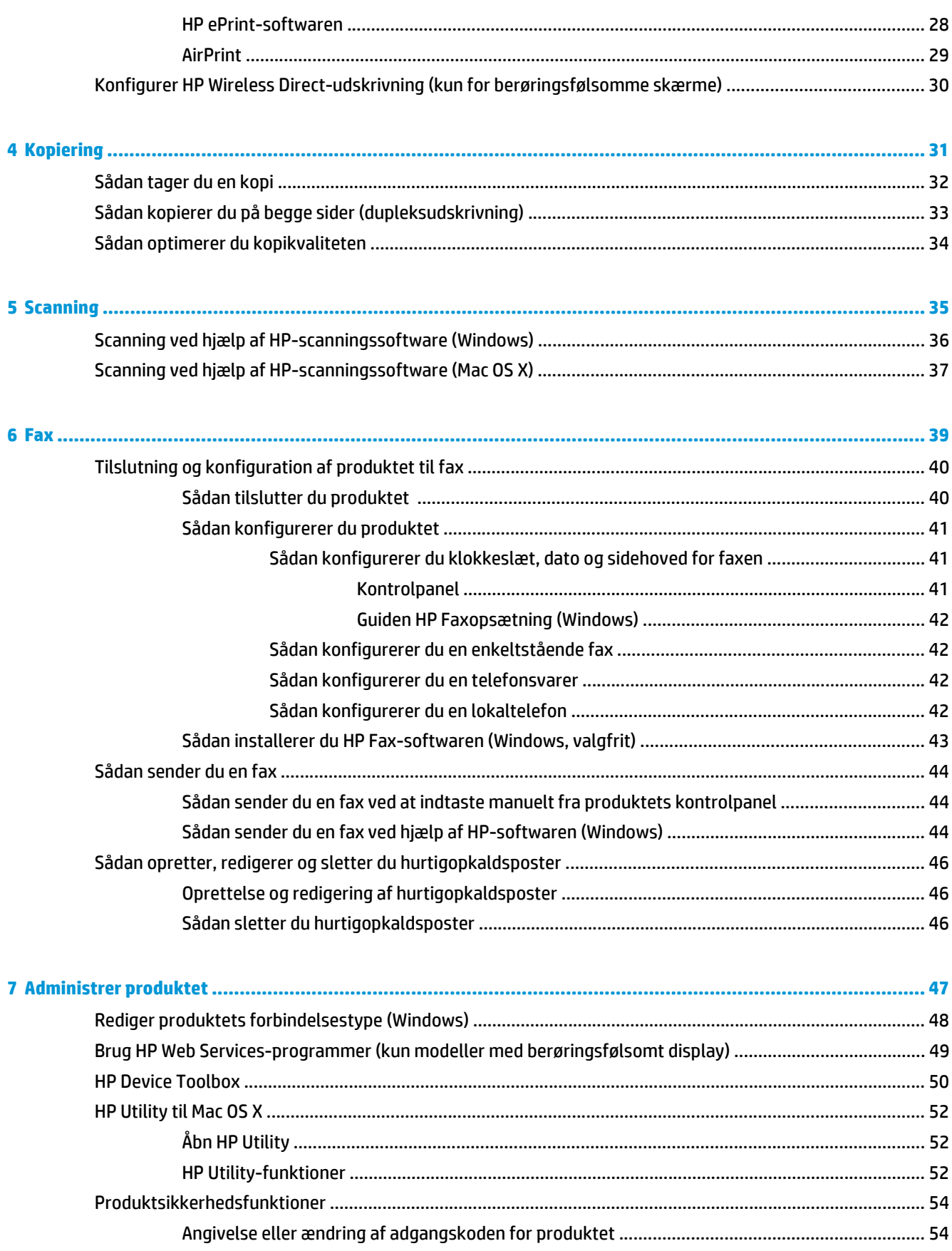

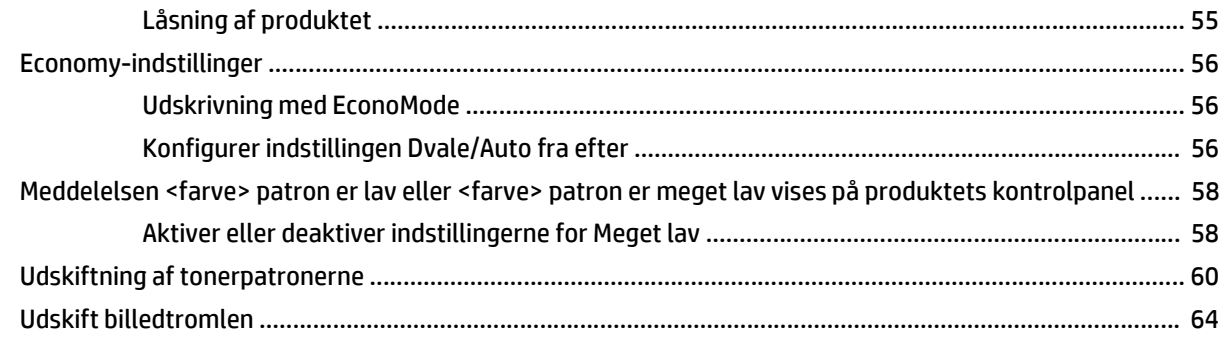

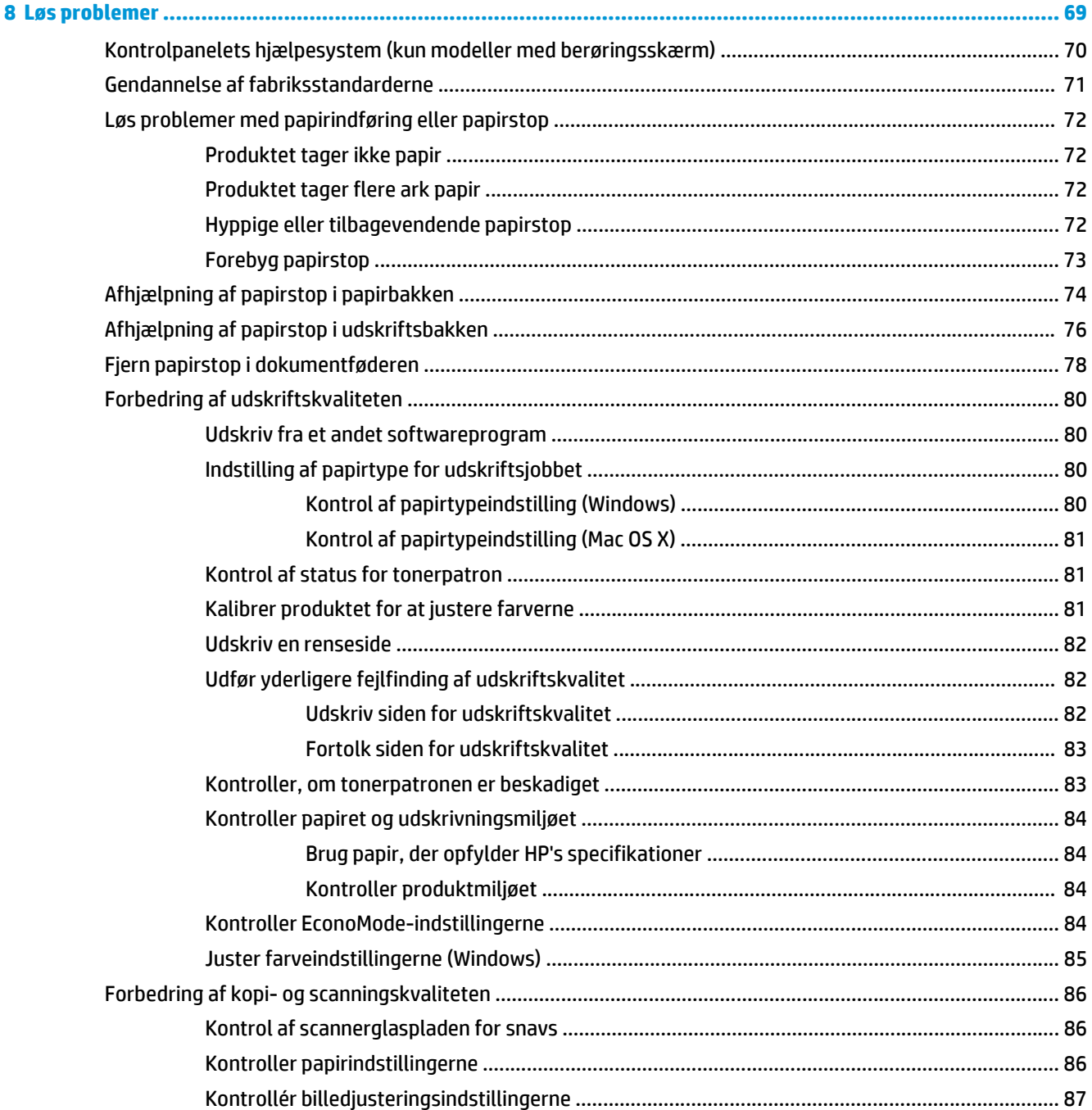

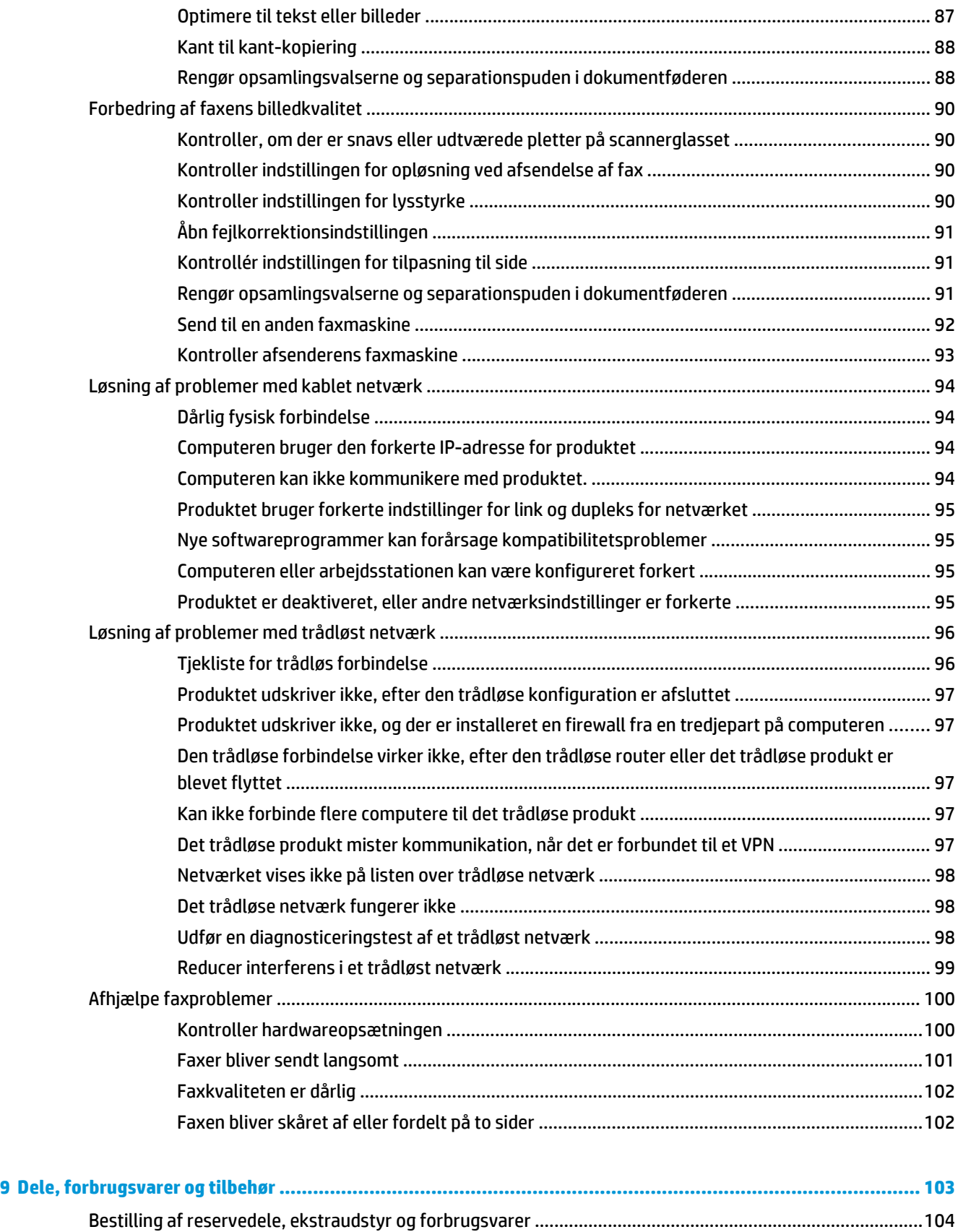

[Dele til reparationer foretaget af kunden ........................................................................................................ 105](#page-114-0)

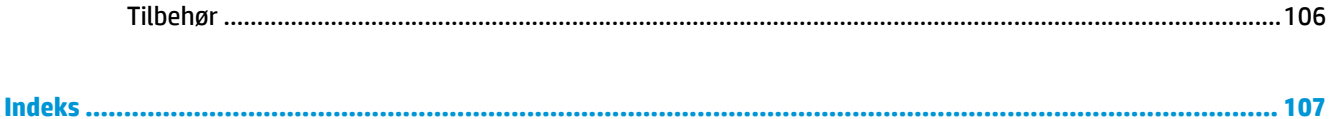

# <span id="page-10-0"></span>**1 Produktpræsentation**

- [Produktsammenligning](#page-11-0)
- [Produktoversigter](#page-13-0)
- [Oversigt over kontrolpanelet](#page-15-0)

Gå til [www.hp.com/support/ljMFPM176series](http://www.hp.com/support/ljMFPM176series) eller [www.hp.com/support/ljMFPM177series](http://www.hp.com/support/ljMFPM177series) for HP's komplette hjælp til dit produkt:

- Løs problemer.
- Download softwareopdateringer.
- Tilmeld dig supportfora.
- Find garantioplysninger og lovgivningsmæssige oplysninger.

Du kan også gå til [www.hp.com/support](http://www.hp.com/support) for support til hele verden og til andre HP-produkter.

## <span id="page-11-0"></span>**Produktsammenligning**

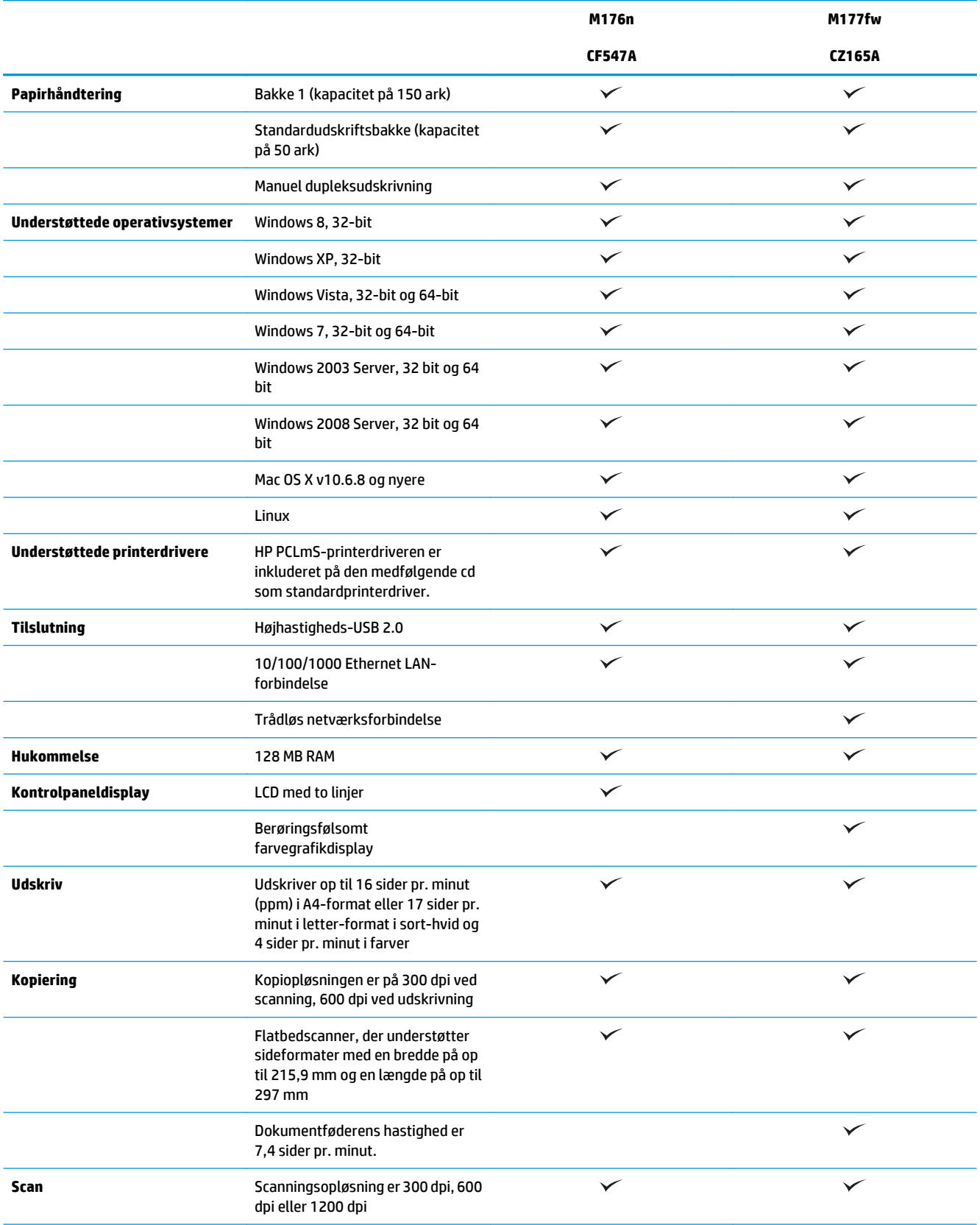

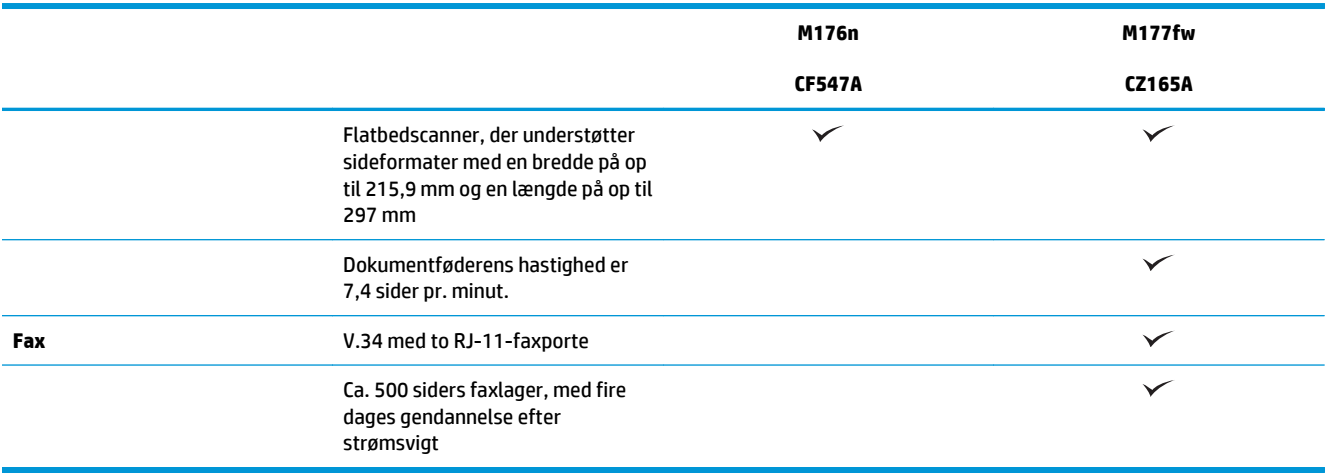

## <span id="page-13-0"></span>**Produktoversigter**

3 Tænd/sluk-knap 4 Kontrolpanel 5 Støvdæksel 6 Papirbakke

7 Dokumentføder

### **Produktet set forfra**

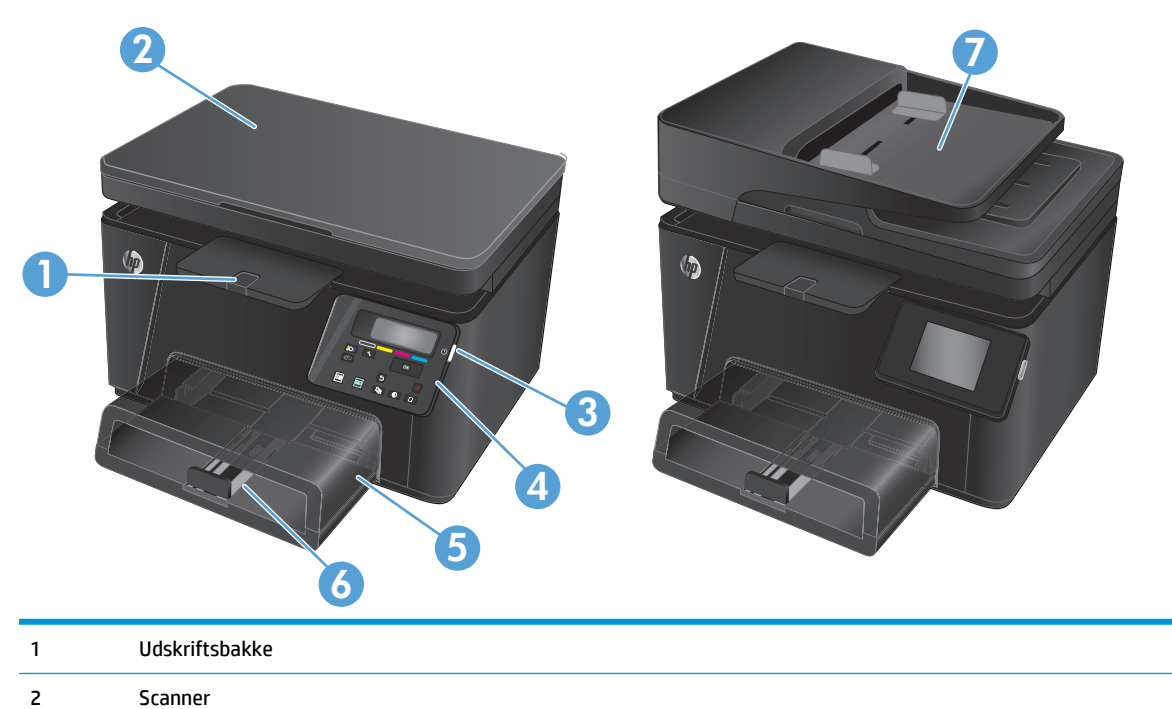

### <span id="page-14-0"></span>**Produktet vist bagfra**

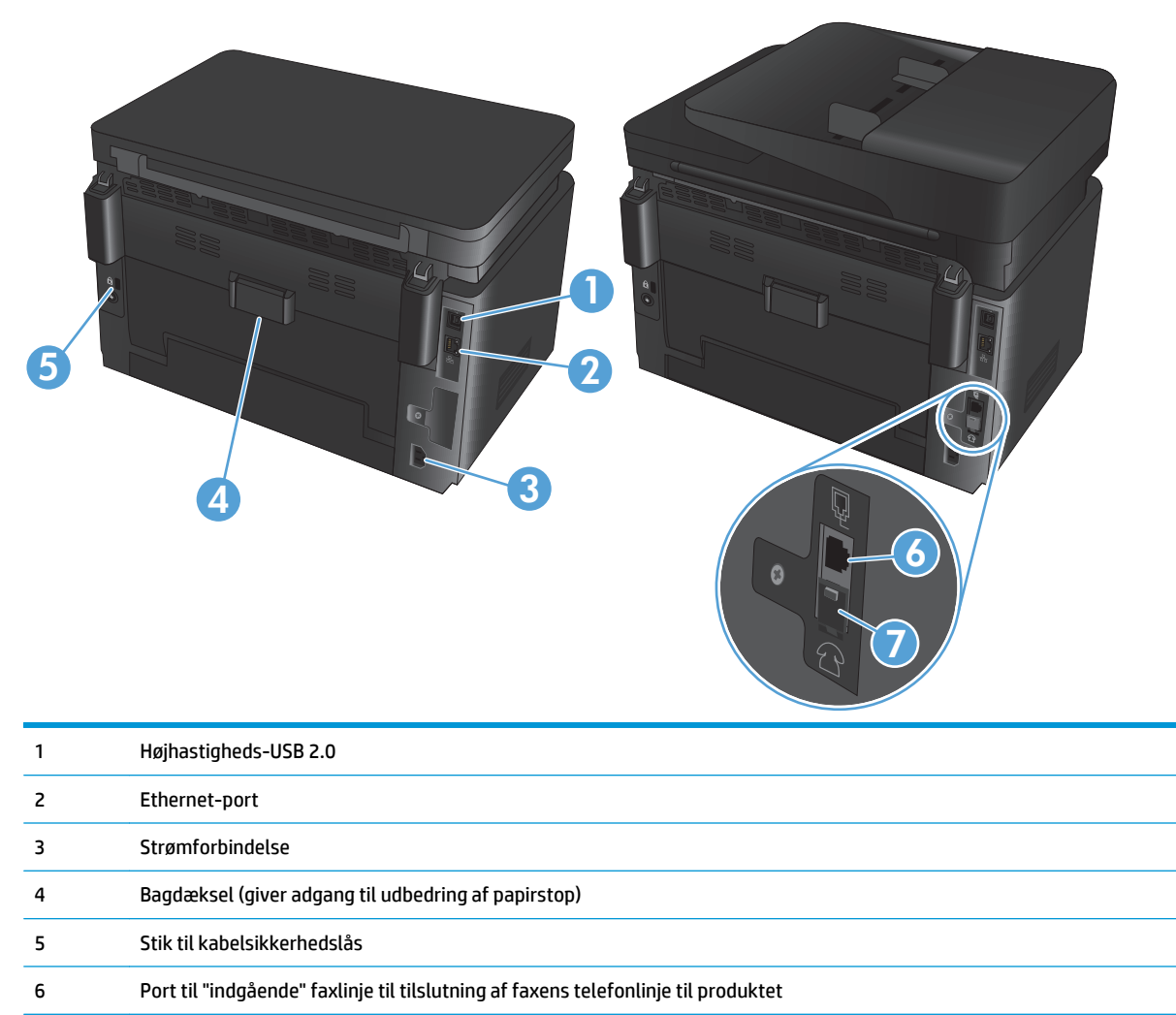

7 Port til "udgående" telefonlinje til tilslutning af lokaltelefon, telefonsvarer eller andre enheder

### <span id="page-15-0"></span>**Oversigt over kontrolpanelet**

### **LCD-kontrolpanellayout (M176n-modellen)**

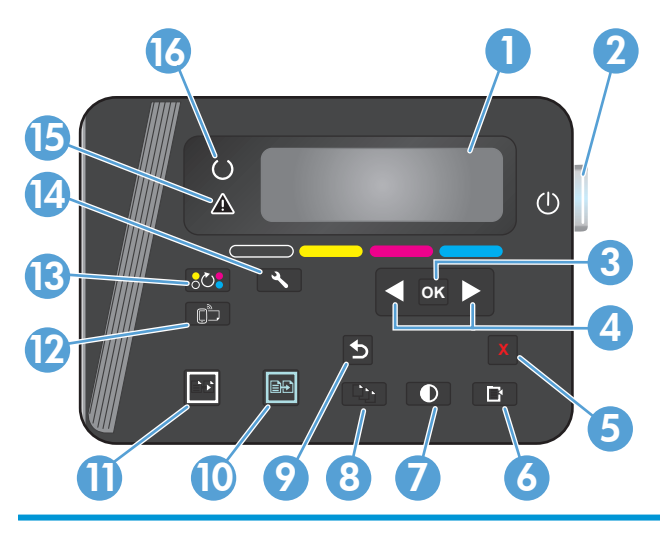

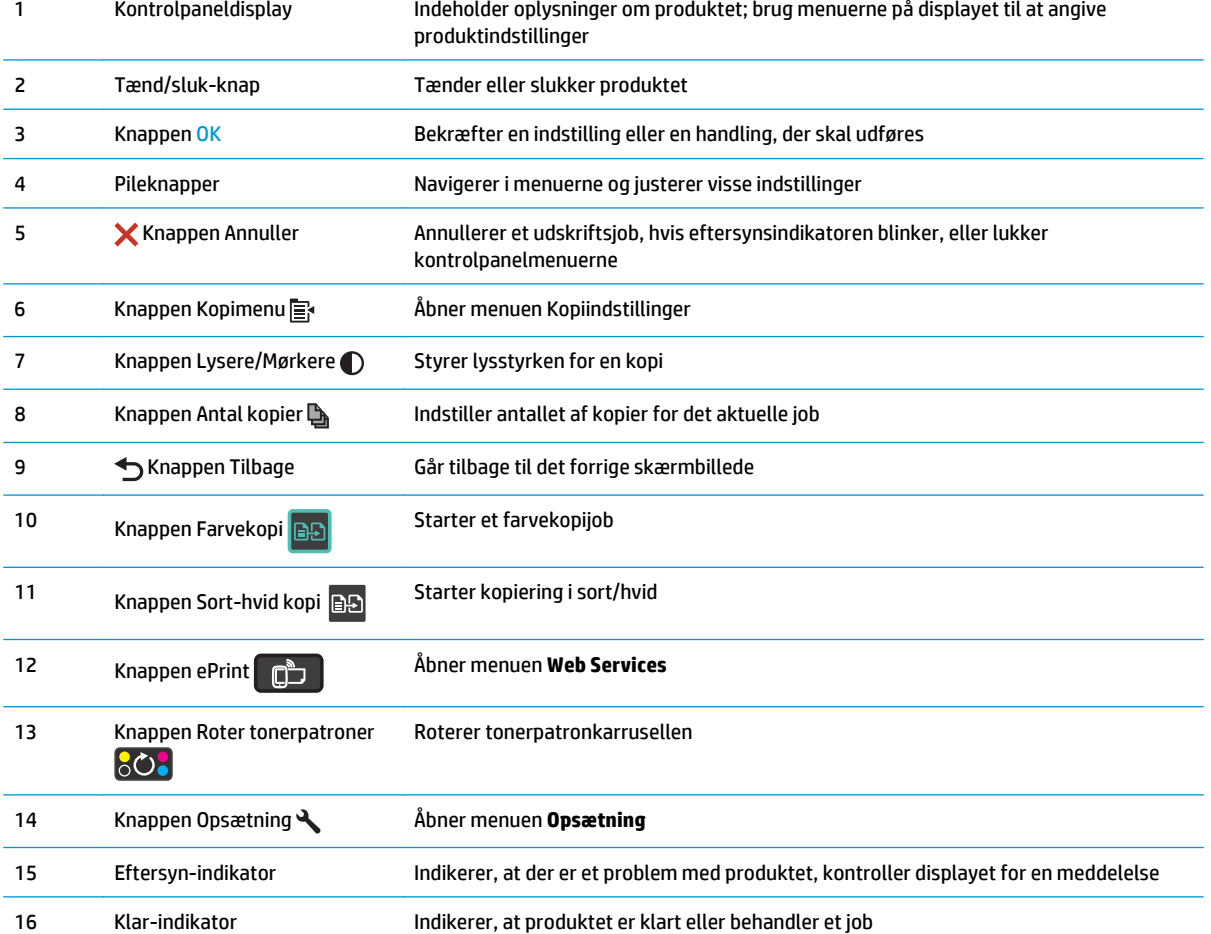

### <span id="page-16-0"></span>**Kontrolpanellayout for berøringsskærm (M177fw-modellen)**

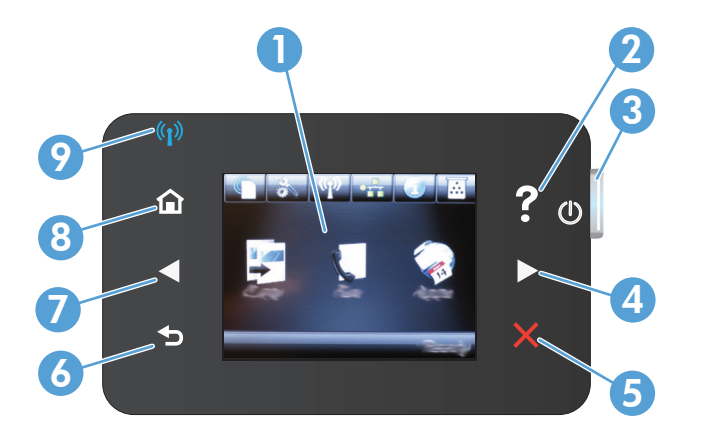

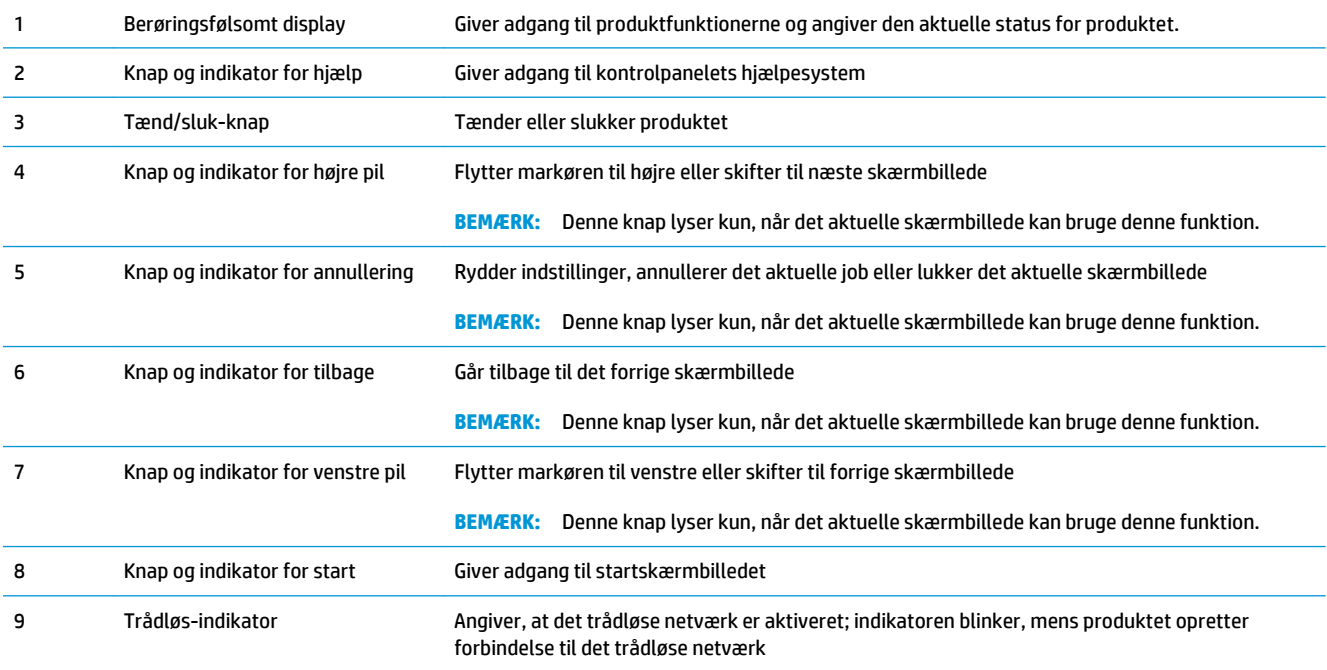

### **Startskærmbillede for kontrolpanelet**

Startskærmbilleder giver adgang til produktfunktionerne, og det angiver produktets status.

**BEMÆRK:** Funktionerne på startskærmbilledet varierer afhængigt af produktkonfigurationen. Endvidere kan layoutet inverteres for nogle sprog.

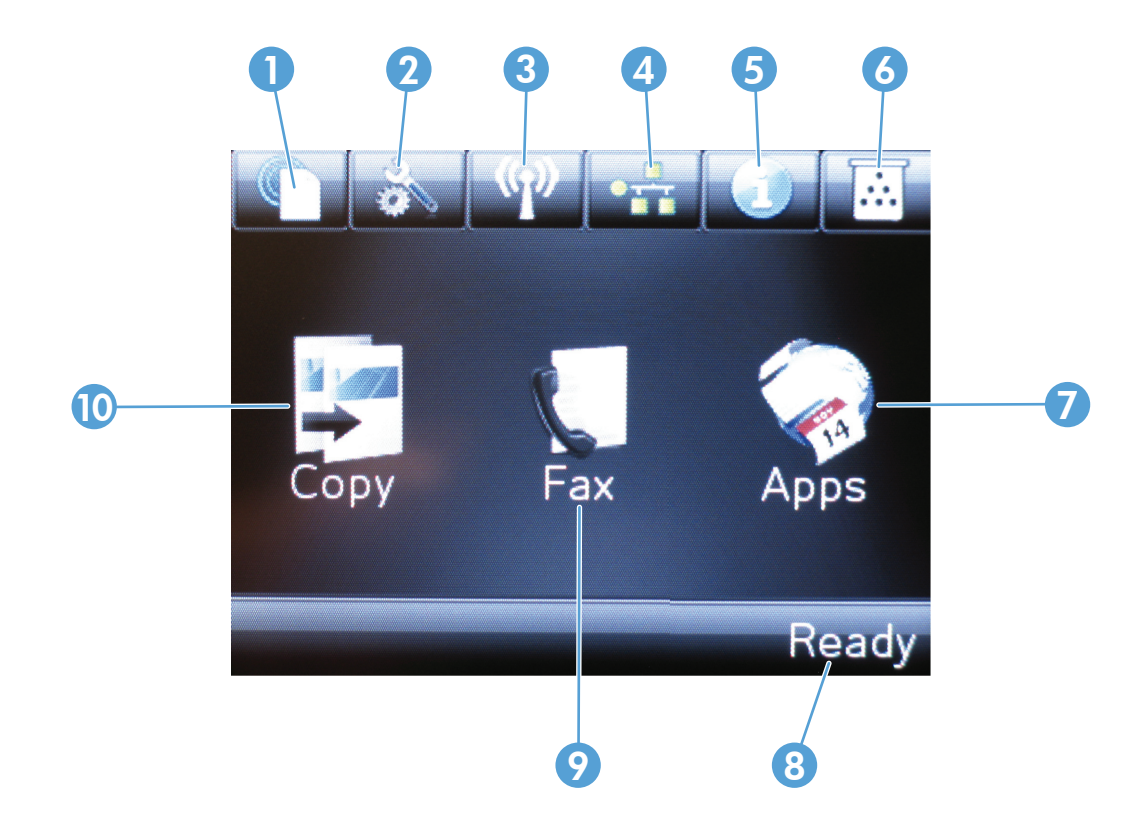

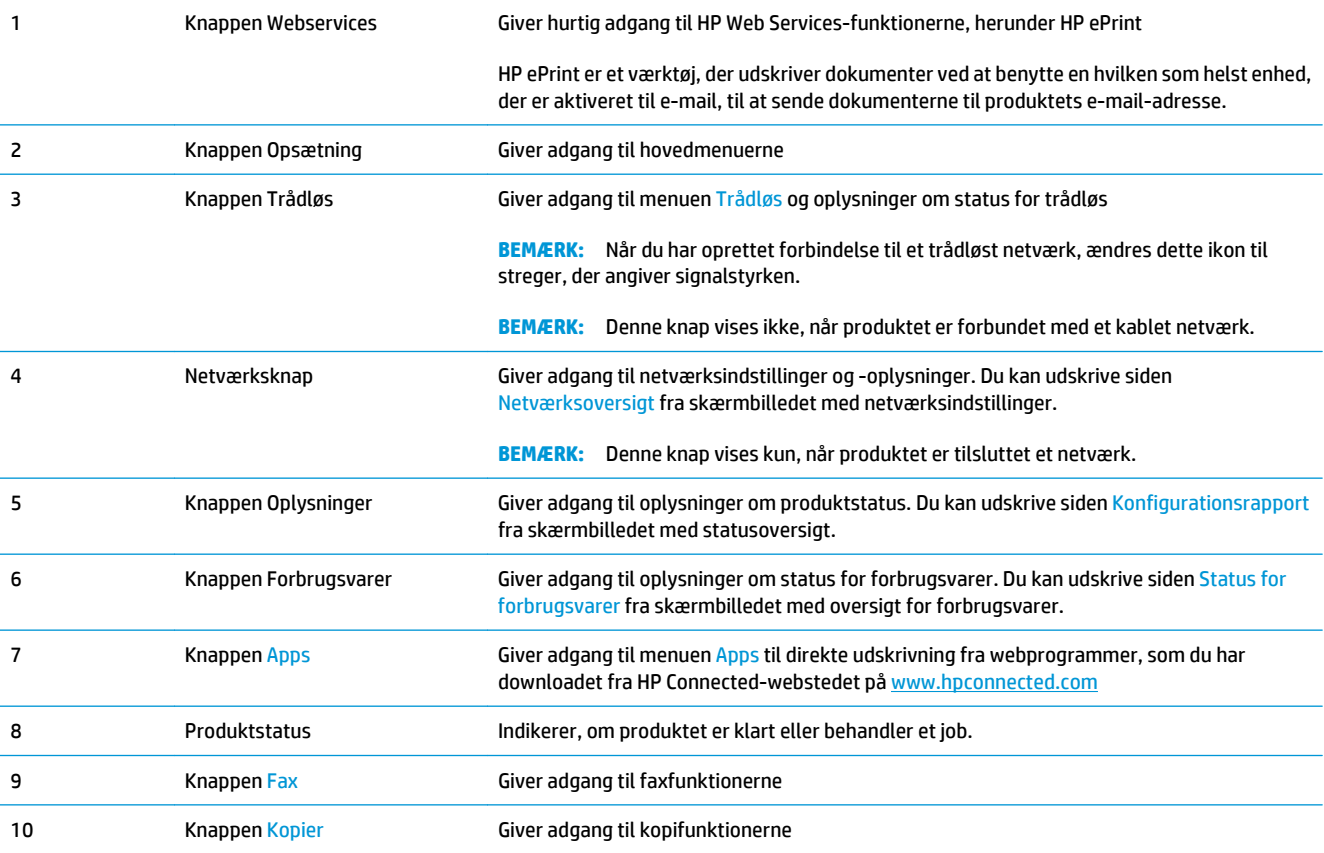

# <span id="page-18-0"></span>**2 Papirbakker**

- [Understøttede papirformater og -typer](#page-19-0)
- [Fyld papirbakken](#page-22-0)

Gå til [www.hp.com/support/ljMFPM176series](http://www.hp.com/support/ljMFPM176series) eller [www.hp.com/support/ljMFPM177series](http://www.hp.com/support/ljMFPM177series) for HP's komplette hjælp til dit produkt:

- Løs problemer.
- **•** Download softwareopdateringer.
- Tilmeld dig supportfora.
- Find garantioplysninger og lovgivningsmæssige oplysninger.

Du kan også gå til [www.hp.com/support](http://www.hp.com/support) for support til hele verden og til andre HP-produkter.

### <span id="page-19-0"></span>**Understøttede papirformater og -typer**

- Understøttede papirformater
- [Understøttede papirtyper](#page-20-0)

### **Understøttede papirformater**

**BEMÆRK:** Vælg relevant papirformat og -type i printerdriveren før udskrivning for at opnå de bedste resultater.

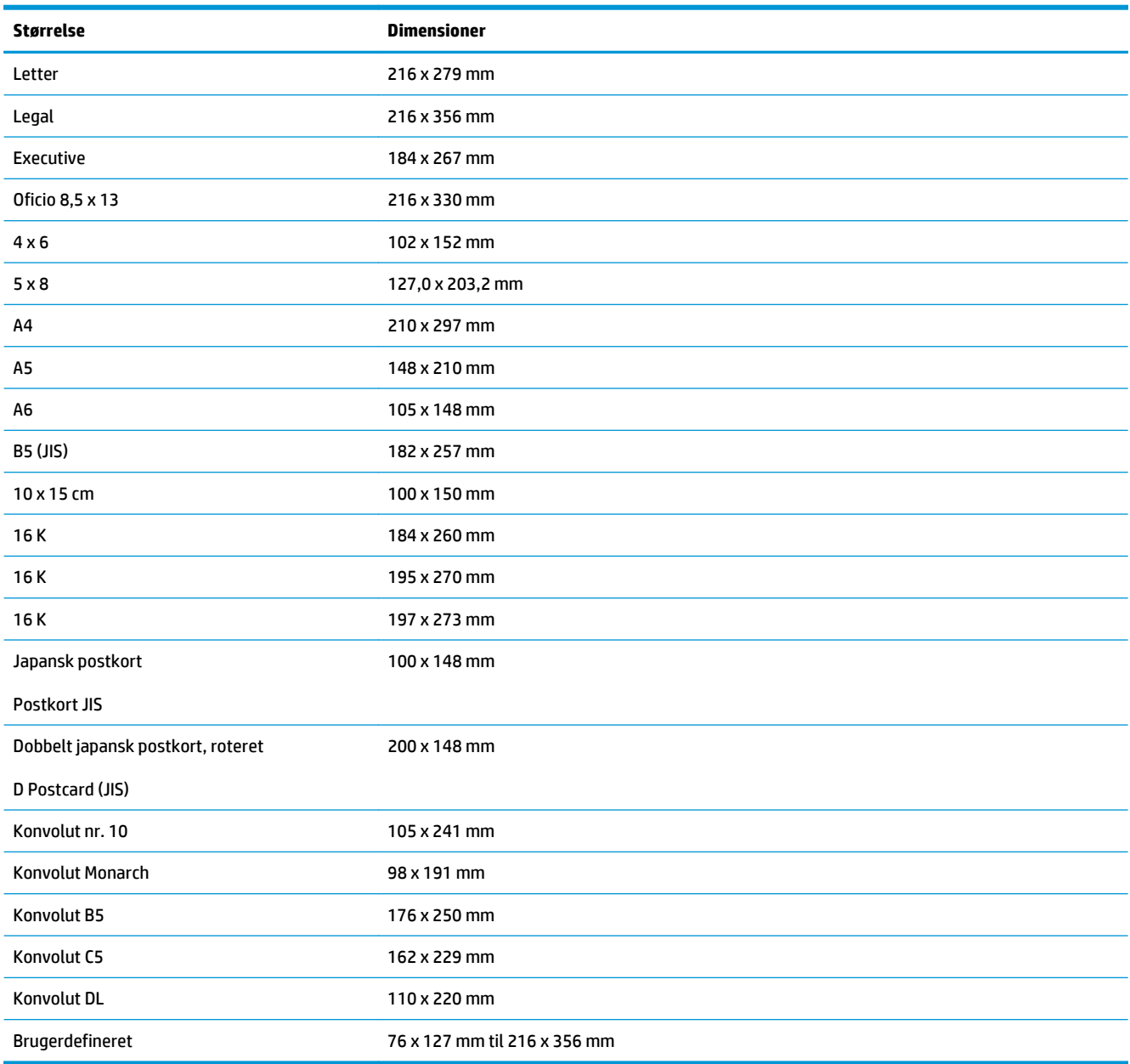

### <span id="page-20-0"></span>**Understøttede papirtyper**

Produktet understøtter følgende papirtyper:

**BEMÆRK:** Vælg relevant papirformat og -type i printerdriveren før udskrivning for at opnå de bedste resultater.

- **•** Almindeligt
- Etiketter
- **•** Brevpapir
- Konvolut
- Fortrykt
- Forhullet
- Farvet
- Bankpostpapir
- Genbrug
- Groft
- **HP EcoSMART let**
- HP LaserJet 90 g
- HP Color Laser, mat 105 g
- HP Premium Choice, mat 120 g
- HP Brochure, mat 150 g
- HP Cover, mat 200 g
- HP Matte Photo 200 g
- HP Premium Presentation, blankt 120 g
- HP Brochure, blankt 150 g
- HP Tri-fold Brochure, blankt 150 g
- HP Brochure, blankt 200 g
- HP Brochure, blankt 200 g (hurtigere udskrivning)
- HP Brochure, blankt 200 g (ekstra blankt)
- Let 60-74 g
- Lavere mellem 85-95 g
- Mellemkraftigt 96-110 g
- Kraftigt 111-130 g
- Ekstra kraftigt 131-175 g
- Mellemkraftigt blankt 96-110 g
- Kraftigt blankt 111-130 g
- Ekstra kraftigt blankt 131-175 g
- Kort, blankt 176-220 g
- Color Laser-transparent
- Kraftig konvolut
- Kraftigt, groft
- HP Tough Paper (stærkt papir)

## <span id="page-22-0"></span>**Fyld papirbakken**

**BEMÆRK:** Papirbakken har en maksimal kapacitet på 150 ark.

**1.** Fjern støvdækslet fra bakken.

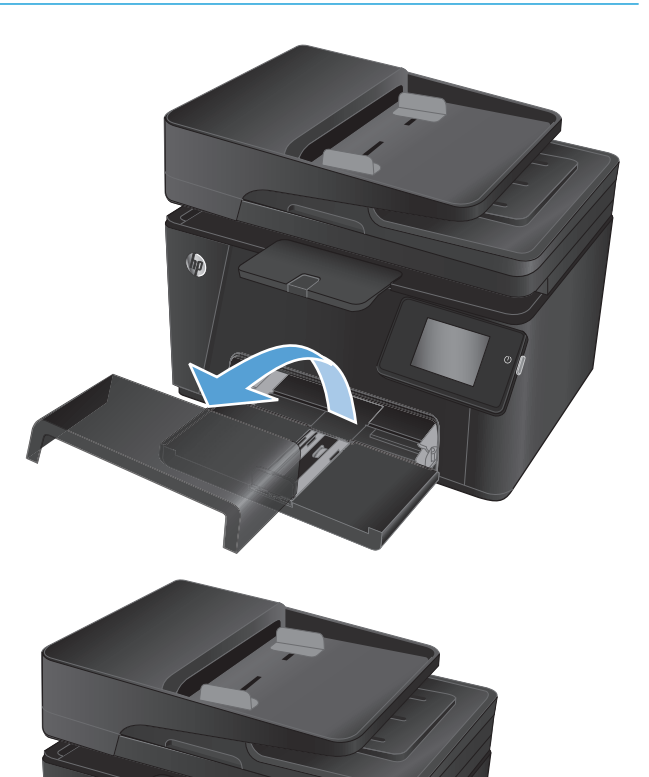

**2.** Læg papiret i bakken. Kontroller, at papiret passer ind under tapperne og ikke overskrider niveauerne for maksimal stakhøjde.

**BEMÆRK:** Du kan få oplysninger om papirretning til forskellige papirtyper ved at se <u>Tabel 2-1</u> [Papirretning for papirbakke på side 14](#page-23-0).

<span id="page-23-0"></span>**3.** Juster papirstyrene, så de kun lige berører papirstakken og ikke bøjer papiret.

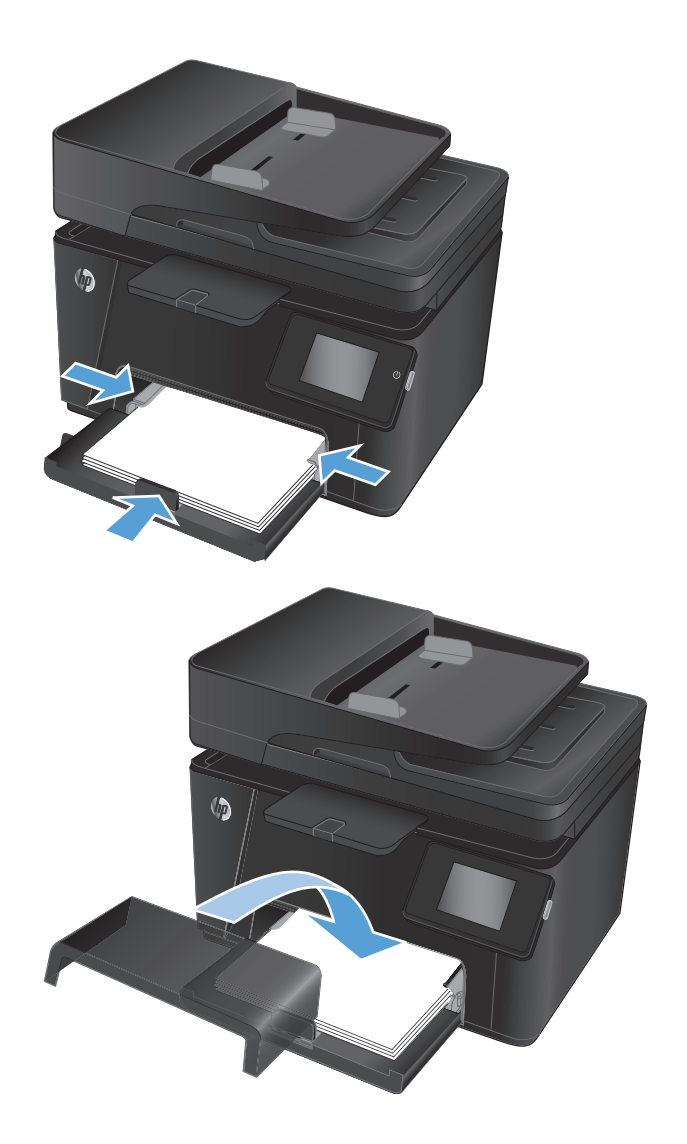

### **4.** Geninstaller støvdækslet på bakken.

#### **Tabel 2-1 Papirretning for papirbakke**

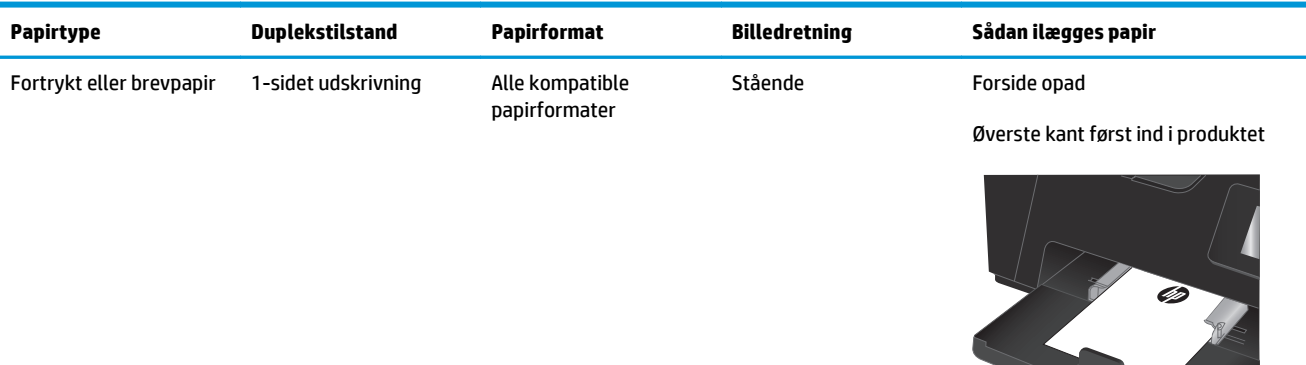

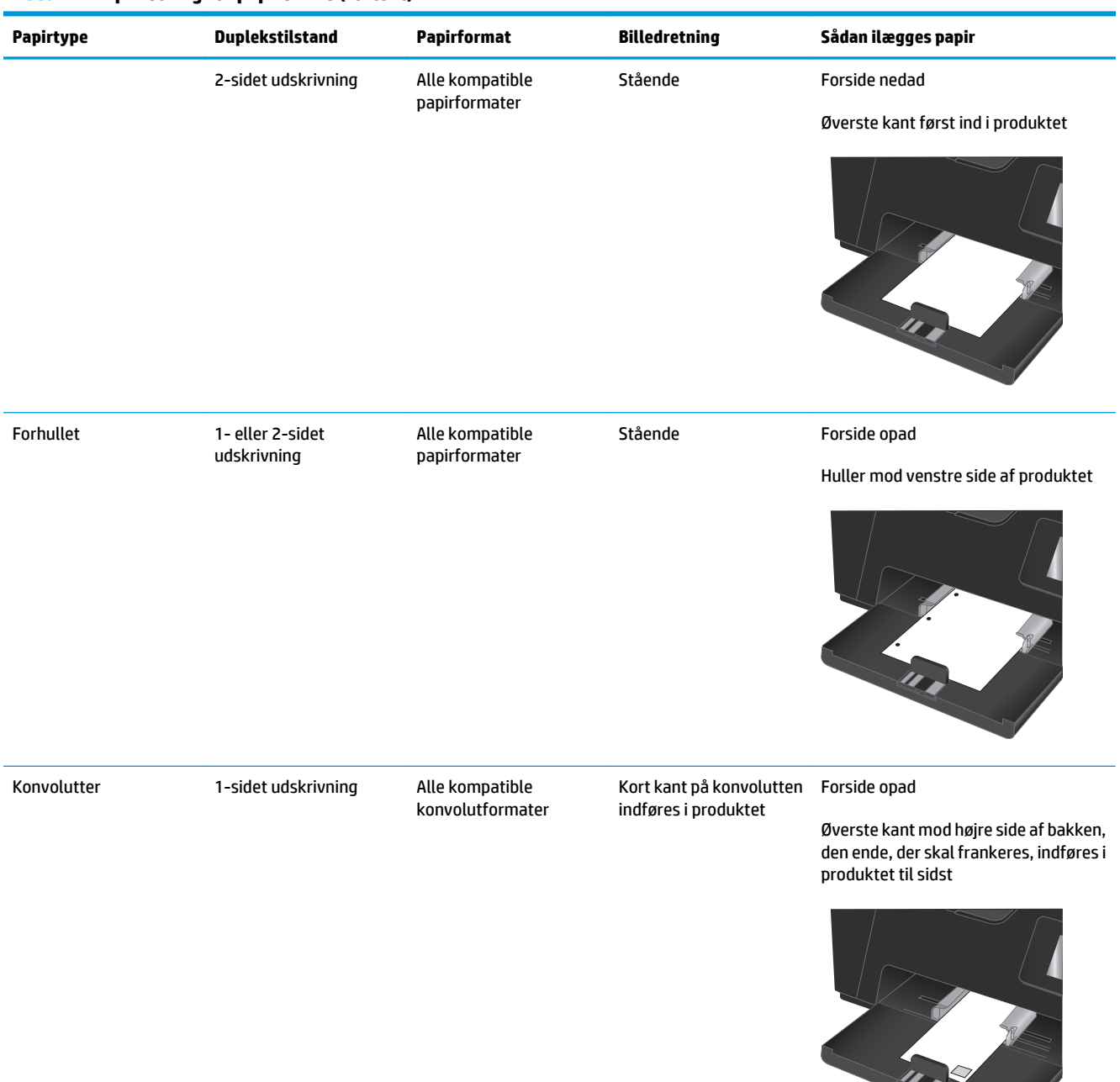

#### **Tabel 2-1 Papirretning for papirbakke (fortsat)**

# <span id="page-26-0"></span>**3 Udskrivning**

- [Udskrivningsopgaver \(Windows\)](#page-27-0)
- [Udskrivningsopgaver \(Mac OS X\)](#page-34-0)
- [Webbaseret udskrivning](#page-37-0)
- [Konfigurer HP Wireless Direct-udskrivning \(kun for berøringsfølsomme skærme\)](#page-39-0)

Gå til [www.hp.com/support/ljMFPM176series](http://www.hp.com/support/ljMFPM176series) eller [www.hp.com/support/ljMFPM177series](http://www.hp.com/support/ljMFPM177series) for HP's komplette hjælp til dit produkt:

- Løs problemer.
- Download softwareopdateringer.
- Tilmeld dig supportfora.
- Find garantioplysninger og lovgivningsmæssige oplysninger.

Du kan også gå til [www.hp.com/support](http://www.hp.com/support) for support til hele verden og til andre HP-produkter.

### <span id="page-27-0"></span>**Udskrivningsopgaver (Windows)**

- Sådan udskriver du (Windows)
- Manuel udskrivning på begge sider (dupleks) (Windows)
- [Udskrivning af flere sider pr. ark \(Windows\)](#page-29-0)
- [Valg af papirtype \(Windows\)](#page-31-0)
- [Andre udskrivningsoplysninger](#page-33-0)

#### **Sådan udskriver du (Windows)**

Følgende fremgangsmåde beskriver den grundlæggende udskrivningsproces til Windows.

- **1.** Vælg indstillingen **Udskriv** i softwareprogrammet.
- **2.** Vælg produktet på listen over printere, og klik derefter på eller tryk på knappen **Egenskaber** eller knappen **Indstillinger** for at åbne printerdriveren.

**BEMÆRK:** Navnet på knappen varierer for forskellige softwareprogrammer.

- **3.** Klik på eller tryk på fanerne i printerdriveren for at konfigurere de tilgængelige indstillinger.
- **4.** Klik på eller tryk på knappen **OK** for at gå tilbage til dialogboksen **Udskriv**. Angiv det antal kopier, der skal udskrives, på dette skærmbillede.
- **5.** Klik eller tryk på knappen **OK** for at udskrive jobbet.

### **Manuel udskrivning på begge sider (dupleks) (Windows)**

- **1.** Vælg indstillingen **Udskriv** i softwareprogrammet.
- **2.** Vælg produktet på listen over printere, og klik derefter på eller tryk på knappen **Egenskaber** eller knappen **Indstillinger** for at åbne printerdriveren.

**BEMÆRK:** Navnet på knappen varierer for forskellige softwareprogrammer.

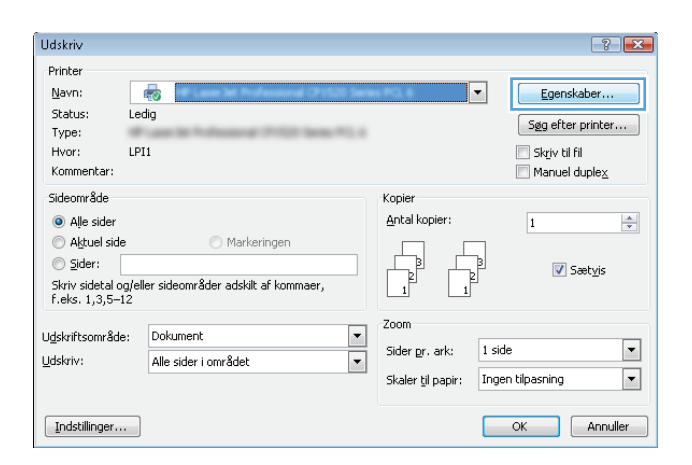

**3.** Klik eller tryk på fanen **Layout**.

**4.** Vælg den relevante dupleksindstilling i rullelisten **Udskriv på begge sider manuelt**, og klik eller tryk derefter på knappen **OK**.

**5.** I dialogboksen **Udskriv** skal du klikke på knappen **OK** for at udskrive jobbet. Produktet vil udskrive den første af alle siderne i dokumentet først.

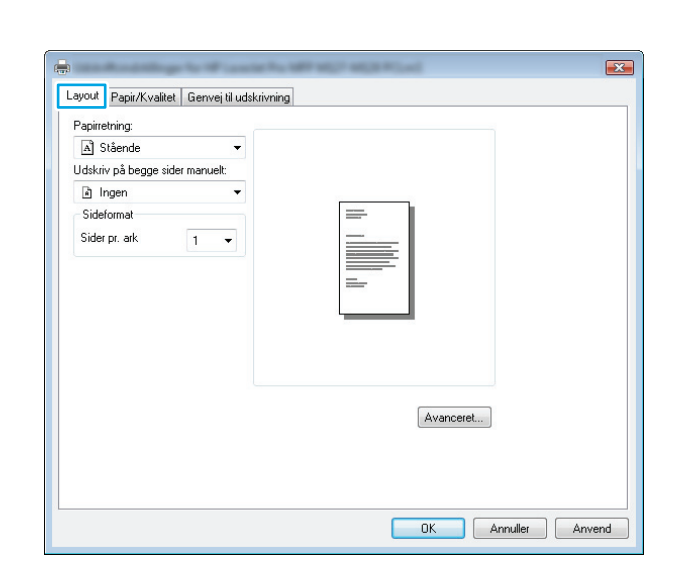

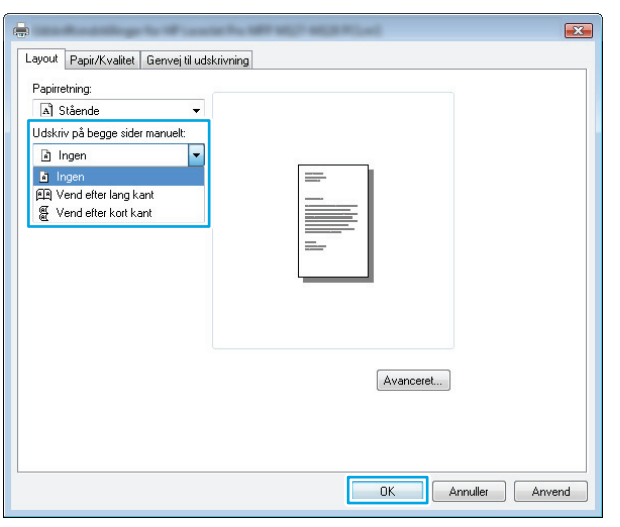

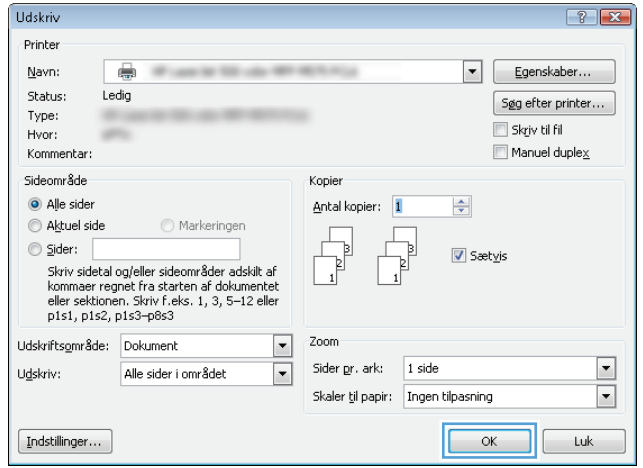

<span id="page-29-0"></span>**6.** Hent den udskrevne stak fra udskriftsbakken, og anbring stakken i papirbakken med den trykte side nedad og den øverste kant først.

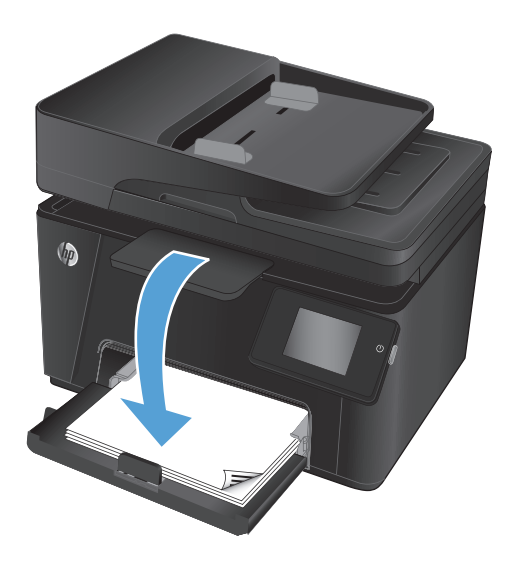

- **7.** Klik på knappen **OK** på computeren for at udskrive den anden side af jobbet.
- **8.** Hvis du bliver bedt om det, skal du trykke på en knap på kontrolpanelet for at fortsætte.

### **Udskrivning af flere sider pr. ark (Windows)**

- **1.** Vælg indstillingen **Udskriv** i softwareprogrammet.
- **2.** Vælg produktet på listen over printere, og klik derefter på eller tryk på knappen **Egenskaber** eller knappen **Indstillinger** for at åbne printerdriveren.

**BEMÆRK:** Navnet på knappen varierer for forskellige softwareprogrammer.

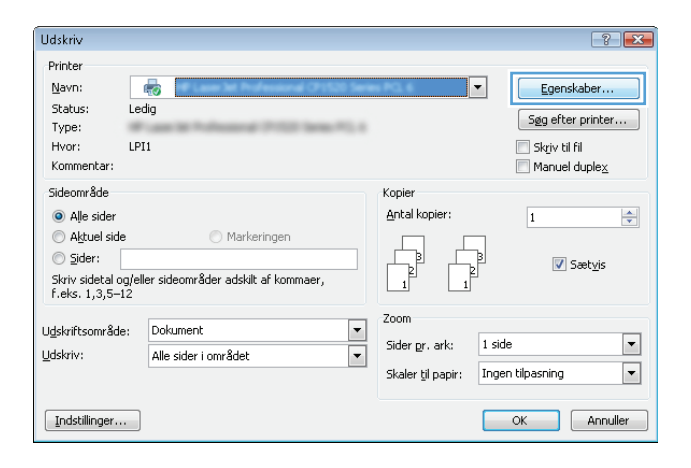

**3.** Klik eller tryk på fanen **Layout**.

**4.** Vælg den korrekte valgmulighed for **Papirretning** i rullelisten.

**5.** Vælg det korrekte antal sider pr. ark fra rullelisten **Sider pr. ark**, og klik eller tryk derefter på knappen **Avanceret**.

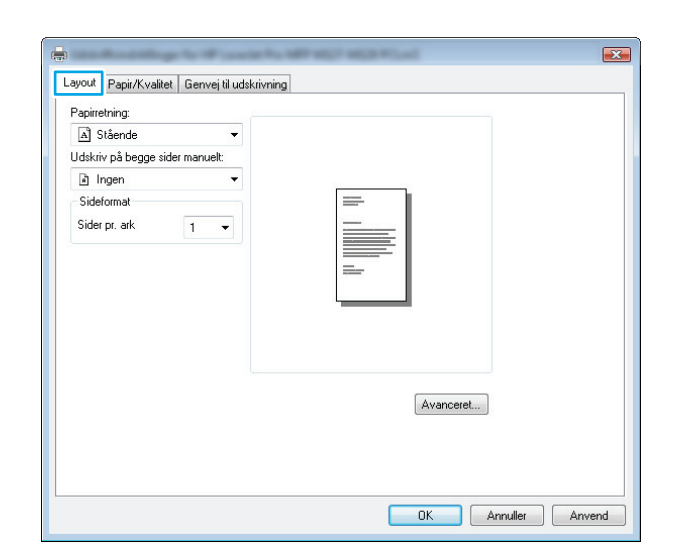

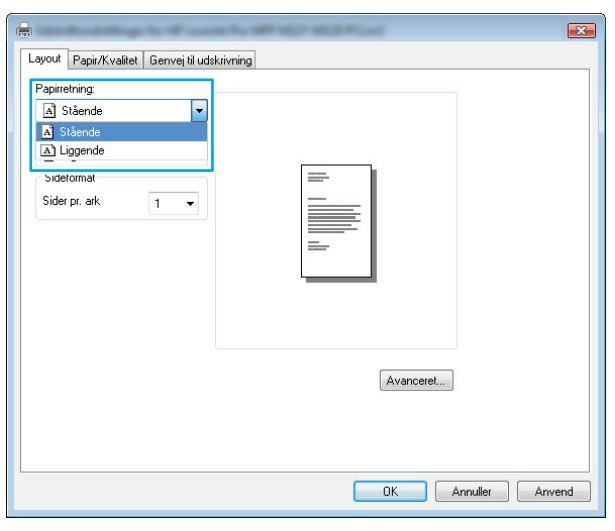

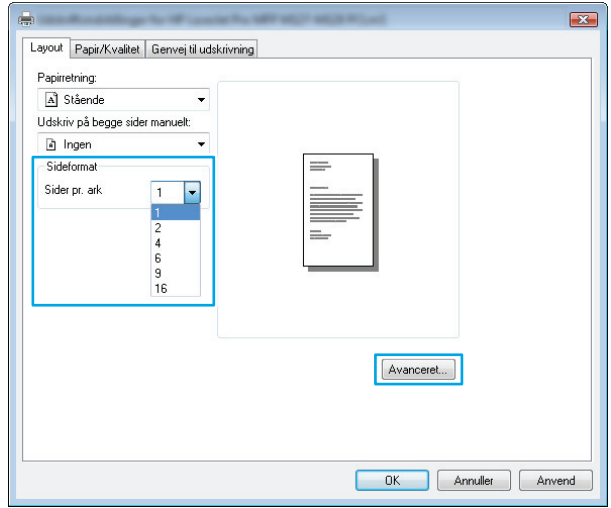

<span id="page-31-0"></span>**6.** Vælg den rigtige valgmulighed for **Sider pr. arklayout** i rullelisten.

**7.** Vælg den rigtige indstilling for **Siderammer** på rullelisten, klik eller tryk på knappen **OK** for at lukke dialogboksen **Avancerede indstillinger**, og klik eller tryk derefter på knappen **OK** for at lukke dialogboksen **Egenskaber** eller **Indstillinger**.

**8.** I dialogboksen **Udskriv** skal du klikke på knappen **OK** for at udskrive jobbet.

**Valg af papirtype (Windows)**

**1.** Vælg indstillingen **Udskriv** i softwareprogrammet.

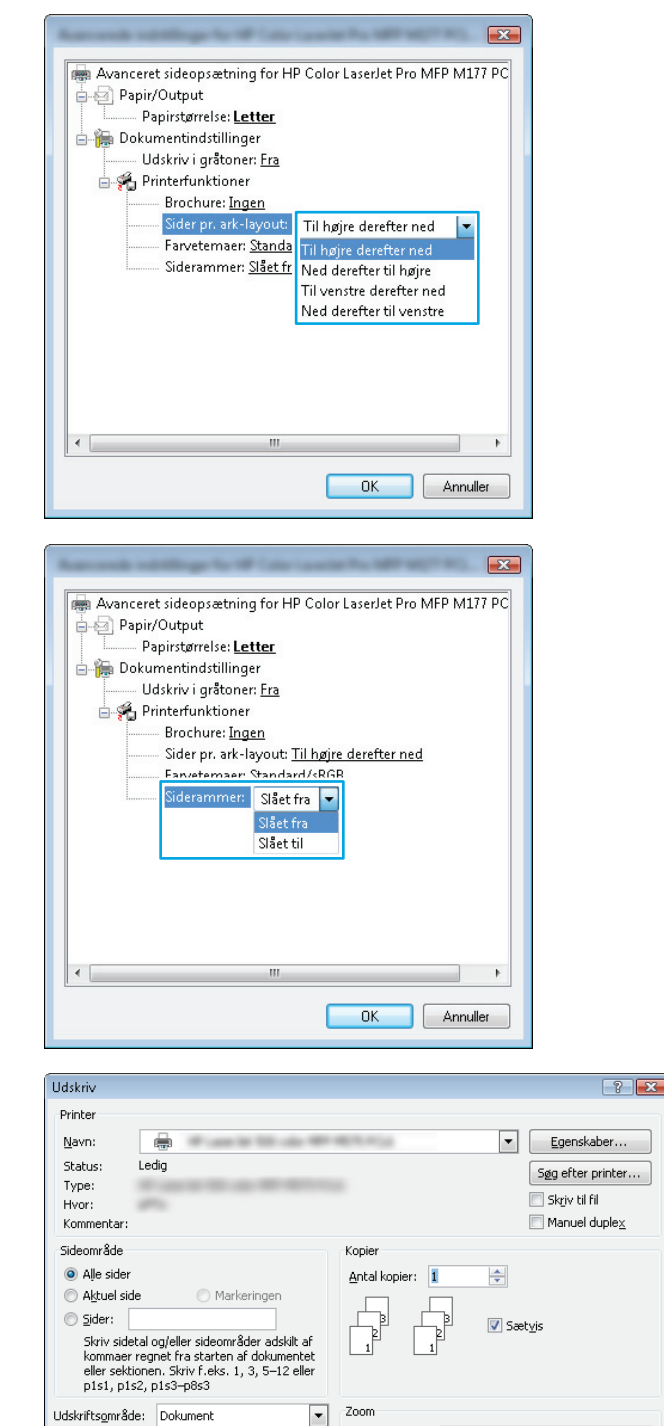

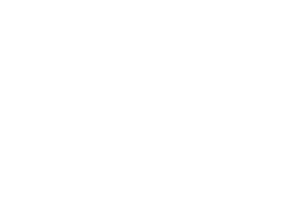

 $\overline{\mathsf{OK}}$ 

Sider pr. ark: 1 side

Skaler til papir: Ingen tilpasning

 $\overline{\phantom{a}}$ 

Udskriv:

 $\fbox{\qquad} \fbox{\qquad} \quad \quad \text{Indstillinger} \dots \quad \quad \quad \quad \quad \quad \quad$ 

Alle sider i området

 $\Box$ 

 $\boxed{\blacksquare}$ 

Luk

**2.** Vælg produktet på listen over printere, og klik derefter på eller tryk på knappen **Egenskaber** eller knappen **Indstillinger** for at åbne printerdriveren.

**BEMÆRK:** Navnet på knappen varierer for forskellige softwareprogrammer.

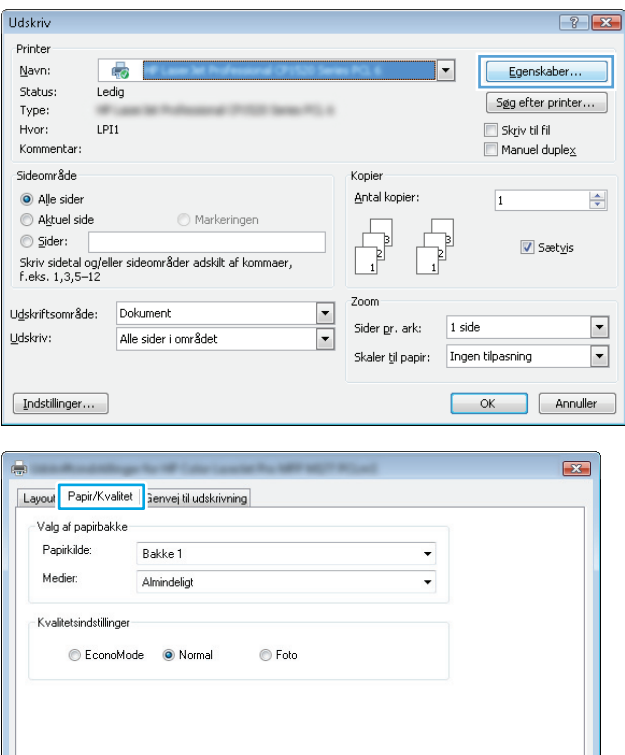

 $[$  Avanceret...  $]$ 

OK Annuller Anvend

**3.** Klik eller tryk på fanen **Papir/Kvalitet**.

- <span id="page-33-0"></span>**4.** Fra rullelisten **Medier:** skal du vælge den korrekte papirtype og derefter klikke eller trykke på knappen **OK** for at lukke dialogboksen **Egenskaber** eller **Indstillinger**.
- $\mathbf{E}$ Layout Papir/Kvalitet Genvej til udskrivning .<br>Valg af papirbakke Papirkilde: Bakke 1  $\overline{\phantom{a}}$ Medie Almi  $\vert \cdot \vert$ Kvalitetsindstillinger C EconoMode O Normal  $\odot$  Foto Avanceret...  $-0K$ Annuller Anve
- **5.** I dialogboksen **Udskriv** skal du klikke på knappen **OK** for at udskrive jobbet.

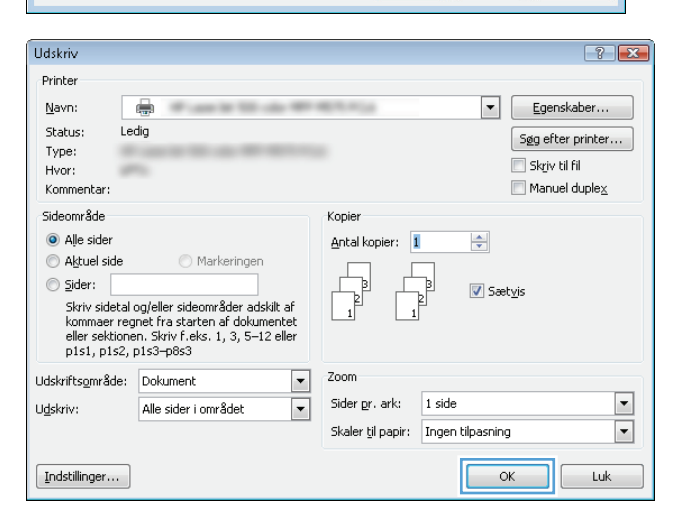

### **Andre udskrivningsoplysninger**

Gå til [www.hp.com/support](http://www.hp.com/support) for at besøge supportwebstedet for dette produkt og se yderligere oplysninger om udførelse af bestemte udskrivningsopgaver som f.eks. følgende:

- Vælg papirformat
- Valg af sideretning
- Oprettelse af en brochure
- Valg af kvalitetsindstillinger
- Valg af siderammer

### <span id="page-34-0"></span>**Udskrivningsopgaver (Mac OS X)**

- Sådan udskriver du (Mac OS X)
- Manuel udskrivning på begge sider (dupleks) (Mac OS X)
- [Udskrivning af flere sider pr. ark \(Mac OS X\)](#page-35-0)
- [Valg af papirtype \(Mac OS X\)](#page-35-0)
- [Andre udskrivningsoplysninger](#page-35-0)

#### **Sådan udskriver du (Mac OS X)**

Følgende fremgangsmåde beskriver den grundlæggende udskrivningsproces til Mac OS X.

- **1.** Klik på menuen **Filer**, og klik derefter på **Udskriv**.
- **2.** Vælg produktet i menuen **Printer**.
- **3.** Åbn menuens rulleliste, eller klik på **Vis detaljer**, og vælg derefter andre menuer for at justere udskrivningsindstillingerne.
- **4.** Klik på knappen **Udskriv**.

### **Manuel udskrivning på begge sider (dupleks) (Mac OS X)**

- **BEMÆRK:** Denne funktion er tilgængelig, hvis du installerer HP-printerdriveren. Den er muligvis ikke tilgængelige, hvis du bruger AirPrint.
	- **1.** Klik på menuen **Filer**, og klik derefter på **Udskriv**.
	- **2.** Vælg dette produkt i menuen **Printer**.
	- **3.** Åbn menuens rulleliste, eller klik på **Vis detaljer**, og klik derefter på menuen **Manuel dupleksudskrivning**.
	- **4.** Klik på feltet **Manuel dupleksudskrivning**, og vælg derefter en indbindingsindstilling.
	- **5.** Klik på knappen **Udskriv**.
	- **6.** Gå hen til produktet, og fjern eventuelt blankt papir, der ligger i papirbakken.

<span id="page-35-0"></span>**7.** Hent den udskrevne stak fra udskriftsbakken, og anbring stakken i papirbakken med den trykte side nedad og den øverste kant først.

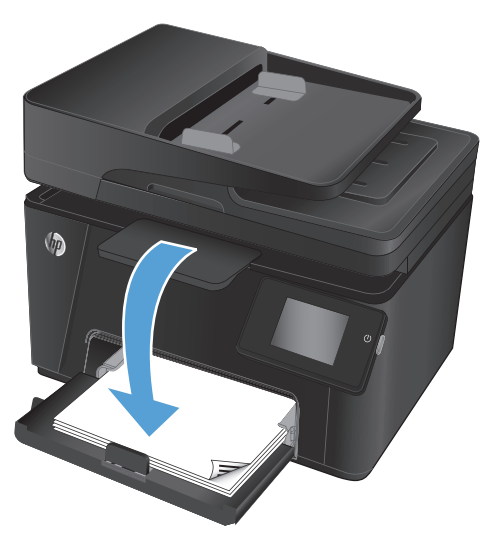

**8.** Hvis du bliver bedt om det, skal du trykke på en knap på kontrolpanelet for at fortsætte.

#### **Udskrivning af flere sider pr. ark (Mac OS X)**

- **1.** Klik på menuen **Filer**, og klik derefter på **Udskriv**.
- **2.** Vælg produktet i menuen **Printer**.
- **3.** Åbn menuens rulleliste, eller klik på **Vis detaljer**, og klik derefter på menuen **Layout**.
- **4.** På rullelisten **Sider pr. ark** skal du vælge det antal sider, du vil udskrive på hvert ark.
- **5.** Vælg rækkefølgen og placeringen af siderne på arket i området **Layoutretning**.
- **6.** Vælge den kanttype, der skal udskrives om hver side på arket, i menuen **Kanter**.
- **7.** Klik på knappen **Udskriv**.

#### **Valg af papirtype (Mac OS X)**

- **1.** Klik på menuen **Filer**, og klik derefter på **Udskriv**.
- **2.** Vælg produktet i menuen **Printer**.
- **3.** Åbn menuens rulleliste, eller klik på **Vis detaljer**, og klik derefter på menuen **Færdigbehandling**.
- **4.** Vælg en type på rullelisten **Medietype**.
- **5.** Klik på knappen **Udskriv**.

#### **Andre udskrivningsoplysninger**

Gå til [www.hp.com/support](http://www.hp.com/support) for at besøge supportwebstedet for dette produkt og se yderligere oplysninger om udførelse af bestemte udskrivningsopgaver som f.eks. følgende:

- Oprettelse og brug af udskrivningsgenveje eller forudindstillinger
- Valg af papirformat, eller brug af et brugerdefineret papirformat
- Valg af sideretning
- Oprettelse af en brochure
- Skalering af et dokument, så det passer til et bestemt papirformat
- Udskrivning af de første eller sidste sider af dokumentet på andet papir
- Udskrivning af vandmærker på et dokument

## **Webbaseret udskrivning**

Der findes flere funktioner til fjernudskrivning via internettet.

### **HP ePrint**

Brug HP ePrint til at udskrive dokumenter ved at sende dem som en vedhæftet fil i en e-mail til produktets email-adresse fra enhver enhed med aktiveret e-mail.

For at kunne bruge HP ePrint skal produktet opfylder disse krav:

- Produktet skal være tilsluttet et kablet eller trådløst netværk og have internetadgang.
- HP Web Services skal være aktiveret på produktet, og produktet skal være registreret hos HP Connected.

#### **LCD-kontrolpanel**

- **1.** Find produktets IP-adresse.
	- **a.** Tryk på knappen Opsætning \ på produktets kontrolpanel.
	- **b.** Åbn følgende menuer:
		- **Netværksopsætning**
		- **Vis IP-adresse**
- **2.** Åbn HP's integrerede webserver ved at indtaste produktets IP-adresse i adresselinjen i en webbrowser på computeren.
- **3.** Klik på fanen **HP Web Services** i HP's integrerede webserver, og klik derefter på **Aktiver**. Produktet aktiverer Web Services og udskriver derefter en oplysningsside.

Oplysningssiden indeholder den printerkode, som du skal bruge til at registrere dit HP-produkt hos HP Connected.

**4.** Gå til [www.hpconnected.com](http://www.hpconnected.com) for at oprette en HP ePrint-konto og fuldføre opsætningen.

#### **Berøringsfølsomt kontrolpanel**

- **1.** Tryk på knappen Web Services @ på startskærmbilledet på produktets kontrolpanel.
- **2.** Tryk på knappen Aktiver Web Services. Produktet aktiverer Web Services og udskriver derefter en oplysningsside.

Oplysningssiden indeholder den printerkode, som du skal bruge til at registrere dit HP-produkt hos HP Connected.

**3.** Gå til [www.hpconnected.com](http://www.hpconnected.com) for at oprette en HP ePrint-konto og fuldføre opsætningen.

Du kan finde flere oplysninger ved at gå til [www.hp.com/support](http://www.hp.com/support) for at gennemse yderligere supportoplysninger vedrørende dit produkt.

### **HP ePrint-softwaren**

HP ePrint-softwaren gør det let at udskrive fra en stationær eller bærbar pc til ethvert produkt, der understøtter HP ePrint. Når du har installeret softwaren, skal du åbne indstillingen **Udskriv** fra programmet, og vælg derefter **HP ePrint** fra listen over installerede printere. Denne software gør det let at finde HP ePrint-aktiverede

produkter, som er registreret under din HP Connected-konto. HP-modtagerproduktet kan stå på dit skrivebord eller et helt andet sted som f.eks. i en anden afdeling eller på den anden side af kloden.

Til Windows understøtter HP ePrint-softwaren også traditionel direkte IP-udskrivning til lokale netværksprintere på netværket (LAN eller WAN) til understøttede PostScript®-produkter.

Gå til [www.hp.com/go/eprintsoftware](http://www.hp.com/go/eprintsoftware) for at finde drivere og oplysninger.

**BEMÆRK:** HP ePrint-softwaren er et workflow-redskab i PDF-format til Mac og er teknisk set ikke en printerdriver. HP ePrint-softwaren til Mac understøtter kun udskrivningsstier gennem HP Connected og understøtter ikke direkte IP-udskrivning til lokale netværksprintere.

### **AirPrint**

Direkte udskrivning ved brug af Apples AirPrint understøttes for iOS 4.2 eller nyere. Brug AirPrint til at udskrive direkte til produktet fra en iPad, iPhone (3GS eller senere) eller iPod touch (tredje generation eller senere) i følgende programmer:

- **Mail**
- **Fotografier**
- **Safari**
- iBooks
- Udvalgte tredjepartsprogrammer

Hvis du vil bruge AirPrint, skal produktet være tilsluttet det samme trådløse netværk som Apple-enheden. Yderligere oplysninger om brug af AirPrint og om, hvilke HP-produkter der er kompatible med AirPrint, finder du på [www.hp.com/go/airprint](http://www.hp.com/go/airprint).

**BEMÆRK:** AirPrint understøtter ikke USB-forbindelser. AirPrint indeholder kun mobil udskrivningsfunktionalitet. AirPrint understøtter ikke scanning.

## **Konfigurer HP Wireless Direct-udskrivning (kun for berøringsfølsomme skærme)**

**BEMÆRK:** Denne funktion er kun tilgængelig for trådløse modeller, og produktet har muligvis brug for en firmwareopdatering for at kunne bruge denne funktion.

Funktionen HP Wireless Direct-udskrivning giver dig mulighed for at udskrive fra din trådløse mobilenhed direkte til et HP Wireless Direct-aktiveret produkt, uden at det kræver tilslutning til et etableret netværk eller internettet. Brug HP Wireless Direct til at udskrive trådløst fra følgende enheder:

- iPhone, iPad eller iTouch, der bruger Apple AirPrint eller mobilapp'en HP ePrint
- Mobilenheder, der kører Android, iOS eller Symbian ved brug af programmet HP ePrint Home & Biz
- Alle computere, der kan benyttes trådløst, med ethvert operativsystem.

For at få yderligere oplysninger om HP Wireless Direct skal du gå til [www.hp.com/go/wirelessprinting](http://www.hp.com/go/wirelessprinting) og derefter klikke på **HP Wireless Direct**.

Hvis du vil konfigurere HP Wireless Direct fra kontrolpanelet, skal du udføre følgende trin:

- **1.** Tryk på knappen Trådløs ( $\phi$ ) på startskærmbilledet på produktets kontrolpanel.
- **2.** Åbn følgende menuer:
	- Trådløs menu
	- Wireless Direct-indstillinger
	- Tænd/sluk
- **3.** Tryk på menupunktet Til. Produktet gemmer indstillingen, og kontrolpanelet returnerer derefter til menuen Wireless Direct-indstillinger.

# **4 Kopiering**

- [Sådan tager du en kopi](#page-41-0)
- [Sådan kopierer du på begge sider \(dupleksudskrivning\)](#page-42-0)
- [Sådan optimerer du kopikvaliteten](#page-43-0)

Gå til [www.hp.com/support/ljMFPM176series](http://www.hp.com/support/ljMFPM176series) eller [www.hp.com/support/ljMFPM177series](http://www.hp.com/support/ljMFPM177series) for HP's komplette hjælp til dit produkt:

- Løs problemer.
- Download softwareopdateringer.
- Tilmeld dig supportfora.
- Find garantioplysninger og lovgivningsmæssige oplysninger.

Du kan også gå til [www.hp.com/support](http://www.hp.com/support) for support til hele verden og til andre HP-produkter.

## <span id="page-41-0"></span>**Sådan tager du en kopi**

### **LCD-kontrolpanel**

- **1.** Læg dokumentet på scannerglaspladen i henhold til indikatorerne på produktet.
- **2.** Luk scanneren.
- **3.** Tryk på knappen Antal kopier ba på produktets kontrolpanel.
- **4.** Vælg antal kopier.
- **5.** Tryk på enten knappen Sort Start kopiering **en** eller knappen Farver Start kopiering **en** for at starte kopieringen.

#### **Berøringsfølsomt kontrolpanel**

- **1.** Læg dokumentet på scannerglaspladen i henhold til indikatorerne på produktet.
- **2.** Luk scanneren.
- **3.** Tryk på knappen Kopier på startskærmbilledet på produktets kontrolpanel.
- **4.** Tryk på pilene for at ændre antallet af kopier, eller tryk på det eksisterende antal, og skriv antallet af kopier.
- **5.** Tryk på knappen Sort eller Farver for at starte kopieringen.

## <span id="page-42-0"></span>**Sådan kopierer du på begge sider (dupleksudskrivning)**

- **1.** Læg dokumentet på scannerglaspladen i henhold til indikatorerne på produktet.
- **2.** Luk scanneren.
- **3.** Start kopijobbet.
	- **LCD-kontrolpanel:** Tryk på enten knappen Sort Start kopiering **en eller knappen Farver Start** kopiering **ag på produktets kontrolpanel**.
	- **Berøringsfølsomt kontrolpanel:** Tryk på knappen Kopier på startskærmbilledet på produktets kontrolpanel, vælg antallet af kopier, og tryk derefter på knappen Sort eller Farver.
- **4.** Hent den udskrevne side fra udskriftsbakken, og anbring stakken i papirbakken med den trykte side nedad og den øverste kant først.

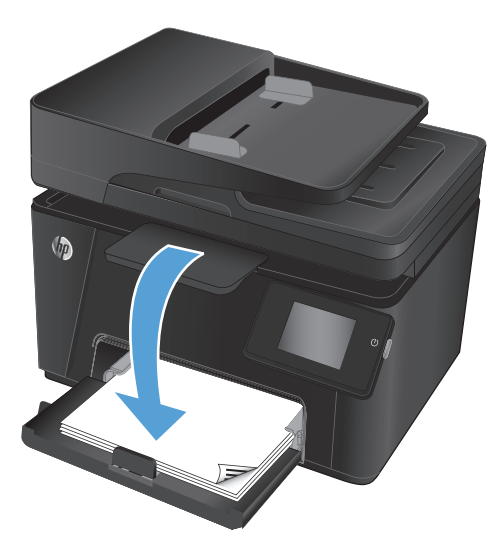

- **5.** Vend originaldokumentet på scannerens glasplade for at kopiere den anden side.
- **6.** Start kopijobbet.
	- **LCD-kontrolpanel:** Tryk på enten knappen Sort Start kopiering **en eller knappen Farver Start** kopiering **på produktets kontrolpanel**.
	- **Berøringsfølsomt kontrolpanel:** Tryk på knappen Kopier på startskærmbilledet på produktets kontrolpanel, vælg antallet af kopier, og tryk derefter på knappen Sort eller Farver.
- **7.** Gentag denne proces, indtil du har kopieret alle siderne.

## <span id="page-43-0"></span>**Sådan optimerer du kopikvaliteten**

Følgende kopikvalitetsindstillinger er tilgængelige:

- Autovalg: Brug denne indstilling, når kopikvaliteten ikke er vigtig. Dette er standardindstillingen.
- Blandet: Brug denne indstilling til dokumenter, der indeholder en blanding af tekst og grafik.
- Tekst: Brug denne indstillingen til dokumenter, der indeholder mest tekst.
- Billede: Brug denne indstilling til dokumenter, der indeholder mest grafik.

#### **LCD-kontrolpanel**

- **1.** Læg dokumentet på scannerglaspladen i henhold til indikatorerne på produktet.
- **2.** Luk scanneren.
- **3.** Tryk på knappen Kopimenu **på produktets kontrolpanel**.
- **4.** Åbn menuen **Optimer**.
- **5.** Brug piletasterne til at rulle gennem mulighederne, og tryk derefter på knappen OK for at vælge.
- **6.** Tryk på enten knappen Sort Start kopiering **en** eller knappen Farver Start kopiering **en** for at starte kopieringen.

#### **Berøringsfølsomt kontrolpanel**

- **1.** Læg dokumentet på scannerglaspladen i henhold til indikatorerne på produktet.
- **2.** Luk scanneren.
- **3.** Tryk på knappen Kopier på startskærmbilledet på produktets kontrolpanel.
- **4.** Tryk på knappen Indstillinger, og rul derefter til knappen Optimer, og tryk på den.
- **5.** Tryk på piletasterne for at rulle gennem mulighederne, og tryk derefter på en for at vælge den.
- **6.** Tryk på knappen Tilbage  $\rightarrow$ , og tryk derefter på knappen Sort eller Farver for at starte kopieringen.

# **5 Scanning**

- [Scanning ved hjælp af HP-scanningssoftware \(Windows\)](#page-45-0)
- [Scanning ved hjælp af HP-scanningssoftware \(Mac OS X\)](#page-46-0)

Gå til [www.hp.com/support/ljMFPM176series](http://www.hp.com/support/ljMFPM176series) eller [www.hp.com/support/ljMFPM177series](http://www.hp.com/support/ljMFPM177series) for HP's komplette hjælp til dit produkt:

- Løs problemer.
- **•** Download softwareopdateringer.
- Tilmeld dig supportfora.
- Find garantioplysninger og lovgivningsmæssige oplysninger.

Du kan også gå til [www.hp.com/support](http://www.hp.com/support) for support til hele verden og til andre HP-produkter.

## <span id="page-45-0"></span>**Scanning ved hjælp af HP-scanningssoftware (Windows)**

Brug HP-scanningssoftwaren til at starte scanning fra software på computeren. Du kan gemme det scannede billede som en fil eller sende det til et andet program.

- **1.** Læg dokumentet på scannerglaspladen i henhold til indikatorerne på produktet.
- **BEMÆRK:** Du opnår de bedste resultater ved at lægge småt papir (letter, A4 eller mindre) med papirets lange kant langs venstre side af scannerglaspladen.
- **2.** Klik på **Start**, og klik derefter på **Programmer** (eller **Alle programmer** i Windows XP).
- **3.** Klik på **HP**, og vælg derefter dit produkt.
- **4.** Klik på **HP-scanning**, vælg en scanningsgenvej, og juster derefter indstillingerne, hvis det er nødvendigt.
- **5.** Klik på **Scan**.

**BEMÆRK:** Klik på Avancerede indstillinger for at få adgang til flere indstillinger.

Klik på **Opret ny genvej** for at oprette nogle brugertilpassede indstillinger og gemme genvejen i listen over genveje.

## <span id="page-46-0"></span>**Scanning ved hjælp af HP-scanningssoftware (Mac OS X)**

Brug HP-scanningssoftwaren til at starte scanning fra software på computeren.

- **1.** Læg dokumentet på scannerglaspladen i henhold til indikatorerne på produktet.
- **BEMÆRK:** Du opnår de bedste resultater ved at lægge småt papir (letter, A4 eller mindre) med papirets lange kant langs venstre side af scannerglaspladen.
- **2.** Åbn softwaren **HP-scanning**, som findes i mappen **HP** inde i mappen **Programmer**.
- **3.** Følg vejledningen på skærmen for at scanne dokumentet.
- **4.** Når du har scannet alle siderne, skal du klikke på knappen **Fuldført** for at udskrive siderne eller gemme dem som en fil.

# **6 Fax**

- [Tilslutning og konfiguration af produktet til fax](#page-49-0)
- [Sådan sender du en fax](#page-53-0)
- [Sådan opretter, redigerer og sletter du hurtigopkaldsposter](#page-55-0)

Gå til [www.hp.com/support/ljMFPM176series](http://www.hp.com/support/ljMFPM176series) eller [www.hp.com/support/ljMFPM177series](http://www.hp.com/support/ljMFPM177series) for HP's komplette hjælp til dit produkt:

- Løs problemer.
- Download softwareopdateringer.
- Tilmeld dig supportfora.
- Find garantioplysninger og lovgivningsmæssige oplysninger.

Du kan også gå til [www.hp.com/support](http://www.hp.com/support) for support til hele verden og til andre HP-produkter.

## <span id="page-49-0"></span>**Tilslutning og konfiguration af produktet til fax**

- Sådan tilslutter du produktet
- [Sådan konfigurerer du produktet](#page-50-0)
- [Sådan installerer du HP Fax-softwaren \(Windows, valgfrit\)](#page-52-0)

### **Sådan tilslutter du produktet**

Produktet er en analog tjeneste. HP anbefaler at bruge produktet på en dedikeret analog telefonlinje.

- **BEMÆRK:** Inogle lande/områder kan det være nødvendigt med en adapter til den telefonledning, der fulgte med produktet.
- **1.** Slut telefonledningen til faxporten på produktet og til telefonstikket på væggen.

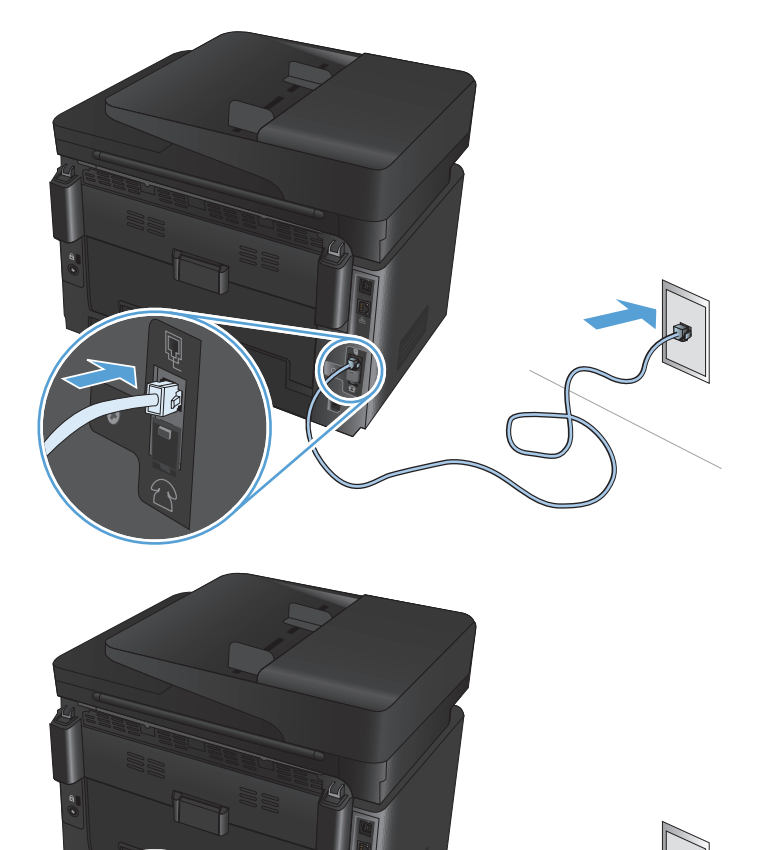

**2.** (Ekstraudstyr) For at tilslutte en telefonsvarer eller lokaltelefon skal du trække ned i gummistikket fra telefonporten  $\bigcap$  på produktet. Slut et andet telefonkabel til telefonporten på produktet og til den indgående linje på telefonsvareren eller lokaltelefonen.

### <span id="page-50-0"></span>**Sådan konfigurerer du produktet**

Hvordan du skal konfigurere produktet varierer afhængigt af, om du konfigurerer det som enkeltstående fax, med en telefonsvarer eller med en lokaltelefon.

**BEMÆRK:** Det er nødvendigt at konfigurere indstillingerne for faxklokkeslæt, dato og sidehoved for at kunne bruge faxfunktionen.

- Sådan konfigurerer du klokkeslæt, dato og sidehoved for faxen
- [Sådan konfigurerer du en enkeltstående fax](#page-51-0)
- [Sådan konfigurerer du en telefonsvarer](#page-51-0)
- [Sådan konfigurerer du en lokaltelefon](#page-51-0)

### **Sådan konfigurerer du klokkeslæt, dato og sidehoved for faxen**

Du har muligvis allerede konfigureret disse indstillinger, da du installerede softwaren. Du kan når som helst konfigurere disse indstillinger ved hjælp af produktets kontrolpanel eller guiden HP Faxopsætning.

- Kontrolpanel
- [Guiden HP Faxopsætning \(Windows\)](#page-51-0)

#### **Kontrolpanel**

- **1.** Tryk på opsætning  $\frac{1}{2}$  på startskærmbilledet på produktets kontrolpanel.
- **2.** Vælg Faxopsætning, og vælg derefter Basisopsætning.
- **3.** Vælg Tid/Dato.
- **4.** Vælg 12-timers uret eller 24-timers uret.
- **5.** Brug tastaturet til at indtaste det aktuelle tidspunkt, og vælg derefter OK.
- **6.** Vælg datoformat.
- **7.** Brug tastaturet til at indtaste den aktuelle dato, og vælg derefter OK.
- **8.** Vælg Faxhoved.
- **9.** Brug tastaturet til at indtaste dit faxnummer, og vælg derefter OK.

**BEMÆRK:** Det maksimalt tilladte antal tegn i et faxnummer er 20.

**10.** Brug tastaturet til at indtaste dit firmanavn eller sidehoved, og vælg derefter OK.

Hvis du vil indtaste specialtegn, som ikke findes på et standardtastatur, skal du vælge @#\$ for at åbne et tastatur med specialtegn.

**BEMÆRK:** Det maksimalt tilladte antal tegn i et faxhoved er 40.

#### <span id="page-51-0"></span>**Guiden HP Faxopsætning (Windows)**

- **1.** Klik på **Start**, og klik derefter på **Programmer**.
- **2.** Klik på **HP**, klik på navnet på produktet, og klik derefter på **Guiden HP Faxopsætning**.
- **3.** Følg vejledningen på skærmen for at konfigurere faxindstillingerne.

#### **Sådan konfigurerer du en enkeltstående fax**

Du kan bruge produktet som en enkeltstående faxmaskine uden at tilslutte den til en computer eller et netværk.

- **1.** Tryk på Opsætning  $\partial\!\!\!\!\!\!\!\!\!\!\!\!\!\!\!\!\otimes_{\mathfrak{p}}$  på startskærmbilledet på produktets kontrolpanel.
- **2.** Vælg Faxopsætning, og vælg derefter Hjælpeprogram til faxopsætning.
- **3.** Følg vejledningen på skærmen, og vælg det korrekte svar for hvert spørgsmål.
- **BEMÆRK:** Det maksimalt tilladte antal tegn i et faxnummer er 20. Det maksimalt tilladte antal tegn i et faxhoved er 40.

#### **Sådan konfigurerer du en telefonsvarer**

Hvis du slutter en telefonsvarer til produktet, skal du konfigurere indstillingerne Ring før svar og Svartilstand for produktet. Følg disse trin for at konfigurere produktet.

- **1.** Tryk på Opsætning  $\frac{1}{2}$  på startskærmbilledet på produktets kontrolpanel.
- **2.** Vælg Faxopsætning, og vælg derefter Basisopsætning.
- **3.** Vælg Ring før svar.
- **4.** Konfigurer produktets indstilling for antal ringetoner, før der svares, til mindst én ringetone mere end det antal ringetoner, telefonsvareren er indstillet til. Brug tastaturet til at indtaste antal ring, og vælg derefter OK.
- **5.** Vælg Tilbage ← for at vende tilbage til menuen Basisopsætning.
- **6.** Vælg Svartilstand.
- **7.** Vælg TAM, og vælg derefter OK.

Med denne indstilling lytter produktet efter faxtoner, når telefonsvareren har besvaret opkaldet. Produktet besvarer et opkald, hvis der registreres faxtoner.

#### **Sådan konfigurerer du en lokaltelefon**

Hvis du slutter en lokaltelefon til produktet, skal du ændre nogle faxindstillinger for produktet, før det kan fungere med denne konfiguration. Følg disse trin for at konfigurere produktet.

- 1. Tryk på Opsætning & på startskærmbilledet på produktets kontrolpanel.
- **2.** Vælg Faxopsætning, og vælg derefter Avanceret opsætning.
- **3.** Vælg Lokaltelefon.

<span id="page-52-0"></span>**4.** Kontroller, at indstillingen er sat til Til.

Når denne indstilling er aktiveret, kan du få produktet til at modtage indgående faxopkald ved at trykke på 1-2-3 efter hinanden på telefonens tastatur. Deaktiver kun denne indstilling, hvis du gør brug af pulsopkald eller en tjeneste, der udbydes af telefonselskabet, hvor 1-2-3-rækkefølgen også anvendes. Telefonselskabets tjeneste fungerer ikke, hvis den er i strid med produktet.

- **5.** Vælg Tilbage  $\rightarrow$  to gange for at vende tilbage til menuen Faxopsætning.
- **6.** Vælg Basisopsætning, og vælg derefter Svartilstand.
- **7.** Vælg Fax/Tel.

Med denne indstilling besvarer produktet automatisk alle opkald og afgør, om opkaldet er et stemmeeller faxopkald. Hvis opkaldet er et faxopkald, håndterer produktet opkaldet som en indgående fax. Hvis det indgående opkald registreres som et stemmeopkald, genererer produktet en hørbar, syntetiseret ringetone for at gøre dig opmærksom på det indgående stemmeopkald.

- **8.** Vælg Tilbage → to gange for at vende tilbage til menuen Faxopsætning.
- **9.** Vælg Avanceret opsætning, og vælg derefter Fax/Telefonringetid.
- **10.** Vælg det antal sekunder, hvorefter produktet skal holde op med at udsende de hørbare Fax/Tel-ringetoner for at gøre dig opmærksom på et indgående stemmeopkald.

### **Sådan installerer du HP Fax-softwaren (Windows, valgfrit)**

Med HP Fax-software kan du faxe elektroniske dokumenter fra en computer, hvis følgende krav er opfyldt:

- Produktet er forbundet direkte med computeren eller med et netværk, som computeren er forbundet med.
- Produktsoftwaren er installeret på computeren.
- Computerens operativsystem er understøttet af dette produkt.
- **BEMÆRK:** HP Fax-softwaren, der fulgte med produktet, er det eneste computerfaxprogram, der fungerer sammen med produktet. Produktet er ikke kompatibelt med faxsoftware fra andre producenter.

Hvis HP Fax-softwaren ikke er installeret på din computer, kan du bruge en af følgende metoder til at installere softwaren.

- **Software-cd**: Indsæt den software-cd, der fulgte med dit HP-produkt, i computeren, og følg derefter anvisningerne på skærmen.
- **Download fra internettet**: Gå til [www.hp.com/support](http://www.hp.com/support), klik på **Drivere og software**, og følg derefter instruktionerne på skærmen for at downloade den seneste HP-software.

**BEMÆRK:** Når du bliver bedt om det af installationsprogrammet, skal du sørge for, at **HP Fax-software** er valgt som en af de softwarekomponenter, der skal installeres.

## <span id="page-53-0"></span>**Sådan sender du en fax**

- Sådan sender du en fax ved at indtaste manuelt fra produktets kontrolpanel
- Sådan sender du en fax ved hjælp af HP-softwaren (Windows)

**A FORSIGTIG:** Undgå at beskadige produktet ved at bruge en original, der ikke indeholder rettetape, korrekturlak, papirclips eller hæfteklammer. Undgå også at lægge fotografier, små originaler eller skrøbelige originaler i dokumentføderen.

### **Sådan sender du en fax ved at indtaste manuelt fra produktets kontrolpanel**

- **1.** Ilæg dokumentet.
	- Hvis du ilægger en original på scannerglaspladen, skal du anbringe den på scannerglaspladen med forsiden nedad i det bageste venstre hjørne af scannerglaspladen.
	- Hvis du ilægger flere sider i dokumentføderen, skal du ilægge siderne med forsiden opad og derefter justere papirstyrene, så de slutter tæt om papiret.

**BEMÆRK:** Hvis der er dokumenter i dokumentføderen og på scannerens glasplade på samme tid, behandler produktet dokumentet i dokumentføderen og ikke dokumentet på glaspladen.

- **2.** Tryk på Fax på startskærmbilledet på produktets kontrolpanel.
- **3.** Brug det numeriske tastatur til at skrive faxnummeret.
	- **BEMÆRK:** Hvis du vil bruge adgangskoder, kreditkort eller opkaldskort, skal du indtaste faxnummeret manuelt for at tillade pauser og opkaldskoder. Hvis du vil sende en fax til en international destination, skal du ringe op manuelt for at tillade pauser og internationale opkaldskoder. Du kan ikke bruge hurtigopkald med adgangskoder, kreditkort, opkaldskort eller til at ringe op til internationale destinationer.
- **4.** Vælg Start fax.

### **Sådan sender du en fax ved hjælp af HP-softwaren (Windows)**

- **1.** Ilæg dokumentet.
	- Hvis du ilægger en original på scannerglaspladen, skal du anbringe den på scannerglaspladen med forsiden nedad i det bageste venstre hjørne af scannerglaspladen.
	- Hvis du ilægger flere sider i dokumentføderen, skal du ilægge siderne med forsiden opad og derefter justere papirstyrene, så de slutter tæt om papiret.
	- **BEMÆRK:** Hvis der er dokumenter i dokumentføderen og på scannerens glasplade på samme tid, behandler produktet dokumentet i dokumentføderen og ikke dokumentet på glaspladen.
- **2.** Klik på **Start** på computeren, klik på **Programmer** (eller **Alle programmer** i Windows XP), og klik derefter på **HP**.
- **3.** Klik på produktnavnet, og klik derefter på **HP Send Fax**. Faxsoftwaren åbnes.

**BEMÆRK:** Hvis du faxer fra scannerglaspladen, og dit dokument indeholder flere sider, skal du følge anvisningerne på kontrolpanelet for at bekræfte og ilægge yderligere sider.

- **4.** Angiv faxnummeret på en eller flere modtagere.
- **5.** Klik på **Send nu**.

## <span id="page-55-0"></span>**Sådan opretter, redigerer og sletter du hurtigopkaldsposter**

Du kan gemme de mest benyttede faxnumre (op til 100 poster) som hurtigopkaldsposter.

- Oprettelse og redigering af hurtigopkaldsposter
- Sådan sletter du hurtigopkaldsposter

### **Oprettelse og redigering af hurtigopkaldsposter**

- **1.** Tryk på knappen Fax på startskærmbilledet på produktets kontrolpanel.
- **2.** Tryk på Faxmenu, og tryk derefter Telefonbogsopsætning.
- **3.** Tryk på Indiv. opsætning.
- **4.** Vælg et nummer, der ikke er i brug, fra listen.
- **5.** Brug tastaturet til at indtaste et navn for posten, og tryk derefter på knappen OK.
- **6.** Brug tastaturet til at indtaste faxnummeret for posten, og tryk derefter på knappen OK.

### **Sådan sletter du hurtigopkaldsposter**

- **1.** Tryk på knappen Fax på startskærmbilledet på produktets kontrolpanel.
- **2.** Tryk på Faxmenu, og tryk derefter Telefonbogsopsætning.
- **3.** Tryk på Slet post.
- **4.** Vælg den post, du vil slette, og tryk derefter på knappen OK.

**BEMÆRK:** Hvis du vil slette alle hurtigopkaldsposter, skal du vælge Slet alle poster.

# **7 Administrer produktet**

- [Rediger produktets forbindelsestype \(Windows\)](#page-57-0)
- [Brug HP Web Services-programmer \(kun modeller med berøringsfølsomt display\)](#page-58-0)
- [HP Device Toolbox](#page-59-0)
- [HP Utility til Mac OS X](#page-61-0)
- [Produktsikkerhedsfunktioner](#page-63-0)
- [Economy-indstillinger](#page-65-0)
- [Meddelelsen <farve> patron er lav eller <farve> patron er meget lav vises på produktets kontrolpanel](#page-67-0)
- [Udskiftning af tonerpatronerne](#page-69-0)
- [Udskift billedtromlen](#page-73-0)

Gå til [www.hp.com/support/ljMFPM176series](http://www.hp.com/support/ljMFPM176series) eller [www.hp.com/support/ljMFPM177series](http://www.hp.com/support/ljMFPM177series) for HP's komplette hjælp til dit produkt:

- Løs problemer.
- Download softwareopdateringer.
- Tilmeld dig supportfora.
- Find garantioplysninger og lovgivningsmæssige oplysninger.

Du kan også gå til [www.hp.com/support](http://www.hp.com/support) for support til hele verden og til andre HP-produkter.

## <span id="page-57-0"></span>**Rediger produktets forbindelsestype (Windows)**

Hvis du allerede bruger produktet og du vil ændre dets tilslutning, skal du bruge genvejen **Omkonfigurer din HP-enhed** til at ændre tilslutningen. Du kan f.eks. omkonfigurere produktet til at bruge en anden trådløs adresse, oprette forbindelse til et kablet eller trådløst netværk eller skifte fra en netværksforbindelse til en USBforbindelse. Du kan ændre konfigurationen uden at indsætte produkt-cd'en. Når du har valgt, hvilken type forbindelse du vil oprette, går programmet direkte til den del af produktopsætningen, der skal ændres.

## <span id="page-58-0"></span>**Brug HP Web Services-programmer (kun modeller med berøringsfølsomt display)**

Der findes flere innovative programmer til dette produkt, som du kan downloade direkte fra internettet. Du kan få flere oplysninger og downloade programmerne på HP Connected-webstedet på [www.hpconnected.com.](http://www.hpconnected.com)

For at kunne bruge denne funktion skal produktet være tilsluttet til en computer eller et netværk, der har en internetforbindelse. HP Web Services skal være aktiveret på produktet.

- **1.** Tryk på knappen Web Services @ på startskærmbilledet på produktets kontrolpanel.
- **2.** Tryk på knappen Aktiver Web Services.

Når du har downloadet et program fra HP Connected-webstedet, er det tilgængeligt i menuen Apps på produktets kontrolpanel. Denne proces aktiverer både HP Web Services og menuen Apps.

## <span id="page-59-0"></span>**HP Device Toolbox**

Brug HP Device Toolbox til Windows for at kontrollere produktets status eller få vist eller ændre produktets indstillinger fra din computer. Dette værktøj åbner HP's integrerede webserver for produktet.

**BEMÆRK:** Dette værktøj er kun tilgængeligt, hvis du har udført en komplet installation, da du installerede produktet. Afhængigt af produktets forbindelse er der muligvis nogle funktioner, som ikke er tilgængelige.

- **1.** Klik på knappen **Start**, og klik derefter på menupunktet **Programmer**.
- **2.** Klik på din HP-produktgruppe, og klik derefter på menupunktet **HP Device Toolbox**.

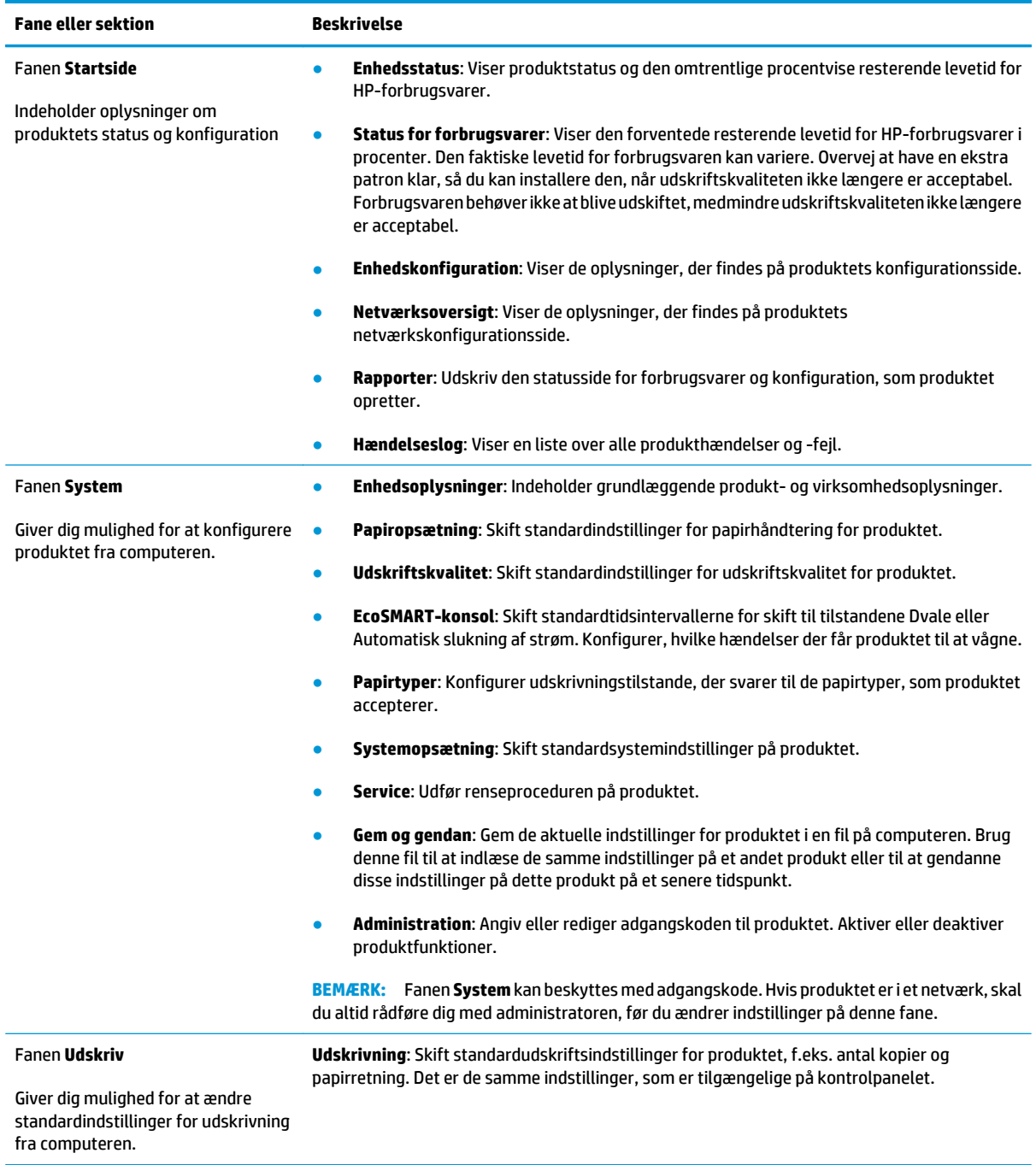

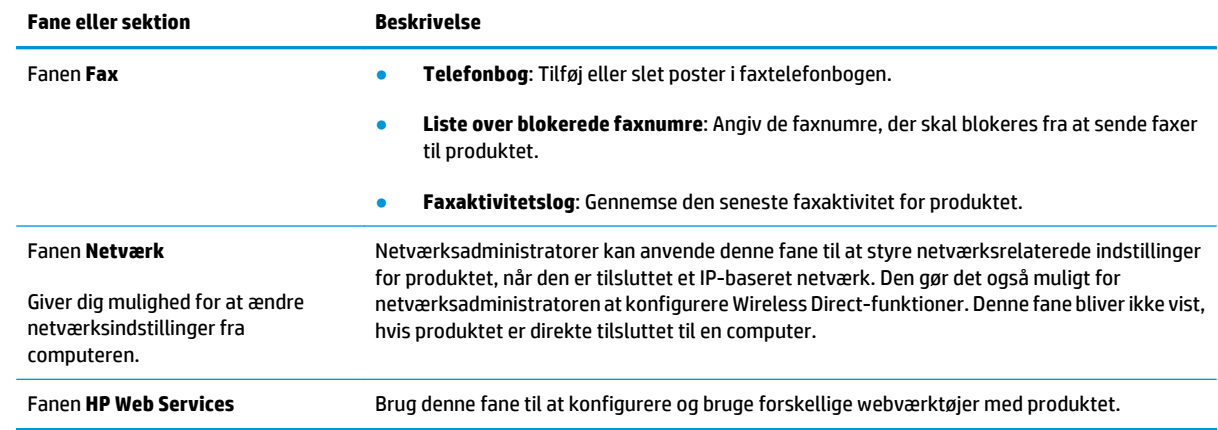

## <span id="page-61-0"></span>**HP Utility til Mac OS X**

Brug HP Utility for Mac OS X til at få vist eller ændre produktets indstillinger fra din computer.

Du kan bruge HP Utility, hvis produktet er tilsluttet med et USB-kabel eller er tilsluttet et TCP/IP-baseret netværk.

### **Åbn HP Utility**

Åbn Finder, klik på **Programmer**, klik på **HP**, og klik derefter på **HP Utility**.

Hvis HP Utility ikke er medtaget, skal du åbne det på følgende måde:

- **1.** Åbn Apple-menuen på computeren, klik på menuen **Systemindstillinger**, og klik derefter på ikonet **Udskriv & fax** eller på ikonet **Udskriv & scan**.
- **2.** Vælg produktet i venstre side af vinduet.
- **3.** Klik på knappen **Indstillinger og forbrugsvarer**.
- **4.** Klik på fanen **Hjælpeprogrammer**.
- **5.** Klik på knappen **Åbn printerværktøj**.

### **HP Utility-funktioner**

HP Utility-værktøjslinjen er øverst på alle sider. Den indeholder disse elementer:

- **Enheder**: Klik på denne knap for at vise eller skjule Mac-produkter, som HP Utility har fundet i ruden **Printere** i venstre side af skærmbilledet.
- **Alle indstillinger**: Klik på denne knap for at vende tilbage til hovedsiden i HP Utility.
- **HP-support**: Klik på denne knap for at åbne en browser og gå til HP- supportwebstedet for produktet.
- **Forbrugsvarer**: Klik på denne knap for at åbne webstedet HP SureSupply.
- **Registrering**: Klik på denne knap for at åbne HP's registreringswebsted.
- Genbrug: Klik på denne knap for at åbne webstedet for genbrugsprogrammet HP Planet Partners.

HP Utility består af sider, du kan åbne ved at klikke på listen **Alle indstillinger**. Nedenstående tabel beskriver de opgaver, du kan udføre med HP Utility.

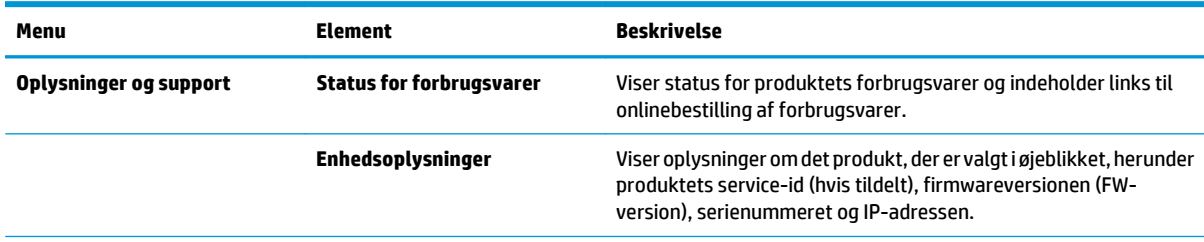

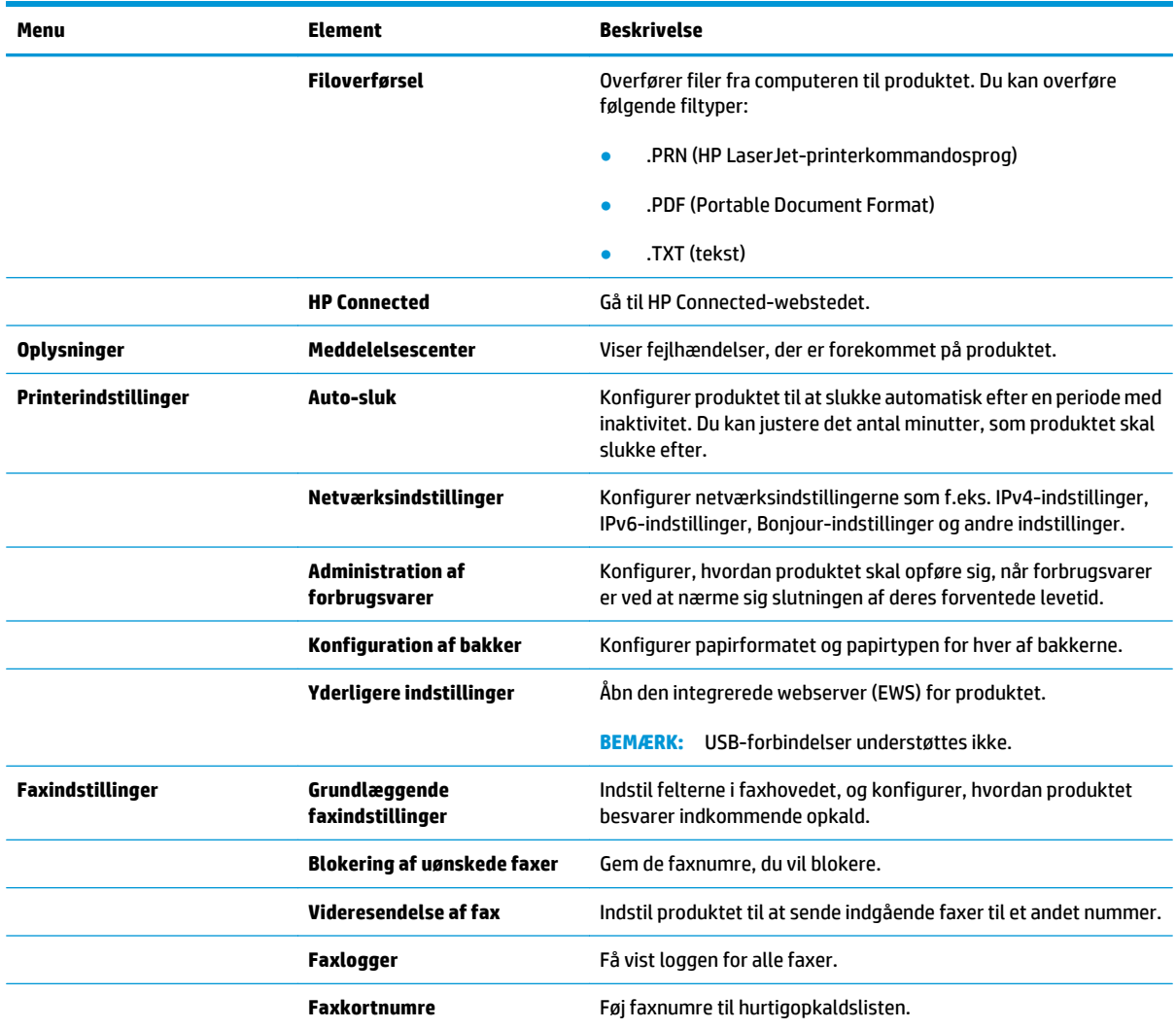

## <span id="page-63-0"></span>**Produktsikkerhedsfunktioner**

Produktet understøtter sikkerhedsstandarder og anbefalede protokoller, der hjælper dig med at sikre produktet, beskytter vigtige oplysninger på dit netværk og forenkler den måde, hvorpå du overvåger og vedligeholder produktet.

Detaljerede oplysninger om HP's sikre løsninger til billedbehandling og udskrivning finder du på adressen [www.hp.com/go/secureprinting.](http://www.hp.com/go/secureprinting) Webstedet indeholder links til hvidbøger og dokumenter med ofte stillede spørgsmål om sikkerhed.

### **Angivelse eller ændring af adgangskoden for produktet**

Brug HP's integrerede webserver til at angive en adgangskode eller ændre en eksisterende adgangskode for et produkt i et netværk.

#### **LCD-kontrolpanel**

- 1. Tryk på knappen Opsætning \på produktets kontrolpanel.
- **2.** Åbn følgende menuer:
	- **Netværksopsætning**
	- **Vis IP-adresse**
- **3.** Åbn HP's integrerede webserver ved at indtaste produktets IP-adresse i adresselinjen i en webbrowser.
	- **BEMÆRK:** Du kan også få adgang til HP's integrerede webserver fra HP Device Toolbox til Windows eller HP Utility til Mac OS X.
- **4.** Klik på fanen **System**, og klik på linket **Produktsikkerhed**.
- **BEMÆRK:** Hvis der tidligere er blevet indstillet en adgangskode, bliver du bedt om at indtaste adgangskoden. Indtast adgangskoden, og klik derefter på knappen **Anvend**.
- **5.** Indtast den nye adgangskode i feltet **Ny adgangskode** og i feltet **Bekræft adgangskode**.
- **6.** Klik på knappen **Anvend** nederst i vinduet for at gemme adgangskoden.

#### **Berøringsfølsomt kontrolpanel**

- **1.** Fra startskærmbilledet på produktets kontrolpanel skal du trykke på knappen Netværk  $\circ$  for at finde produktets IP-adresse.
- **2.** Åbn HP's integrerede webserver ved at indtaste produktets IP-adresse i adresselinjen i en webbrowser.

**BEMÆRK:** Du kan også få adgang til HP's integrerede webserver fra HP Device Toolbox til Windows eller HP Utility til Mac OS X.

- **3.** Klik på fanen **System**, og klik derefter på linket **Produktsikkerhed**.
	- **BEMÆRK:** Hvis der tidligere er blevet indstillet en adgangskode, bliver du bedt om at indtaste adgangskoden. Indtast adgangskoden, og klik derefter på knappen **Anvend**.
- **4.** Indtast den nye adgangskode i feltet **Ny adgangskode** og i feltet **Bekræft adgangskode**.
- **5.** Klik på knappen **Anvend** nederst i vinduet for at gemme adgangskoden.

## **Låsning af produktet**

**1.** Du kan montere et sikkerhedskabel i rillen på produktets bagside.

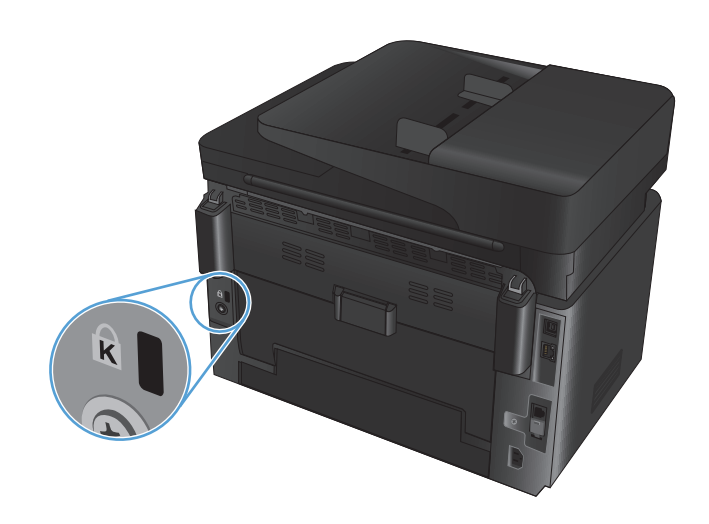

## <span id="page-65-0"></span>**Economy-indstillinger**

- Udskrivning med EconoMode
- Konfigurer indstillingen Dvale/Auto fra efter

### **Udskrivning med EconoMode**

Dette produkt har en EconoMode-indstilling til udskrivning af kladder. Brug af EconoMode kan anvende mindre toner. Men brug af EconoMode reducerer udskriftskvaliteten.

HP anbefaler ikke, at man bruger EconoMode hele tiden. Hvis du bruger Economode konstant, kan toneren muligvis holde længere end de mekaniske dele i tonerpatronen. Hvis udskriftskvaliteten begynder at blive forringet og ikke længere er acceptabel, bør du overveje at udskifte tonerpatronen.

- **BEMÆRK:** Hvis denne indstilling ikke er tilgængelig i din printerdriver, kan du angive den ved brug af HP's integrerede webserver.
	- **1.** Vælg indstillingen **Udskriv** i softwareprogrammet.
	- **2.** Vælg produktet, og klik derefter på knappen **Egenskaber** eller **Indstillinger**.
	- **3.** Klik på fanen **Papir/Kvalitet**.
	- **4.** Klik i afkrydsningsfeltet **EconoMode**.

### **Konfigurer indstillingen Dvale/Auto fra efter**

#### **LCD-kontrolpanel**

- **1.** Tryk på knappen Opsætning \på produktets kontrolpanel.
- **2.** Åbn følgende menuer:
	- **Systemopsætning**
	- **Energiindstillinger**
	- **Dvale/Auto sluk efter**
- **3.** Brug pileknapperne til at vælge tid for Dvale/Auto fra, og tryk derefter på knappen OK.

**BEMÆRK:** Standardværdien er **15 minutter**.

- **4.** Produktet vågner automatisk, hvis det modtager et job, eller hvis du trykker på en knap på produktets kontrolpanel. Du kan ændre, hvilke hændelser der får produktet til at vågne. Åbn følgende menuer:
	- **Systemopsætning**
	- **Energiindstillinger**
	- **Væk/Auto ved hændelser**

Hvis du vil slå en aktiveringshændelse fra, skal du vælge hændelsen og derefter vælge indstillingen **Nej**.

#### **Berøringsfølsomt kontrolpanel**

- **1.** Tryk på knappen  $\frac{1}{\sqrt{2}}$  på startskærmbilledet på produktkontrolpanelet.
- **2.** Åbn følgende menuer:
	- Systemopsætning
	- Energiindstillinger
	- Dvale/Auto sluk efter
- **3.** Vælg tid for Dvale/Auto fra.

```
BEMÆRK: Standardværdien er 15 minutter.
```
- **4.** Produktet vågner automatisk, hvis det modtager et job, eller hvis du trykker på skærmen på produktets kontrolpanel. Du kan ændre, hvilke hændelser der får produktet til at vågne. Åbn følgende menuer:
	- Systemopsætning
	- Energiindstillinger
	- Væk/Auto ved hændelser

Hvis du vil slå en aktiveringshændelse fra, skal du vælge hændelsen og derefter vælge indstillingen Nej.

### <span id="page-67-0"></span>**Meddelelsen <farve> patron er lav eller <farve> patron er meget lav vises på produktets kontrolpanel**

Meddelelsen **<farve> patron er lav** eller **<farve> patron er meget lav** vises på produktets kontrolpanel, og produktet udskriver ikke.

**BEMÆRK:** Advarsler og indikatorer for tonerniveau er kun estimater til planlægningsformål. Når en indikator viser et lavt tonerniveau, bør du sørge for at have en ny patron klar, så du undgår eventuelle forsinkelser ved udskrivning. Du behøver ikke at udskifte patronerne, før kvaliteten bliver utilfredsstillende.

Når en HP-tonerpatron har nået "Meget lav", ophører HP's Premium Protection-garanti for denne tonerpatron.

Du kan ændre produktets reaktion på, at forbrugsvarerne når niveauet Meget lav. Du behøver ikke at gendanne disse indstillinger, når du installerer en ny tonerpatron.

### **Aktiver eller deaktiver indstillingerne for Meget lav**

Du kan til enhver tid aktivere eller deaktivere standardindstillingerne, og du behøver ikke at genaktivere dem, når du installerer en ny tonerpatron.

#### **LCD-kontrolpanel**

- 1. Tryk på knappen Opsætning \ på produktets kontrolpanel.
- **2.** Åbn følgende menuer:
	- **Systemopsætning**
	- **Indstillinger for forbrugsvarer**
	- **Sort patron** eller **Farvepatron**
	- **Indstilling for Meget lav**
- **3.** Vælg en af følgende indstillinger, og tryk derefter på knappen OK.
	- Vælg **Stop** for at indstille produktet til at stoppe med at udskrive, indtil du har udskiftet tonerpatronen.
	- Vælg **Prompt** for at indstille produktet til at stoppe med at udskrive og bede dig om at udskifte tonerpatronen. Du kan bekræfte meddelelsen og fortsætte med at udskrive.
	- Vælg **Fortsæt** for at indstille produktet til at give dig besked på, at tonerpatronen har nået et meget lavt niveau, men til at fortsætte med at udskrive.
	- Kun for farvetonerpatroner: Vælg indstillingen **Udskriv Sort** for at fortsætte udskrivningen i sorthvid, hvis farvetonerpatronerne har nået et meget lavt niveau.

#### **Berøringsfølsomt kontrolpanel**

- **1.** Tryk på knappen  $\gg$  på startskærmbilledet på produktkontrolpanelet.
- **2.** Åbn følgende menuer:
	- Systemopsætning
	- Indstillinger for forbrugsvarer
- Sort patron eller Farvepatron
- Indstilling for Meget lav
- **3.** Vælg en af følgende muligheder:
	- Vælg Stop for at indstille produktet til at stoppe med at udskrive, indtil du har udskiftet tonerpatronen.
	- Vælg Prompt for at indstille produktet til at stoppe med at udskrive og bede dig om at udskifte tonerpatronen. Du kan bekræfte meddelelsen og fortsætte med at udskrive.
	- Vælg Fortsæt for at indstille produktet til at give dig besked på, at tonerpatronen har nået et meget lavt niveau, men til at fortsætte med at udskrive.
	- Kun for farvetonerpatroner: Vælg indstillingen Udskriv Sort for at fortsætte udskrivningen i sorthvid, hvis farvetonerpatronerne har nået et meget lavt niveau.

Når produktet er indstillet til Stop for modeller med fax, kan der være risiko for, at faxerne ikke udskrives, når den nye printerpatron er blevet installeret, hvis dit produkt har modtaget flere faxer, end der er plads til i hukommelsen, mens det har været stoppet.

Når produktet er indstillet til Prompt for modeller med fax, kan der være risiko for, at faxerne ikke udskrives, når den nye printerpatron er blevet installeret, hvis dit produkt har modtaget flere faxer, end der er plads til i hukommelsen, mens det ventede på, at meddelelsen blev bekræftet.

Når en HP-tonerpatron har nået **Meget lav**, ophører HP's Premium Protection-garanti for denne tonerpatron. Alle fejl ved printeren eller patroner, der opstår, når en HP-tonerpatron anvendes med Fortsæt i tilstanden Meget lav, anses ikke for fejl i materialer eller fremstilling af tonerpatronen i henhold til HP's garantierklæring for printerpatroner.

## <span id="page-69-0"></span>**Udskiftning af tonerpatronerne**

Når en tonerpatron er ved at være brugt op, bliver du bedt om at bestille en ny. Du kan fortsætte udskrivningen med den aktuelle patron, indtil omfordeling af toner ikke længere giver en acceptabel udskriftskvalitet.

- **1.** Roter patronerne for at få fat i den patron, der skal udskiftes.
	- **LCD-kontrolpanel**: Tryk på knappen Roter patroner  $60$  for at få adgang til den patron, der skal udskiftes. Kontrolpanelet indikerer den patron, der er tilgængelig i rotationen.
	- **Berøringsfølsomt kontrolpanel**: Tryk på ikonet Forbrugsvarer for at vælge den patron, der skal udskiftes. Patronerne roterer til den patron, du vælger.
- **2.** Løft scannerenheden.

**3.** Åbn topdækslet.

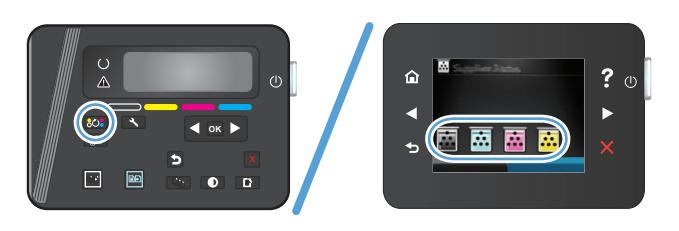

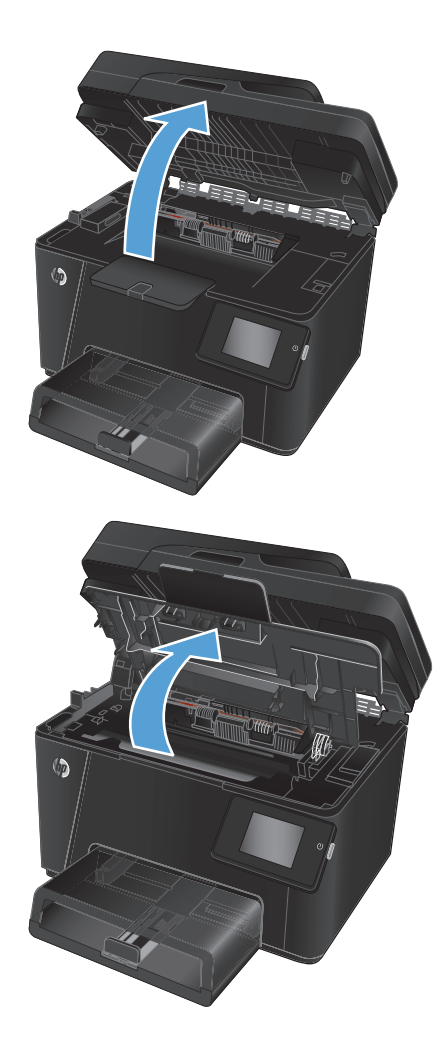

**4.** Fjern tonerpatronen.

- **5.** Tag den nye tonerpatron ud af posen. Læg den brugte tonerpatron i posen, så den kan sendes til genbrug.
- **6.** Tag fat i begge sider på tonerpatronen, og fordel toneren ved at ryste patronen let.
- **7.** Tag fat i tonerpatronen ved håndtaget i midten, og træk derefter plastikbeskyttelsen lige af patronen.

**FORSIGTIG:** Rør ikke lukkeren eller valsens overflade.

**8.** Bøj tappen på venstre side af patronen, indtil tappen er løs. Træk i tappen, indtil al tapen er fjernet fra patronen. Læg tappen og tapen i æsken til tonerpatronen, så den kan sendes til genbrug.

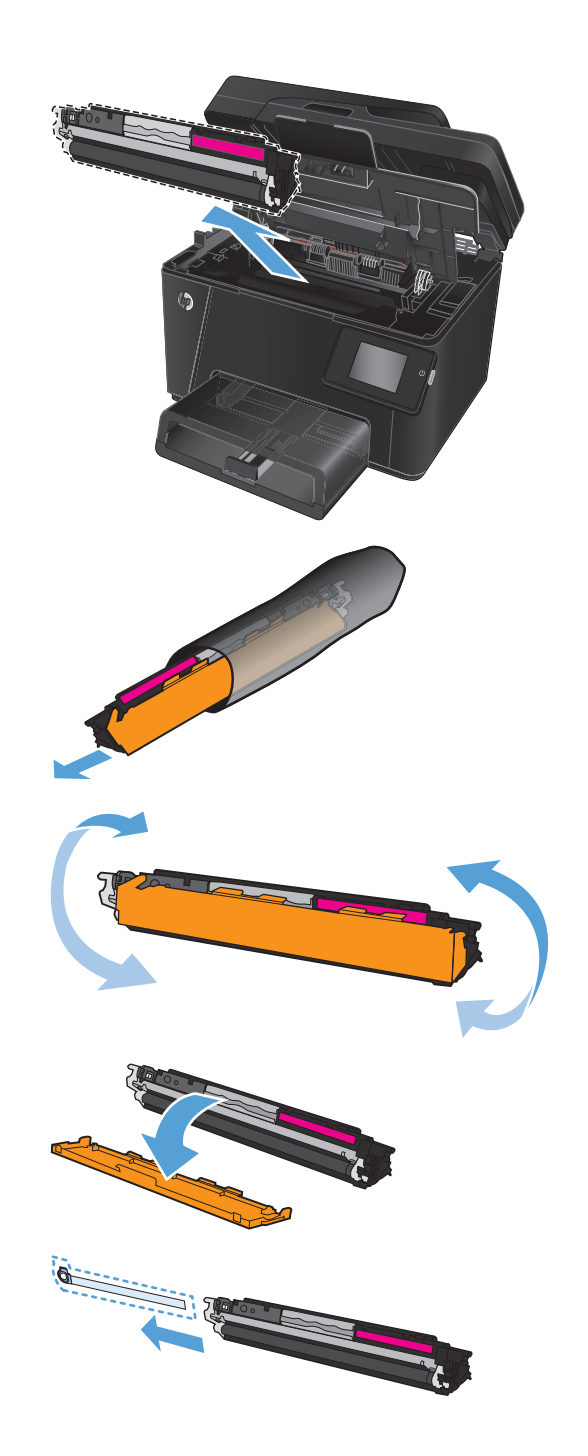

**9.** Juster tonerpatronen efter mærkerne inde i produktet, og isæt derefter tonerpatronen, så den sidder fast.

**BEMÆRK:** Sammenlign farveetiketten på printerpatronen med farveetiketten i karruselholderen for at sikre, at tonerpatronfarven passer til karrusellens position.

**10.** Luk topdækslet.

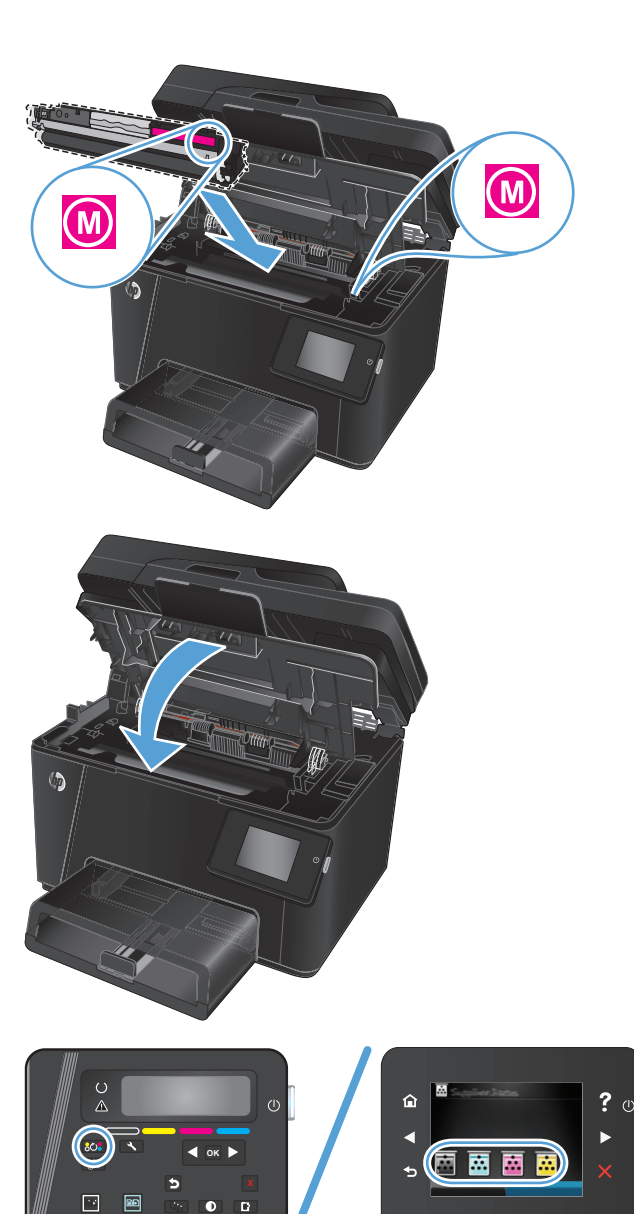

- **11.** Roter til den næste patron, der skal udskiftes.
	- **LCD-kontrolpanel**: Tryk på knappen Roter patroner <mark>800</mark> for at gå til den næste patron. **En skille for de skille for at de** sk
Gentag denne proces, indtil du er færdig med at udskifte tonerpatroner.

● **Berøringsfølsomt kontrolpanel**: Tryk på ikonet Forbrugsvarer for at vælge den patron, der skal udskiftes. Patronerne roterer til den patron, du vælger. Gentag denne proces, indtil du er færdig med at udskifte tonerpatroner.

**BEMÆRK:** Topdækslet skal være lukket for at rotere patroner.

**12.** Når patronerne er blevet udskiftet, skal du lukke scannerenheden.

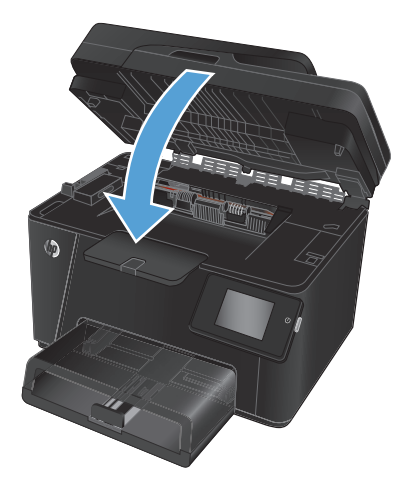

# **Udskift billedtromlen**

**1.** Løft scannerenheden.

**2.** Åbn topdækslet.

**3.** Fjern støvdækslet fra bakken.

**4.** Åbn frontdækslet.

**5.** Løft de to håndtag, der holder billedtromlen.

**6.** Fjern den gamle billedtromle.

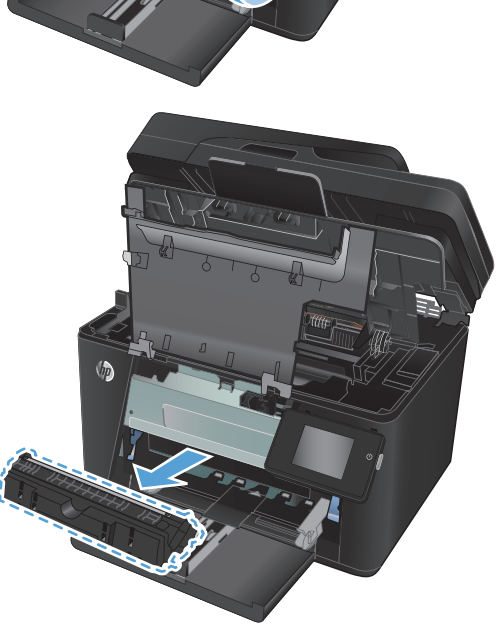

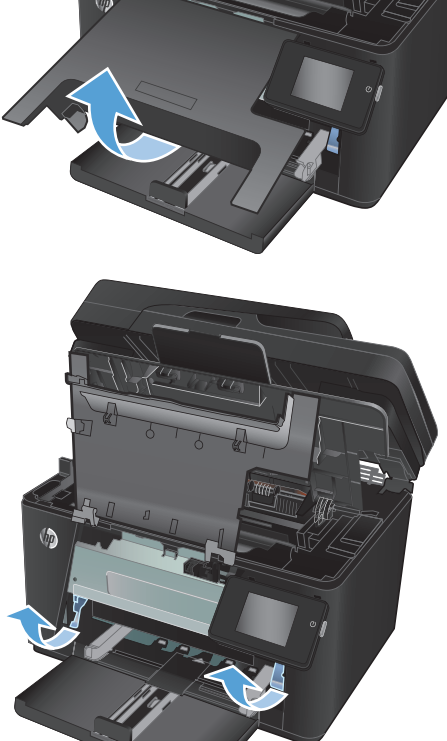

- **7.** Tag den nye billedtromle ud af posen. Læg den brugte billedtromle i posen, så den kan sendes til genbrug.
- **8.** Fjern den beskyttende afskærmning fra den nye billedtromle.

**FORSIGTIG:** Billedtromlen må ikke udsættes for lys, hvis du vil forhindre, at den bliver beskadiget. Dæk den til med et ark papir.

Rør ikke den grønne valse. Fingeraftryk på billedtromlen kan forårsage problemer med udskriftskvaliteten.

**9.** Sæt den nye billedtromle i produktet.

**10.** Sænk de to håndtag, der holder billedtromlen.

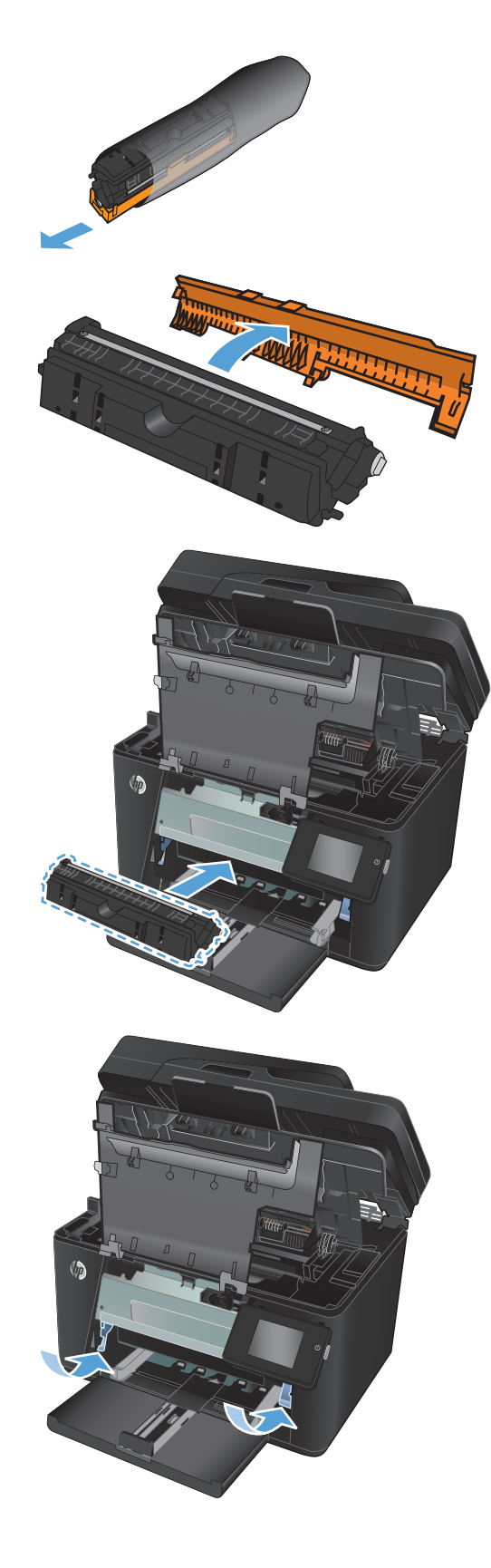

**11.** Luk frontdækslet.

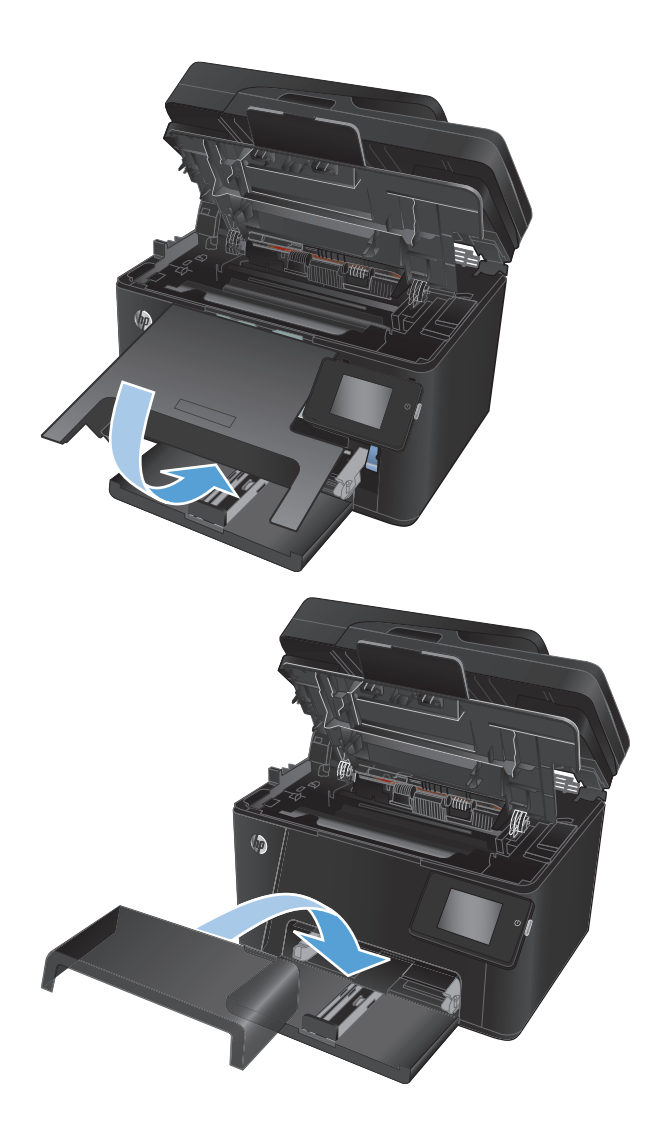

**12.** Geninstaller støvdækslet på bakken.

**13.** Luk topdækslet.

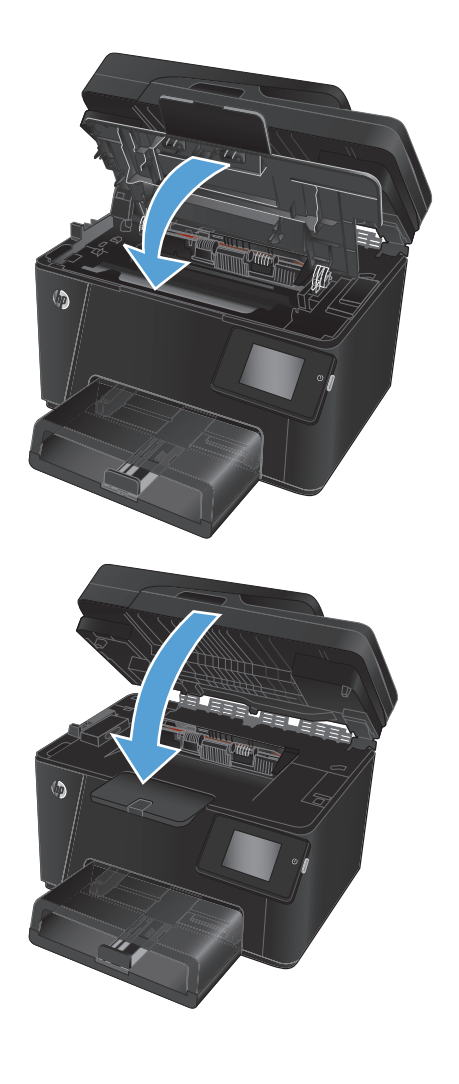

**14.** Luk scannersamlingen.

# **8 Løs problemer**

- [Kontrolpanelets hjælpesystem \(kun modeller med berøringsskærm\)](#page-79-0)
- [Gendannelse af fabriksstandarderne](#page-80-0)
- [Løs problemer med papirindføring eller papirstop](#page-81-0)
- [Afhjælpning af papirstop i papirbakken](#page-83-0)
- [Afhjælpning af papirstop i udskriftsbakken](#page-85-0)
- [Fjern papirstop i dokumentføderen](#page-87-0)
- [Forbedring af udskriftskvaliteten](#page-89-0)
- [Forbedring af kopi- og scanningskvaliteten](#page-95-0)
- [Forbedring af faxens billedkvalitet](#page-99-0)
- [Løsning af problemer med kablet netværk](#page-103-0)
- [Løsning af problemer med trådløst netværk](#page-105-0)
- [Afhjælpe faxproblemer](#page-109-0)

Gå til [www.hp.com/support/ljMFPM176series](http://www.hp.com/support/ljMFPM176series) eller [www.hp.com/support/ljMFPM177series](http://www.hp.com/support/ljMFPM177series) for HP's komplette hjælp til dit produkt:

- Løs problemer.
- **Download softwareopdateringer.**
- Tilmeld dig supportfora.
- Find garantioplysninger og lovgivningsmæssige oplysninger.

Du kan også gå til [www.hp.com/support](http://www.hp.com/support) for support til hele verden og til andre HP-produkter.

# <span id="page-79-0"></span>**Kontrolpanelets hjælpesystem (kun modeller med berøringsskærm)**

Produktet har et indbygget Hjælp-system, der forklarer brugen af hvert skærmbillede. Tryk på Hjælp-knappen i øverste højre hjørne af skærmbilledet for at åbne Hjælp-systemet.

På nogle skærmbilleder åbner Hjælp en global menu, hvor du kan søge efter specifikke emner. Du kan gennemse hele menustrukturen ved at trykke på knapperne i menuen.

Nogle Hjælp-skærmbilleder indeholder animationer, der guider dig gennem procedurer som f.eks. afhjælpning af papirstop.

På skærmbilleder, der indeholder indstillinger til individuelle job, åbner Hjælp et emne, der forklarer indstillingerne på det pågældende skærmbillede.

Hvis produktet advarer om en fejl eller advarsel, skal du trykke på knappen Hjælp ? for at åbne en meddelelse, der beskriver problemet. Meddelelsen indeholder også instruktioner til at løse problemet.

# <span id="page-80-0"></span>**Gendannelse af fabriksstandarderne**

Ved gendannelse af fabriksindstillede standarder bliver alle produkt- og netværksindstillinger gendannet til fabriksstandarderne. Det vil ikke nulstille sideantal, bakkeformat eller sprog. Følg disse trin for at gendanne produktet til fabriksindstillingerne.

**A FORSIGTIG:** Gendannelse af fabriksstandarderne stiller alle indstillingerne tilbage til fabriksstandarderne og sletter samtidig alle sider, der er gemt i hukommelsen.

- **1.** Tryk på opsætningsknappen  $\frac{1}{2}$  på produktets kontrolpanel.
- **2.** Åbn menuen **Service**.
- **3.** Vælg indstillingen **Gendan standard**, og tryk derefter på knappen OK.

Produktet genstarter automatisk.

# <span id="page-81-0"></span>**Løs problemer med papirindføring eller papirstop**

Hvis produktet har tilbagevendende problemer med papirindføringen eller med papirstop, skal du bruge følgende oplysninger til at reducere antallet af forekomster.

## **Produktet tager ikke papir**

Hvis produktet ikke tager papir fra bakken, kan du prøve disse løsninger.

- **1.** Åbn produktet, og fjern eventuelt fastklemt papir.
- **2.** Læg papir med det korrekte format til jobbet i bakken.
- **3.** Sørg for, at papirformat og -type er indstillet korrekt på produktets kontrolpanel.
- **4.** Kontroller, at papirstyrene i bakken er justeret korrekt til papirformatet. Juster styrene, så de er rykket korrekt ind i bakken.
- **5.** Se på produktets kontrolpanel, om produktet venter på, at du bekræfter en meddelelse om at ilægge papiret manuelt. Ilæg papir, og fortsæt.
- **6.** Valserne over bakken kan være forurenede. Rengør valserne med en fnugfri klud fugtet med varmt vand.

### **Produktet tager flere ark papir**

Hvis produktet tager flere ark papir fra bakken, kan du prøve disse løsninger.

- **1.** Fjern papirstakken fra bakken og bøj den, roter den 180 grader, og vend den. *Luft ikke papiret.* Læg papirstakken tilbage i bakken.
- **2.** Brug kun papir, der overholder HP's specifikationer for dette produkt.
- **3.** Brug papir, der ikke er krøllet, foldet eller beskadiget. Brug eventuelt papir fra en anden pakke.
- **4.** Kontroller, at der ikke er for meget papir i bakken. Hvis det er tilfældet, skal du fjerne hele papirstakken fra bakken, rette stakken og lægge noget af papiret tilbage i bakken.
- **5.** Kontroller, at papirstyrene i bakken er justeret korrekt til papirformatet. Juster styrene, så de er rykket korrekt ind i bakken.
- **6.** Sørg for, at udskriftsmiljøet overholder de anbefalede specifikationer.

### **Hyppige eller tilbagevendende papirstop**

Følg disse trin for at løse problemer med hyppige papirstop. Hvis det første trin ikke løser problemet, skal du fortsætte med næste trin, indtil du har løst problemet.

- **1.** Hvis der opstår papirstop i produktet, skal du udbedre papirstoppet og derefter udskrive en konfigurationsside for at teste produktet.
- **2.** Kontroller, at bakken er konfigureret til det korrekte papirformat og den korrekte papirtype på produktets kontrolpanel. Juster papirindstillingerne, hvis det er nødvendigt.
- **3.** Sluk produktet, vent 30 sekunder, og tænd derefter for det igen.
- **4.** Udskriv en renseside for at fjerne overskydende toner inde i produktet.
- **a.** Tryk på knappen Opsætning \ på startskærmbilledet på produktets kontrolpanel.
- **b.** Tryk på menuen Service.
- **c.** Tryk på knappen Renseside.
- **d.** Ilæg almindelig letter eller A4-papir, når du bliver bedt om det.
- **e.** Tryk på knappen OK for at starte renseprocessen.

Produktet udskriver den første side og beder dig derefter om at fjerne siden fra udskriftsbakken og lægge den i bakke 1 igen i samme retning. Vent, indtil processen er fuldført. Smid den udskrevne side ud.

- **5.** Udskriv en konfigurationsside for at teste produktet.
	- **a.** Tryk på knappen Opsætning \ på startskærmbilledet på produktets kontrolpanel.
	- **b.** Tryk på menuen Rapporter.
	- **c.** Tryk på knappen Konfigurationsrapport.

Hvis ingen af disse trin løser problemet, har produktet muligvis brug for service. Kontakt HP's kundeservice.

## **Forebyg papirstop**

Prøv disse løsninger for at reducere antallet af papirstop.

- **1.** Brug kun papir, der overholder HP's specifikationer for dette produkt.
- **2.** Brug papir, der ikke er krøllet, foldet eller beskadiget. Brug eventuelt papir fra en anden pakke.
- **3.** Brug ikke papir, der tidligere har været brugt til udskrivning, eller der har været kopieret på.
- **4.** Kontroller, at der ikke er for meget papir i bakken. Hvis det er tilfældet, skal du fjerne hele papirstakken fra bakken, rette stakken og lægge noget af papiret tilbage i bakken.
- **5.** Kontroller, at papirstyrene i bakken er justeret korrekt til papirformatet. Juster styrene, så de rører papirstakken uden at bukke den.
- **6.** Sørg for, at bakken er skubbet helt ind i produktet.
- **7.** Hvis du udskriver på kraftigt, præget eller hullet papir, skal du bruge funktionen til manuel indføring og indføre arkene ét ad gangen.
- **8.** Sørg for, at bakken er konfigureret korrekt til papirformat og -type.
- **9.** Sørg for, at udskriftsmiljøet overholder de anbefalede specifikationer.

# <span id="page-83-0"></span>**Afhjælpning af papirstop i papirbakken**

Meddelelsen **Papirstop i bakke 1 Fjern papirstop og tryk på [OK]** vises på produktets kontrolpanel.

**1.** Fjern støvdækslet fra bakken.

**2.** Fjern papirstakken fra papirbakken.

**3.** Fjern eventuelt fastklemt papir, der er synligt i papirbakkeområdet. Brug begge hænder til at fjerne fastklemt papir for at undgå at rive papiret i stykker.

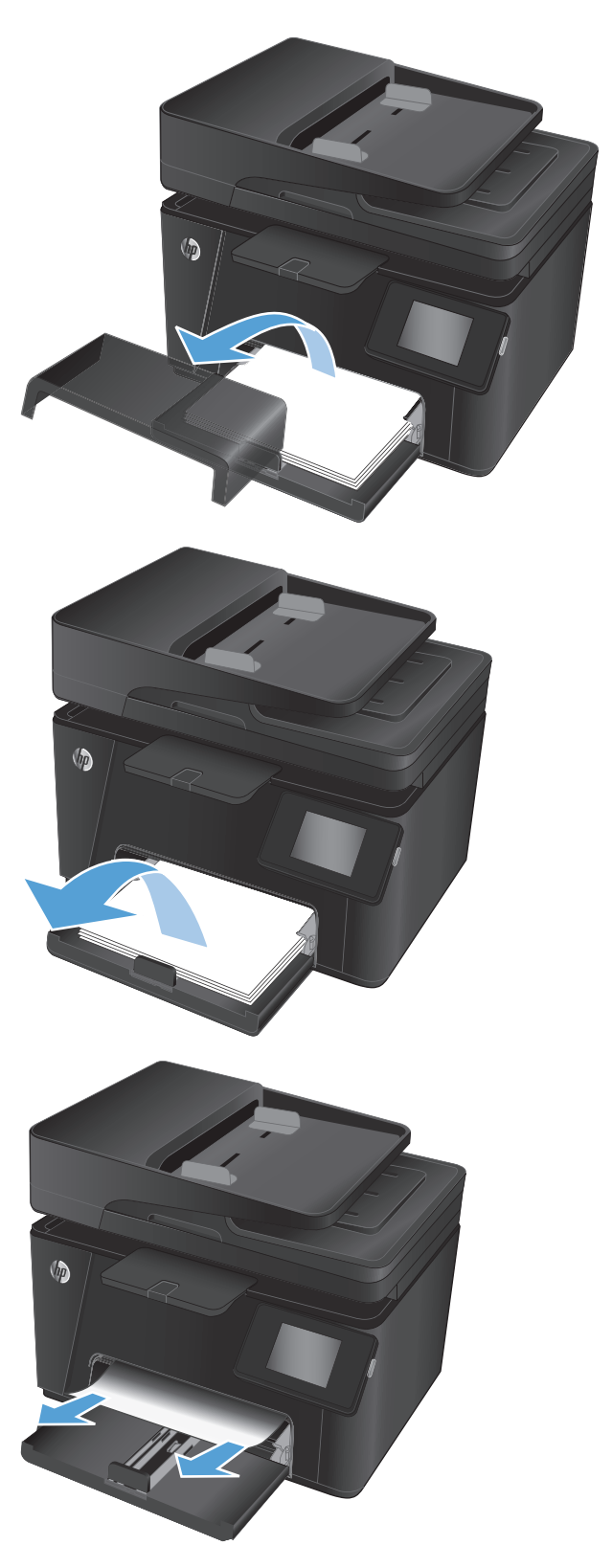

**4.** Læg papir i inputbakken igen. Kontroller, at papiret passer ind under tapperne og ikke overskrider niveauerne for maksimal stakhøjde.

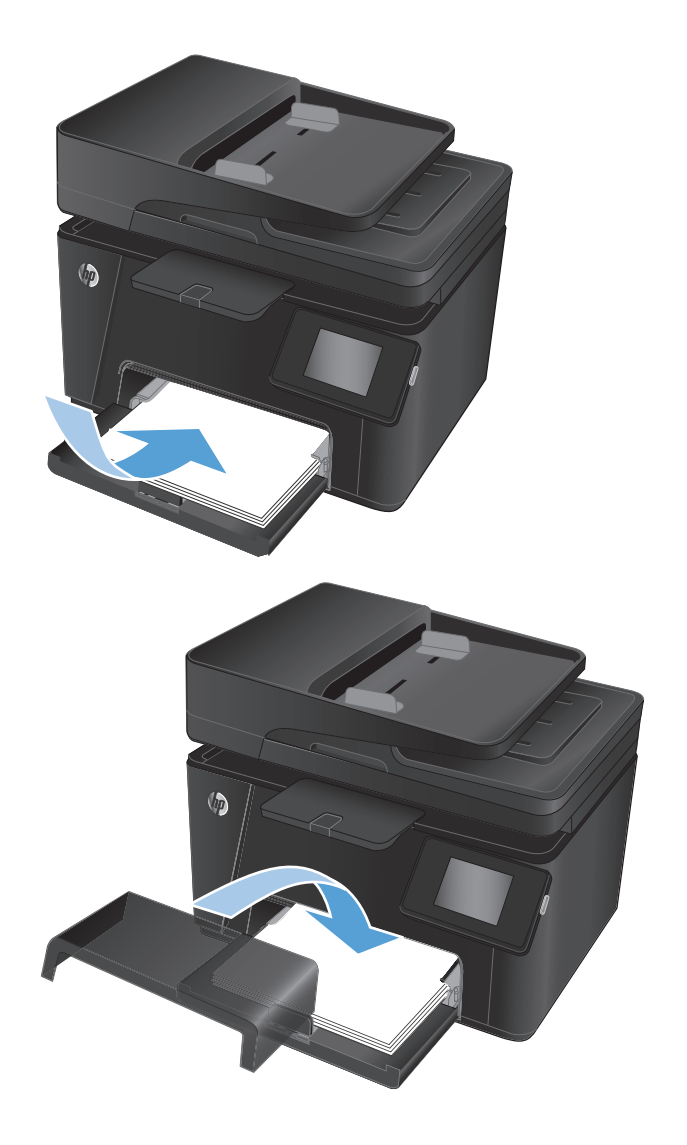

**5.** Geninstaller støvdækslet på bakken.

# <span id="page-85-0"></span>**Afhjælpning af papirstop i udskriftsbakken**

Meddelelsen **Papirstop i udskriftsbakken** vises på produktets kontrolpanel.

**1.** Hvis papir er synligt i udskriftsbakken, skal du tage fat i papirets forkant med begge hænder og langsomt fjerne det.

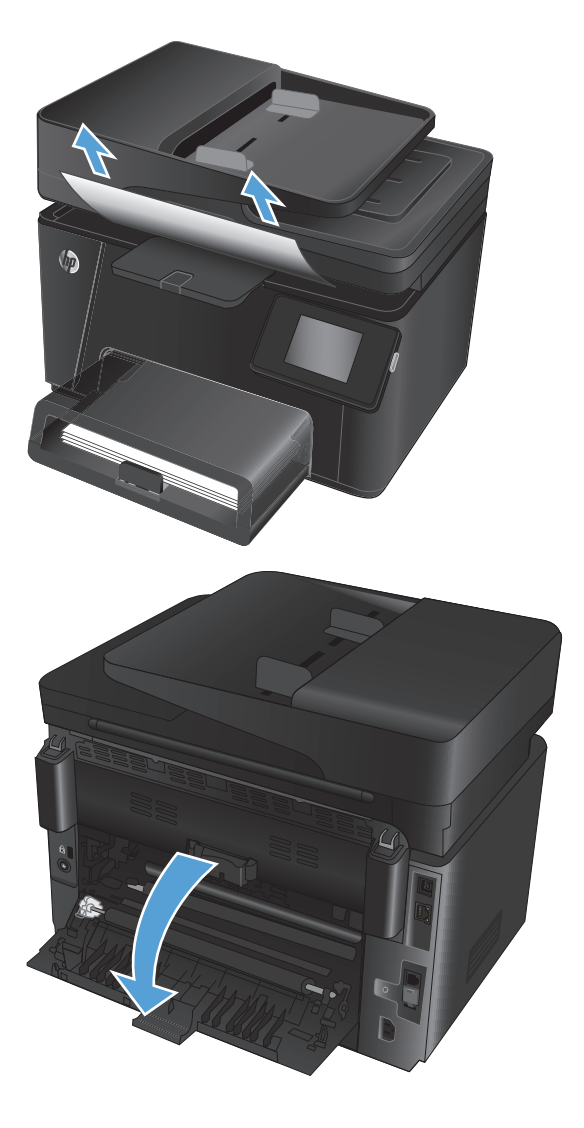

**2.** Åbn bagdækslet for at se efter fastklemt papir.

**3.** Fjern fastklemt papir. Brug begge hænder til at trække papiret ud for at undgå at rive det i stykker.

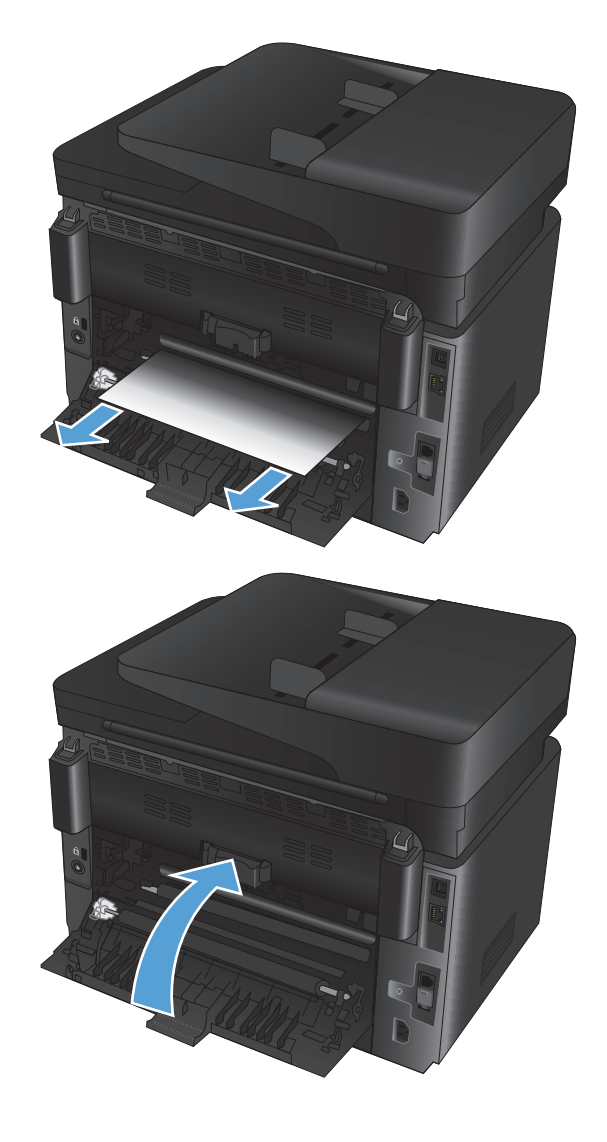

**4.** Luk bagdækslet.

# <span id="page-87-0"></span>**Fjern papirstop i dokumentføderen**

Meddelelsen **Papirstop i dokumentføderen** vises på produktets kontrolpanel.

**1.** Hvis papir er synligt i dokumentføderen, skal du tage fat i papirets forkant med begge hænder og langsomt fjerne det.

**2.** Løft dokumentføderens papirbakke.

**3.** Løft papirstopdækslet.

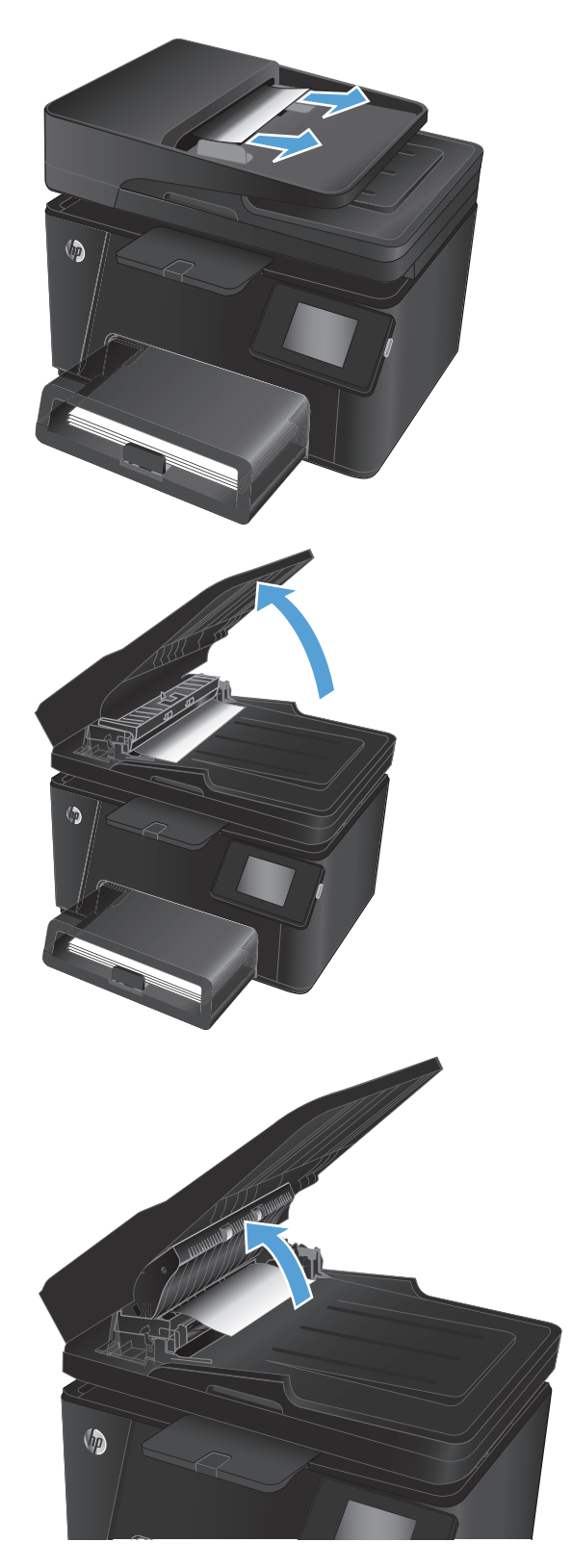

**4.** Fjern fastklemt papir. Brug begge hænder til at trække papiret ud for at undgå at rive det i stykker.

**5.** Luk papirstopdækslet.

**6.** Luk dokumentføderens papirbakke.

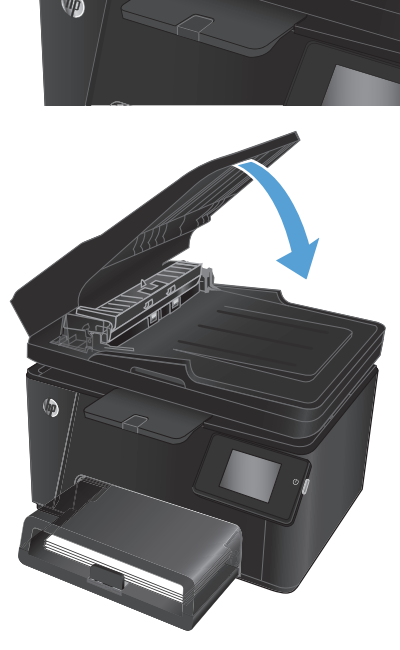

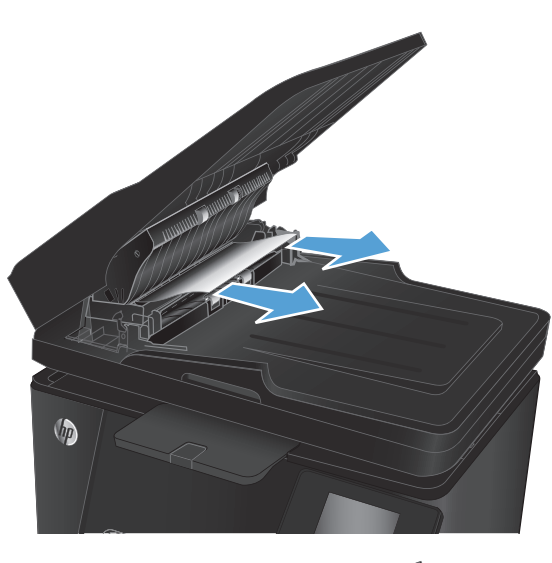

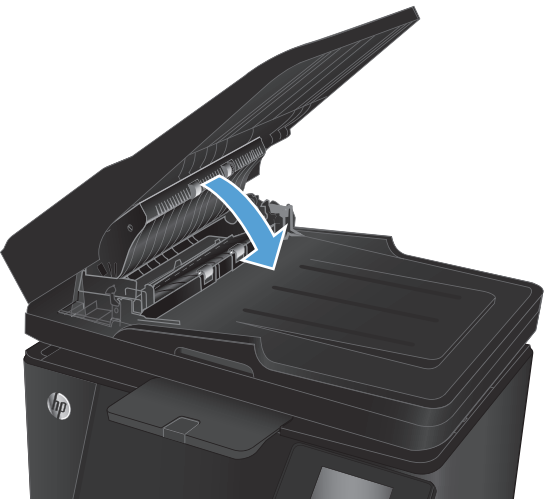

# <span id="page-89-0"></span>**Forbedring af udskriftskvaliteten**

- Udskriv fra et andet softwareprogram
- Indstilling af papirtype for udskriftsjobbet
- [Kontrol af status for tonerpatron](#page-90-0)
- [Kalibrer produktet for at justere farverne](#page-90-0)
- [Udskriv en renseside](#page-91-0)
- [Udfør yderligere fejlfinding af udskriftskvalitet](#page-91-0)
- [Kontroller, om tonerpatronen er beskadiget](#page-92-0)
- [Kontroller papiret og udskrivningsmiljøet](#page-93-0)
- [Kontroller EconoMode-indstillingerne](#page-93-0)
- [Juster farveindstillingerne \(Windows\)](#page-94-0)

### **Udskriv fra et andet softwareprogram**

Prøv at udskrive fra et andet softwareprogram. Hvis siden udskrives korrekt, skyldes problemet det softwareprogram, du udskriver fra.

## **Indstilling af papirtype for udskriftsjobbet**

Kontroller indstillingen for papirtype, hvis du udskriver fra et program, og der er et af følgende problemer på siderne:

- udtværet udskrift
- sløret udskrift
- mørk udskrift
- krøllet papir
- spredte tonerpletter
- løs toner
- små områder med manglende toner

#### **Kontrol af papirtypeindstilling (Windows)**

- **1.** Vælg indstillingen **Udskriv** i softwareprogrammet.
- **2.** Vælg produktet, og klik derefter på knappen **Egenskaber** eller **Indstillinger**.
- **3.** Klik på fanen **Papir/Kvalitet**.
- **4.** Fra rullelisten **Medier:** skal du vælge den korrekte papirtype.
- **5.** Klik på knappen **OK** for at lukke dialogboksen **Dokumentegenskaber**. I dialogboksen **Udskriv** skal du klikke på knappen **OK** for at udskrive jobbet.

### <span id="page-90-0"></span>**Kontrol af papirtypeindstilling (Mac OS X)**

- **1.** Klik på menuen **Filer**, og klik derefter på **Udskriv**.
- **2.** Vælg produktet i menuen **Printer**.
- **3.** Som standard viser printerdriveren menuen **Kopier og sider**. Åbn rullelisten i menuen, og klik derefter på menuen **Færdigbehandling**.
- **4.** Vælg en type på rullelisten **Medietype**.
- **5.** Klik på knappen **Udskriv**.

### **Kontrol af status for tonerpatron**

Kontroller statussiden for forbrugsvarer for følgende oplysninger:

- Anslået resterende levetid for printerpatron i procent
- Anslået resterende sider
- Varenumre for HP-tonerpatroner
- Antal udskrevne sider

Følg denne fremgangsmåde for at udskrive en statusside for forbrugsvarer:

#### **LCD-kontrolpanel**

- 1. Tryk på knappen Opsætning \på produktets kontrolpanel.
- **2.** Åbn følgende menuer:
	- **Rapporter**
	- **Status for forbrugsvarer**
- **3.** Vælg **Udskriv statusside for forbrugsvarer**, og tryk derefter på knappen OK.

#### **Berøringsfølsomt kontrolpanel**

- **1.** Tryk på knappen Forbrugsvarer **med på startskærmbilledet på produktets kontrolpanel.**
- **2.** Tryk på knappen Rapport for at udskrive statussiden for forbrugsvarer.

### **Kalibrer produktet for at justere farverne**

Hvis udskrifterne har farvede skygger, sløret grafik eller områder med dårlig farve, skal du muligvis kalibrere produktet for at justere farverne. Udskriv diagnosticeringssiden fra menuen Rapporter på kontrolpanelet for at kontrollere farvejusteringen. Hvis farveblokkene på siden ikke er rettet ind efter hinanden, skal du kalibrere produktet.

#### **LCD-kontrolpanel**

- 1. Tryk på knappen Opsætning \ på produktets kontrolpanel.
- **2.** Åbn følgende menuer:
- <span id="page-91-0"></span>● **Systemopsætning**
- **Udskriftskvalitet**
- **Kalibrer farve**
- **3.** Vælg indstillingen **Kalibrer nu**, og tryk derefter på knappen OK.

#### **Berøringsfølsomt kontrolpanel**

- **1.** Tryk på knappen  $\frac{1}{2}$  på startskærmbilledet på produktkontrolpanelet.
- **2.** Åbn følgende menuer:
	- Systemopsætning
	- Udskriftskvalitet
	- Farvekalibrering
- **3.** Vælg indstillingen Kalibrer nu, og tryk derefter på knappen OK.

### **Udskriv en renseside**

#### **LCD-kontrolpanel**

- 1. Tryk på opsætningsknappen \på produktets kontrolpanel.
- **2.** Åbn menuen **Service**.
- **3.** Vælg indstillingen **Rensetilstand**, og tryk derefter på knappen OK.

Produktet udskriver den første side og beder dig derefter om at fjerne siden fra udskriftsbakken og lægge den i bakke 1 igen i samme retning. Vent, indtil processen er fuldført. Smid den udskrevne side ud.

#### **Berøringsfølsomt kontrolpanel**

- 1. Tryk på knappen  $\frac{8}{60}$  på startskærmbilledet på produktkontrolpanelet.
- **2.** Tryk på menuen Service.
- **3.** Tryk på knappen Renseside.
- **4.** Ilæg almindelig letter eller A4-papir, når du bliver bedt om det.
- **5.** Tryk på knappen OK for at starte renseprocessen.

Produktet udskriver den første side og beder dig derefter om at fjerne siden fra udskriftsbakken og lægge den i bakke 1 igen i samme retning. Vent, indtil processen er fuldført. Smid den udskrevne side ud.

# **Udfør yderligere fejlfinding af udskriftskvalitet**

#### **Udskriv siden for udskriftskvalitet**

#### **LCD-kontrolpanel**

- 1. Tryk på opsætningsknappen \på produktets kontrolpanel.
- **2.** Åbn følgende menuer:
- <span id="page-92-0"></span>● **Systemopsætning**
- **Rapporter**
- **3.** Vælg indstillingen **Udskriftskvalitetsrapport**, og tryk derefter på knappen OK.

#### **Berøringsfølsomt kontrolpanel**

- **1.** Tryk på knappen  $\frac{1}{2}$  på startskærmbilledet på produktkontrolpanelet.
- **2.** Åbn menuen Rapporter.
- **3.** Tryk på indstillingen Udskriftskvalitetsside, og tryk derefter på knappen OK.

### **Fortolk siden for udskriftskvalitet**

Denne side indeholder fem farvede striber, der er delt ind i fire grupper som angivet på nedenstående illustration. Ved at undersøge hver gruppe kan du isolere problemet til en bestemt tonerpatron.

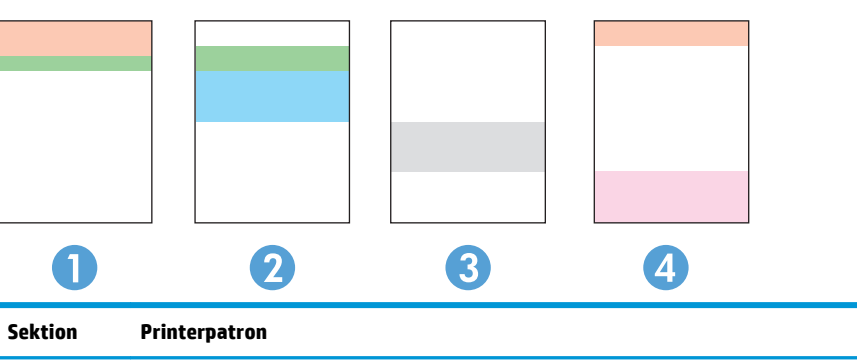

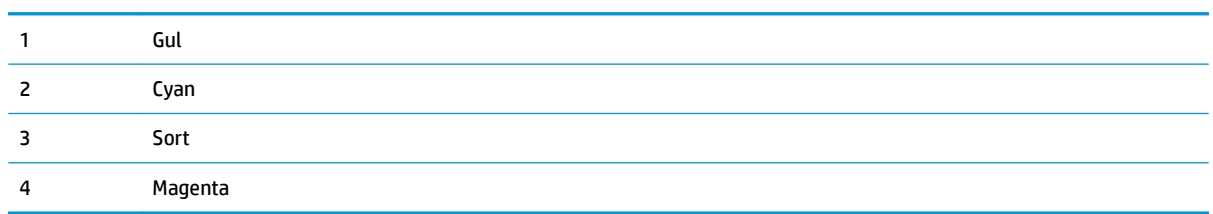

- Hvis der kun optræder streger eller prikker i én af grupperne, skal du udskifter den tonerpatron, der svarer til den gruppe.
- Hvis der optræder prikker i mere end én gruppe, skal du udskrive en renseside. Hvis dette ikke løser problemet, skal du se på, om prikkerne altid har den samme farve, der kan f.eks. være magenta prikker i alle fem farvede striber. Hvis prikkerne alle har samme farve, skal du udskifte den tonerpatron.
- Hvis der optræder streger i flere farvestriber, skal du kontakte HP. Årsagen til problemet er sandsynligvis en anden komponent end tonerpatronen.

### **Kontroller, om tonerpatronen er beskadiget**

- **1.** Tag tonerpatronerne ud af produktet, og kontroller, at forseglingstapen er blevet fjernet.
- **2.** Tag fat i begge sider på tonerpatronen, og fordel toneren ved at ryste patronen let.
- **3.** Kontroller, om hukommelseskortene er beskadigede.
- **4.** Undersøg overfladen på tonerpatronernes valser.

<span id="page-93-0"></span>**FORSIGTIG:** Undgå at berøre tonerpatronernes valser. Fingeraftryk på valsen kan give problemer med udskriftskvaliteten.

- **5.** Hvis du finder ridser, fingeraftryk eller anden skade på valsen, skal du udskifte tonerpatronen.
- **6.** Hvis valsen ikke ser ud til at være beskadiget, skal du bevæge tonerpatronerne forsigtigt nogle gange og derefter sætte dem på plads igen. Udskriv nogle få sider for at se, om problemet er løst.

## **Kontroller papiret og udskrivningsmiljøet**

### **Brug papir, der opfylder HP's specifikationer**

Brug andet papir, hvis du oplever et af de følgende problemer:

- Udskrifterne er for lyse eller virker falmede nogle steder.
- Tonerpletter på de udskrevne sider.
- Toner udtværes på de udskrevne sider.
- Tegnene på udskriften virker deforme.
- De udskrevne sider er krøllede.

Brug altid en papirtype og -vægt, som dette produkt understøtter. Følg derudover disse retningslinjer, når du vælger papir:

- Kontroller, at papiret er af en god kvalitet og fri for hakker, flænger, pletter, løse partikler, støv, folder, mangler, hæfteklammer og bøjede eller bukkede kanter.
- Brug papir, der ikke tidligere er udskrevet på.
- Brug papir, der er udviklet til brug med laserprintere. Brug ikke papir, der kun er udviklet til brug med Inkjet-printere.
- Brug ikke en papirtype, som er for kraftig. Glattere papir giver generelt en bedre udskriftskvalitet.

#### **Kontroller produktmiljøet**

Kontroller, at produktet anvendes inden for de miljøspecifikationer, der er angivet i produktgarantien og den juridiske vejledning.

### **Kontroller EconoMode-indstillingerne**

HP anbefaler ikke, at man bruger EconoMode hele tiden. Hvis du bruger Economode konstant, kan toneren muligvis holde længere end de mekaniske dele i tonerpatronen. Hvis udskriftskvaliteten begynder at blive forringet og ikke længere er acceptabel, bør du overveje at udskifte tonerpatronen.

Følg disse trin, hvis hele siden er for mørk eller lys.

- **1.** Vælg indstillingen **Udskriv** i softwareprogrammet.
- **2.** Vælg produktet, og klik derefter på knappen **Egenskaber** eller **Indstillinger**.
- **3.** Klik på fanen **Papir/Kvalitet**, og find området **Udskriftskvalitet**.

<span id="page-94-0"></span>**4.** Hvis hele siden er for mørk, skal du vælge indstillingen **EconoMode**.

Hvis hele siden er for lys, skal du kontrollere, at du bruger den korrekte indstilling til udskriftsjobbet.

- Hvis du udskriver fotografier, skal du vælge indstillingen **Foto**.
- Ved alle andre udskriftsjob skal du vælge indstillingen **Normal**.
- **5.** Klik på knappen **OK** for at lukke dialogboksen **Dokumentegenskaber**. I dialogboksen **Udskriv** skal du klikke på knappen **OK** for at udskrive jobbet.

## **Juster farveindstillingerne (Windows)**

#### **Skift farveindstillinger**

- **1.** Vælg indstillingen **Udskriv** i softwareprogrammet.
- **2.** Vælg produktet, og klik derefter på knappen **Egenskaber** eller **Indstillinger**.
- **3.** Klik på knappen **Avanceret**.
- **4.** Vælg et farvetema på rullelisten **Farvetemaer**.
	- **Ingen**: Der anvendes intet farvetema.
	- **Standard/sRGB**: Med dette tema udskriver produktet RGB-data i rå enhedstilstand. Når du bruger dette tema, skal du administrere farver i softwareprogrammet eller i operativsystemet for at få den rette gengivelse.
	- **Levende/sRGB**: Produktet øger farvemætningen i mellemtonerne. Brug dette tema, når du udskriver virksomhedsgrafik.
	- **Foto (sRGB)**: Produktet fortolker RGB-farve, som om det var udskrevet som et fotografi på et digitalt mini-laboratorium. Produktet givere dybere, mere mættede farver til forskel fra standardtemaet (sRGB). Brug dette tema til udskrivning af fotografier.
	- **Foto (Adobe RGB 1998)**: Brug dette tema til at udskrive digitale fotografier, som bruger AdobeRGBfarverummet, i stedet for sRGB. Deaktiver farvestyring i softwareprogrammet, når du bruger dette tema.
- **5.** Klik på knappen **OK** for at lukke dialogboksen **Avancerede indstillinger**, og klik derefter på knappen **OK** for at lukke dialogboksen **Dokumentegenskaber**. I dialogboksen **Udskriv** skal du klikke på knappen **OK** for at udskrive jobbet.

#### **Skift farveindstillinger**

- **1.** Vælg indstillingen **Udskriv** i softwareprogrammet.
- **2.** Vælg produktet, og klik derefter på knappen **Egenskaber** eller **Indstillinger**.
- **3.** Klik på fanen **Papir/Kvalitet**.
- **4.** I afsnittet **Farve** skal du vælge **Sort-hvid** eller **Farve**.
- **BEMÆRK:** Når der vælges **Sort-hvid**, ændres indstillingen **Udskriv i gråtoner** under **Avancerede indstillinger** automatisk til indstillingen **Kun sort printerpatron**.
- **5.** Klik på knappen **OK** for at lukke dialogboksen **Dokumentegenskaber**. I dialogboksen **Udskriv** skal du klikke på knappen **OK** for at udskrive jobbet.

# <span id="page-95-0"></span>**Forbedring af kopi- og scanningskvaliteten**

# **Kontrol af scannerglaspladen for snavs**

Med tiden kan der samle sig smudspletter på scannerglaspladen og den hvide plastikbagbeklædning, hvilket kan påvirke kørslen. Brug følgende procedure til at åbne scanneren.

- **1.** Tryk på tænd/sluk-knappen for at slukke produktet, og træk derefter netledningen ud af stikkontakten.
- **2.** Åbn scannerens låg.
- **3.** Rengør scannerglaspladen og den hvide bagbeklædning under scannerlåget med en blød klud eller svamp, som er fugtet med et glasrengøringsmiddel, der ikke ridser.
- **FORSIGTIG:** Brug ikke slibemidler, acetone, benzen, ammoniak, ethanol eller carbontetrachlorid på nogen produktdele, da disse kan beskadige produktet. Anbring ikke væsker direkte på glasset eller pladen. Der kan ske en udsivning, som kan beskadige produktet.
- **4.** Tør glaspladen og hvide plastikdele af med et vaskeskind eller en cellulosesvamp for at forhindre pletdannelse.
- **5.** Sæt netledningen i en stikkontakt, og tryk på tænd/sluk-knappen for at tænde for produktet.

## **Kontroller papirindstillingerne**

#### **LCD-kontrolpanel**

- 1. Tryk på knappen Opsætning \på produktets kontrolpanel.
- **2.** Åbn følgende menuer:
	- **Systemopsætning**
	- **Papiropsætning**
- **3.** Vælg indstillingen **Std. papirformat**.
- **4.** Vælg navnet på det papirformat, der er lagt i bakke 1, og tryk derefter på knappen OK.
- **5.** Vælg indstillingen **Std. papirtype**.
- **6.** Vælg navnet på den papirtype, der er lagt i bakke 1, og tryk derefter på knappen OK.

#### **Berøringsfølsomt kontrolpanel**

- **1.** Tryk på knappen på startskærmbilledet på produktkontrolpanelet.
- **2.** Åbn følgende menuer:
	- Systemopsætning
	- Papiropsætning
- **3.** Vælg Papirformat, og tryk derefter på navnet for det papirformat, der er i bakke 1.
- **4.** Vælg Papirtype, og tryk derefter på navnet for den papirtype, der er i bakke 1.

# **Kontrollér billedjusteringsindstillingerne**

Følgende billedkvalitetsindstillinger er tilgængelige:

- Lysstyrke: Justerer indstillingen for lysstyrke.
- Kontrast: Justerer kontrasten mellem billedets lyseste og mørkeste områder.
- Skarphed: Justerer teksttegnenes tydelighed.
- Farvebalance: Justerer de røde, grønne og blå farvetoner.

#### **LCD-kontrolpanel**

- **1.** Tryk på knappen Kopimenu **på produktets kontrolpanel**.
- **2.** Vælg menuen **Billedjustering**.
- **3.** Brug piletasterne til at rulle gennem valgmulighederne, og vælg den indstilling, der skal justeres.
- **4.** Brug piletasterne til at justere værdien for indstillingen, og tryk derefter på knappen OK for at vælge en indstilling.
- **5.** Juster en anden indstilling, eller tryk på knappen OK for at vende tilbage til hovedkopimenuen.

#### **Berøringsfølsomt kontrolpanel**

- **1.** Tryk på knappen Kopier på startskærmbilledet.
- **2.** Tryk på knappen Indstillinger, og rul derefter til knappen Billedjustering, og tryk på den.
- **3.** Tryk på navnet på den indstilling, du vil justere.
- **4.** Tryk på knapperne **–** eller **+** for at justere værdien for indstillingen, og tryk derefter på knappen OK.
- **5.** Juster en anden indstilling, eller tryk på knappen Tilbage  $\rightarrow$  for at vende tilbage til hovedkopimenuen.

### **Optimere til tekst eller billeder**

Følgende kopikvalitetsindstillinger er tilgængelige:

- Autovalg: Brug denne indstilling, når kopikvaliteten ikke er vigtig. Dette er standardindstillingen.
- Blandet: Brug denne indstilling til dokumenter, der indeholder en blanding af tekst og grafik.
- Tekst: Brug denne indstillingen til dokumenter, der indeholder mest tekst.
- Billede: Brug denne indstilling til dokumenter, der indeholder mest grafik.

#### **LCD-kontrolpanel**

- **1.** Læg dokumentet på scannerglaspladen.
- **2.** Tryk på knappen Kopimenu **iga på produktets kontrolpanel**.
- **3.** Vælg menuen **Optimer**.
- **4.** Brug piletasterne til at rulle gennem mulighederne, og tryk derefter på knappen OK for at vælge en mulighed.
- **5.** Tryk på enten knappen Sort Start kopiering **en eller knappen Farver Start kopiering en** for at starte kopieringen.

#### **Berøringsfølsomt kontrolpanel**

- **1.** Læg dokumentet på scannerglaspladen.
- **2.** Tryk på knappen Kopier på startskærmbilledet på produktets kontrolpanel.
- **3.** Tryk på knappen Indstillinger, og rul derefter til knappen Optimer, og tryk på den. Tryk på piletasterne for at rulle gennem mulighederne, og tryk derefter på en for at vælge den.
- **4.** Tryk på knappen Tilbage  $\triangle$ , og tryk derefter på knappen Sort eller Farver for at starte kopieringen.

### **Kant til kant-kopiering**

Produktet kan ikke kant til kant-udskrive fuldstændigt. Der er en kant på 4 mm på siden, som der ikke kan udskrives på.

#### **Overvejelser ved udskrivning eller scanning af dokumenter med beskårne kanter:**

- Hvis originalen er mindre end den udskrevne kopi, skal du flytte originalen 4 mm væk fra det hjørne, der er angivet med ikonet på scannerglasset. Kopier eller scan igen på denne placering.
- Hvis originalen har samme format som den ønskede udskrift, skal du bruge funktionen Reducer/Forstør til at formindske billedet, så kopien ikke bliver beskåret.

### **Rengør opsamlingsvalserne og separationspuden i dokumentføderen**

Hvis dokumentføderen har problemer med papirhåndtering, for eksempel papirstop eller fremføring af flere ark ad gangen, skal du rengøre dokumentføderens valser og separationspude.

**1.** Løft dokumentføderens papirbakke.

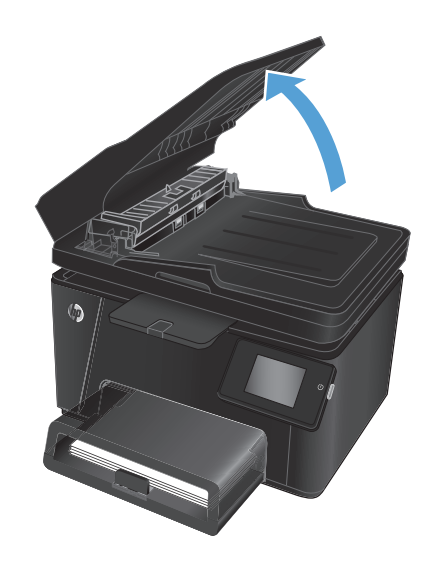

**2.** Brug en fugtig, fnugfri klud til at aftørre både opsamlingsvalserne og separationspuden for at fjerne snavs.

> **FORSIGTIG:** Brug ikke slibemidler, acetone, benzen, ammoniak, ethanol eller carbontetrachlorid på nogen produktdele, da disse kan beskadige produktet. Anbring ikke væsker direkte på glasset eller pladen. Der kan ske en udsivning, som kan beskadige produktet.

**3.** Luk dokumentføderens papirbakke.

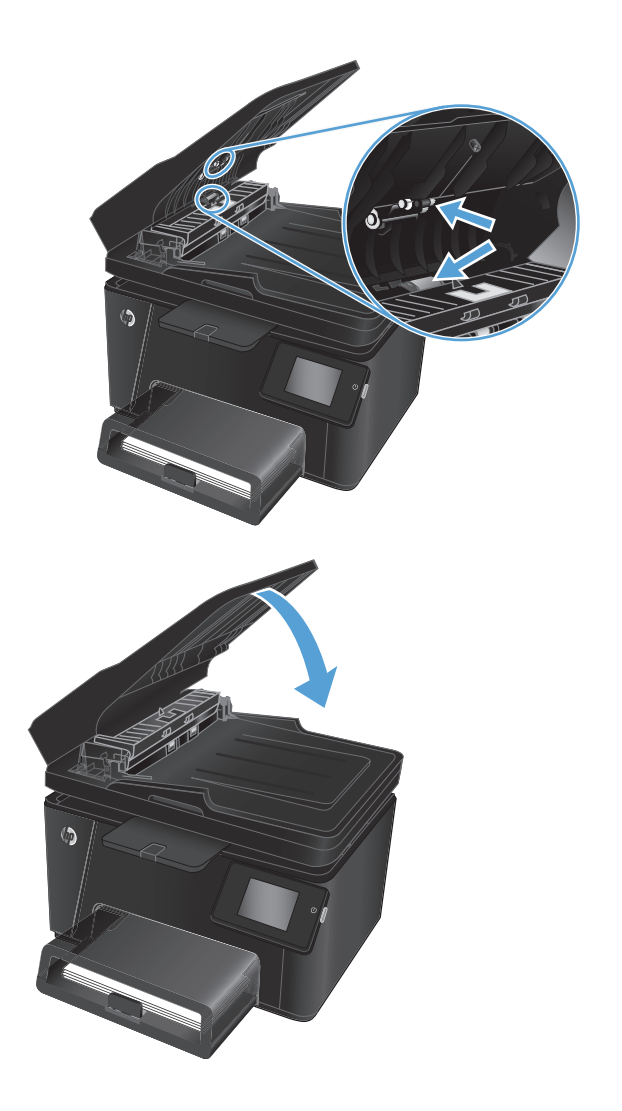

# <span id="page-99-0"></span>**Forbedring af faxens billedkvalitet**

- Kontroller, om der er snavs eller udtværede pletter på scannerglasset
- Kontroller indstillingen for opløsning ved afsendelse af fax
- Kontroller indstillingen for lysstyrke
- [Åbn fejlkorrektionsindstillingen](#page-100-0)
- [Kontrollér indstillingen for tilpasning til side](#page-100-0)
- [Rengør opsamlingsvalserne og separationspuden i dokumentføderen](#page-100-0)
- [Send til en anden faxmaskine](#page-101-0)
- [Kontroller afsenderens faxmaskine](#page-102-0)

## **Kontroller, om der er snavs eller udtværede pletter på scannerglasset**

Med tiden kan der samle sig smudspletter på scannerglaspladen og den hvide plastikbagbeklædning, hvilket kan påvirke kørslen. Brug følgende procedure til at åbne scanneren.

- **1.** Tryk på tænd/sluk-knappen for at slukke produktet, og træk derefter netledningen ud af stikkontakten.
- **2.** Åbn scannerens låg.
- **3.** Rengør scannerglaspladen, dokumentføderstriberne og den hvide bagbeklædning med en blød klud eller svamp, som er fugtet med et glasrengøringsmiddel, der ikke ridser.
- **FORSIGTIG:** Brug ikke slibemidler, acetone, benzen, ammoniak, ethanol eller carbontetrachlorid på nogen produktdele, da disse kan beskadige produktet. Anbring ikke væsker direkte på glasset eller pladen. Der kan ske en udsivning, som kan beskadige produktet.
- **4.** Tør glaspladen og hvide plastikdele af med et vaskeskind eller en cellulosesvamp for at forhindre pletdannelse.
- **5.** Luk scannerens låg.
- **6.** Sæt netledningen i en stikkontakt, og tryk på tænd/sluk-knappen for at tænde for produktet.

# **Kontroller indstillingen for opløsning ved afsendelse af fax**

- 1. Tryk på knappen  $\frac{8}{600}$  på startskærmbilledet på produktkontrolpanelet.
- **2.** Vælg Faxopsætning.
- **3.** Vælg Avanceret opsætning, og vælg derefter Faxopløsning.
- **4.** Vælg den ønskede opløsningsindstilling, og tryk derefter på OK.

## **Kontroller indstillingen for lysstyrke**

Hvis faxoutputtet er for lyst eller for mørkt, skal du kontrollere indstillingen for lysstyrke for at sikre, at den er egnet til faxjobbet.

- <span id="page-100-0"></span>**1.** Tryk på knappen  $\frac{1}{2}$  på startskærmbilledet på produktkontrolpanelet.
- **2.** Vælg Faxopsætning, og vælg derefter Avanceret opsætning.
- **3.** Vælg Lysere/mørkere, og juster derefter indstillingen for dit faxjob.

# **Åbn fejlkorrektionsindstillingen**

Produktet overvåger normalt signalerne på telefonlinjen, mens det sender eller modtager en fax. Hvis produktet registrerer en fejl under overførslen, og indstillingen til fejlkorrektion er angivet til Til, kan produktet anmode om, at den pågældende del af faxen sendes igen. Fabriksindstillingen for fejlkorrektion er Til.

Du skal kun deaktivere fejlrettelse, hvis du har problemer med at sende eller modtage en fax, og du kan acceptere fejl i overførslen. Det kan være praktisk at slå indstillingen fra, når du forsøger at sende en fax til udlandet eller modtage en fax fra udlandet, eller hvis du bruger en telefonforbindelse over satellit.

- **1.** Tryk på knappen på startskærmbilledet på produktkontrolpanelet.
- **2.** Vælg Service, og vælg derefter Faxservice.
- **3.** Vælg Fejlkorrektion, og vælg derefter Til.

## **Kontrollér indstillingen for tilpasning til side**

Hvis produktet udskrev et faxjob uden for siden, skal du aktivere indstillingen for tilpas-til-side fra produktkontrolpanelet.

- **BEMÆRK:** Kontroller, at indstillingen for standardpapirstørrelsen svarer til den papirstørrelse, der er lagt i bakken.
	- **1.** Tryk på knappen  $\frac{8}{60}$  på startskærmbilledet på produktkontrolpanelet.
	- **2.** Vælg Faxopsætning, og vælg derefter Avanceret opsætning.
	- **3.** Vælg Tilpas til side, og vælg derefter Til.

### **Rengør opsamlingsvalserne og separationspuden i dokumentføderen**

Hvis dokumentføderen har problemer med papirhåndtering, for eksempel papirstop eller fremføring af flere ark ad gangen, skal du rengøre dokumentføderens valser og separationspude.

<span id="page-101-0"></span>**1.** Løft dokumentføderens papirbakke.

**2.** Brug en fugtig, fnugfri klud til at aftørre både opsamlingsvalserne og separationspuden for at fjerne snavs.

**FORSIGTIG:** Brug ikke slibemidler, acetone, benzen, ammoniak, ethanol eller carbontetrachlorid på nogen produktdele, da disse kan beskadige produktet. Anbring ikke væsker direkte på glasset eller pladen. Der kan ske en udsivning, som kan beskadige produktet.

**3.** Luk dokumentføderens papirbakke.

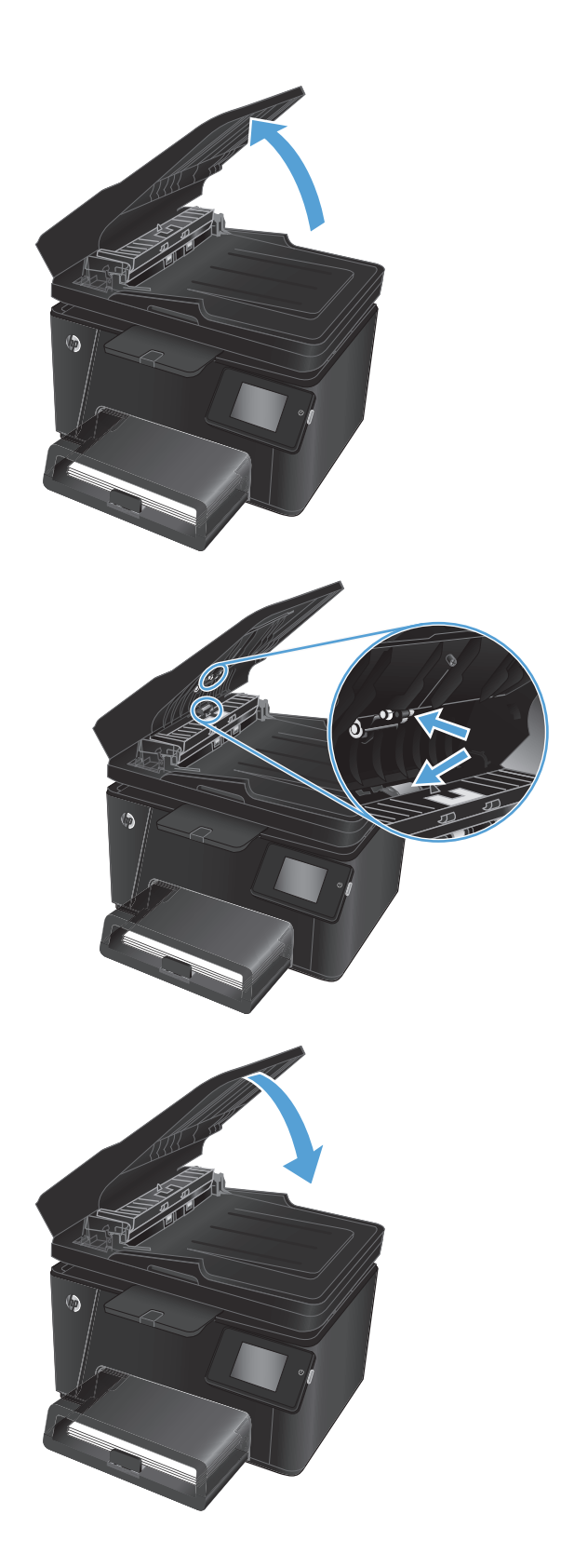

# **Send til en anden faxmaskine**

Send faxjobbet til en anden faxmaskine for at finde ud af, om en anden maskine kan modtage faxjobbet.

- <span id="page-102-0"></span>● Hvis en anden faxmaskine modtager faxen, skal du kontrollere forbindelsen og indstillingerne på den oprindelige modtagerfaxmaskine.
- Hvis en anden faxmaskine ikke modtager faxen, skal du kontrollere faxindstillingerne på dit produkt. Hvis faxen stadig ikke når frem, kan der være interferens på telefonlinjen. Prøv at sende faxen igen senere.

# **Kontroller afsenderens faxmaskine**

Bed afsenderen om at gøre kontrastindstillingen mørkere på faxmaskinen og derefter sende faxen igen.

Hvis den modtagne faxkvalitet stadig er dårlig, skal du kontrollere faxindstillingerne på dit produkt.

# <span id="page-103-0"></span>**Løsning af problemer med kablet netværk**

Tjek følgende for at kontrollere, at produktet kommunikerer med netværket. Før du starter, skal du udskrive en konfigurationsside fra produktets kontrolpanel og finde produktets IP-adresse, der står på denne side.

- Dårlig fysisk forbindelse
- Computeren bruger den forkerte IP-adresse for produktet
- Computeren kan ikke kommunikere med produktet.
- [Produktet bruger forkerte indstillinger for link og dupleks for netværket](#page-104-0)
- [Nye softwareprogrammer kan forårsage kompatibilitetsproblemer](#page-104-0)
- [Computeren eller arbejdsstationen kan være konfigureret forkert](#page-104-0)
- [Produktet er deaktiveret, eller andre netværksindstillinger er forkerte](#page-104-0)

**BEMÆRK:** HP understøtter ikke peer-to-peer-netværk, da dette er en funktion i Microsofts operativsystemer og ikke i HP-printerdriverne. Hvis du ønsker yderligere oplysninger, kan du gå til Microsoft på [www.microsoft.com](http://www.microsoft.com).

## **Dårlig fysisk forbindelse**

- **1.** Kontroller, at produktet er sluttet til den rigtige netværksport via et kabel i den rette længde.
- **2.** Kontroller, at kabelforbindelserne er sikre.
- **3.** Kig på netværksporttilslutningen bag på produktet, og kontroller, at den gule aktivitetsindikator og den grønne linkstatus-indikator lyser.
- **4.** Hvis problemet fortsætter, skal du prøve et andet kabel eller en anden port på hubben.

### **Computeren bruger den forkerte IP-adresse for produktet**

- **1.** Åbn printeregenskaberne, og klik på fanen **Porte**. Kontroller, at produktets nuværende IP-adresse er valgt. Produktets IP-adresse er anført på produktkonfigurationssiden.
- **2.** Hvis du installerede produktet bruger HP standard TCP/IP-porten, skal du markere feltet **Udskriv altid til denne printer, selvom IP-adressen ændres**.
- **3.** Hvis du installerede produktet via en Microsoft standard TCP/IP-port, skal du bruge værtsnavnet i stedet for IP-adressen.
- **4.** Hvis IP-adressen er korrekt, skal du fjerne produktet og tilføje det igen.

### **Computeren kan ikke kommunikere med produktet.**

**1.** Test netværkskommunikationen ved at pinge netværket.

- <span id="page-104-0"></span>**a.** Åbn en kommandolinjemeddelelse på computeren. For Windows skal du klikke på **Start**, klikke på **Kør**, indtaste cmd og derefter trykke på Enter.
- **b.** Skriv ping efterfulgt af dit produkts IP-adresse.

For Mac OS X skal du åbne Netværktøj og derefter angive IP-adressen i det korrekte felt i ruden **Ping**.

- **c.** Hvis vinduet viser roundtrip-tider, fungerer netværket.
- **2.** Hvis ping-kommandoen mislykkes, skal du kontrollere, at dine netværkshubber er tændt, og at netværksindstillingerne, produktet og computeren alle er konfigureret til samme netværk.

# **Produktet bruger forkerte indstillinger for link og dupleks for netværket**

HP anbefaler at bevare disse indstillinger i automatisk tilstand (standardindstillingen). Hvis du ændrer disse indstillinger, skal du også ændre dem for dit netværk.

## **Nye softwareprogrammer kan forårsage kompatibilitetsproblemer**

Kontroller, at nye softwareprogrammer er installeret korrekt, og at de bruger den korrekte printerdriver.

## **Computeren eller arbejdsstationen kan være konfigureret forkert**

- **1.** Kontroller netværksdriverne, printerdriverne og indstillingerne for netværksomdirigering.
- **2.** Kontroller, at operativsystemet er konfigureret korrekt.

### **Produktet er deaktiveret, eller andre netværksindstillinger er forkerte**

- **1.** Gennemse konfigurationssiden for at kontrollere netværksprotokollens status. Aktiver om nødvendigt.
- **2.** Omkonfigurer evt. netværksindstillingerne.

# <span id="page-105-0"></span>**Løsning af problemer med trådløst netværk**

- Tjekliste for trådløs forbindelse
- [Produktet udskriver ikke, efter den trådløse konfiguration er afsluttet](#page-106-0)
- [Produktet udskriver ikke, og der er installeret en firewall fra en tredjepart på computeren](#page-106-0)
- [Den trådløse forbindelse virker ikke, efter den trådløse router eller det trådløse produkt er blevet flyttet](#page-106-0)
- [Kan ikke forbinde flere computere til det trådløse produkt](#page-106-0)
- [Det trådløse produkt mister kommunikation, når det er forbundet til et VPN](#page-106-0)
- [Netværket vises ikke på listen over trådløse netværk](#page-107-0)
- [Det trådløse netværk fungerer ikke](#page-107-0)
- [Udfør en diagnosticeringstest af et trådløst netværk](#page-107-0)
- [Reducer interferens i et trådløst netværk](#page-108-0)

## **Tjekliste for trådløs forbindelse**

- Kontroller, at netværkskablet ikke er tilsluttet.
- Kontroller, at produktet og den trådløse router er tændte og bliver forsynet med strøm. Kontroller også, at den trådløse radio i produktet er tændt.
- Kontroller, at SSID (Service Set IDentifier) er korrekt. Udskriv en konfigurationsside for at finde SSID'en. Hvis du ikke er sikker på, at SSID'en er korrekt, skal du køre den trådløse opsætning igen.
- Kontroller, at sikkerhedsoplysningerne er korrekte for sikre netværk. Hvis sikkerhedsoplysningerne er forkerte, skal du køre den trådløse opsætning igen.
- Hvis det trådløse netværk fungerer korrekt, skal du forsøge at få adgang til andre computere i det trådløse netværk. Hvis netværket har internetadgang, skal du prøve at oprette forbindelse til internettet via en trådløs forbindelse.
- Kontroller, at krypteringsmetoden (AES eller TKIP) er den samme for produktet, som den er for det trådløse adgangspunkt (på netværk, der anvender WPA-sikkerhed).
- Kontroller, at produktet er inden for rækkevidde af det trådløse netværk. For de fleste netværk skal produktet højst være 30 m fra det trådløse adgangspunkt (trådløs router).
- Kontroller, at det trådløse signal ikke er blokeret af forhindringer. Fjern alle store metalgenstande mellem adgangspunktet og produktet. Kontroller, at stolper, vægge eller støttesøjler, der indeholder metal eller beton, ikke står imellem produktet og det trådløse adgangspunkt.
- Kontroller, at produktet ikke befinder sig i nærheden af elektroniske enheder, der kan forstyrre det trådløse signal. Mange enheder kan forstyrre det trådløse signal, herunder motorer, trådløse telefoner, sikkerhedskameraer, andre trådløse netværk samt nogle Bluetooth-enheder.
- Kontroller, at printerdriveren er installeret på computeren.
- Kontroller, at du har valgt den korrekte printerport.
- <span id="page-106-0"></span>● Kontroller, at computeren og produktet er forbundet til det samme trådløse netværk.
- For Mac OS X skal du bekræfte, at den trådløse router understøtter Bonjour.

## **Produktet udskriver ikke, efter den trådløse konfiguration er afsluttet**

- **1.** Kontroller, at produktet er tændt og i Klar-tilstand.
- **2.** Sluk eventuelle firewalls fra tredjeparter på din computer.
- **3.** Kontroller, at det trådløse netværk fungerer korrekt.
- **4.** Kontroller, at din computer fungerer korrekt. Genstart om nødvendigt computeren.
- **5.** Bekræft, at du kan åbne produktet HP's integrerede webserver fra en computer på netværket.

## **Produktet udskriver ikke, og der er installeret en firewall fra en tredjepart på computeren**

- **1.** Opdater firewall'en med den nyeste, tilgængelige opdatering fra producenten.
- **2.** Hvis programmer anmoder om adgang til firewall, når du installerer produktet eller forsøger at udskrive, skal du sørge for at give programmerne tilladelse til at køre.
- **3.** Deaktiver din firewall midlertidigt, og installer det trådløse produkt på computeren. Aktiver din firewall, når du har afsluttet installationen af det trådløse produkt.

### **Den trådløse forbindelse virker ikke, efter den trådløse router eller det trådløse produkt er blevet flyttet**

- **1.** Kontroller, at routeren eller produktet opretter forbindelse til samme netværk som din computer.
- **2.** Udskriv en konfigurationsside.
- **3.** Sammenlign SSID'en (Service Set IDentifier) på konfigurationssiden med SSID'en i printerkonfigurationen for computeren.
- **4.** Hvis tallene ikke er de samme, opretter enhederne ikke forbindelse til det samme netværk. Omkonfigurer den trådløse opsætning for produktet.

## **Kan ikke forbinde flere computere til det trådløse produkt**

- **1.** Sørg for, at de andre computere er indenfor den trådløse rækkevidde, og at der ikke er noget, der blokerer signalet. For de fleste netværk er den trådløse rækkevidde 30 m fra det trådløse adgangspunkt.
- **2.** Kontroller, at produktet er tændt og i Klar-tilstand.
- **3.** Sluk eventuelle firewalls fra tredjeparter på din computer.
- **4.** Kontroller, at det trådløse netværk fungerer korrekt.
- **5.** Kontroller, at din computer fungerer korrekt. Genstart om nødvendigt computeren.

## **Det trådløse produkt mister kommunikation, når det er forbundet til et VPN**

Du kan typisk ikke oprette forbindelse til et VPN og andre netværk på samme tid.

# <span id="page-107-0"></span>**Netværket vises ikke på listen over trådløse netværk**

- Kontroller, at den trådløse router er tændt og får strøm.
- Netværket kan være skjult. Du kan imidlertid stadig oprette forbindelse til et skjult netværk.

### **Det trådløse netværk fungerer ikke**

- **1.** Kontroller, at netværkskablet ikke er tilsluttet.
- **2.** Prøv at oprette forbindelse til andre enheder i netværket for at kontrollere, om netværket har mistet forbindelsen.
- **3.** Test netværkskommunikationen ved at pinge netværket.
	- **a.** Åbn en kommandolinjemeddelelse på computeren. For Windows skal du klikke på **Start**, klikke på **Kør**, indtaste cmd og derefter trykke på Enter.
	- **b.** Indtast ping efterfulgt af routerens IP-adresse.

For Mac OS X skal du åbne Netværktøj og derefter angive IP-adressen i det korrekte felt i ruden **Ping**.

- **c.** Hvis vinduet viser roundtrip-tider, fungerer netværket.
- **4.** Kontroller, at routeren eller produktet opretter forbindelse til samme netværk som computeren.
	- **a.** Udskriv en konfigurationsside.
	- **b.** Sammenlign SSID'en (Service Set IDentifier) i konfigurationsrapporten med SSID'en i printerkonfigurationen for computeren.
	- **c.** Hvis tallene ikke er de samme, opretter enhederne ikke forbindelse til det samme netværk. Omkonfigurer den trådløse opsætning for produktet.

## **Udfør en diagnosticeringstest af et trådløst netværk**

Du kan køre en diagnosticeringstest, der indeholder oplysninger om det trådløse netværks indstillinger, fra produktkontrolpanelet.

#### **LCD-kontrolpanel**

- 1. Tryk på knappen Opsætning \på produktets kontrolpanel.
- **2.** Vælg **Netværksopsætning**, og vælg derefter **menuen Trådløs**.
- **3.** Vælg **Netværkstest**, og tryk derefter på knappen OK. Produktet udskriver en testside, der viser testresultater.

### **Berøringsfølsomt kontrolpanel**

- 1. Tryk på knappen  $\frac{1}{60}$  på startskærmbilledet på produktkontrolpanelet.
- **2.** Vælg Netværksopsætning, og vælg derefter menuen Trådløs.
- **3.** Vælg Kør netværkstest. Produktet udskriver en testside, der viser testresultater.
# <span id="page-108-0"></span>**Reducer interferens i et trådløst netværk**

Nedenstående tip kan reducere interferensen i et trådløst netværk:

- Hold de trådløse enheder væk fra store metalgenstande som f.eks. arkivskabe og andre elektromagnetiske genstande som f.eks. mikrobølgeovne og trådløse telefoner. Sådanne genstande kan forstyrre radiosignaler.
- Hold de trådløse enheder væk fra store mure og andre bygningsstrukturer. Sådanne genstande kan absorbere radiobølger og reducere signalstyrken.
- Placer den trådløse router centralt, så den har en klar linje til de trådløse produkter i netværket.

# <span id="page-109-0"></span>**Afhjælpe faxproblemer**

- Kontroller hardwareopsætningen
- [Faxer bliver sendt langsomt](#page-110-0)
- [Faxkvaliteten er dårlig](#page-111-0)
- [Faxen bliver skåret af eller fordelt på to sider](#page-111-0)

#### **Kontroller hardwareopsætningen**

- Der findes flere forskellige korrektioner. Efter hver anbefalet handling skal du forsøge at sende faxen for at se, om problemet er blevet løst.
- For at opnå de bedste resultater ved løsning af faxproblemer skal du kontrollere, at produktets ledning er sluttet direkte til telefonporten på væggen. Frakobl alle andre enheder, der er sluttet til produktet.
- **1.** Kontroller, at telefonledningen er sluttet til den korrekte port på bagsiden af produktet.
- **2.** Kontroller telefonlinjen ved hjælp af faxtesten:
	- **a.** Tryk på knappen på startskærmbilledet på produktkontrolpanelet.
	- **b.** Vælg Service, og vælg derefter Faxservice.
	- **c.** Vælg Kør faxtest. Produktet udskriver en faxtestrapport.

Rapporten indeholder følgende mulige resultater:

- **Bestået:** Rapporten indeholder alle de aktuelle faxindstillinger til gennemsyn.
- **Ikke bestået**: Rapporten angiver karakteren af fejlen og indeholder forslag til, hvordan du løser problemet.
- **3.** Kontroller, at produktets firmware er gyldig:
	- **a.** Gå til [www.hp.com/support](http://www.hp.com/support).
	- **b.** Klik på **Drivere og software**, indtast dit produktnummeret i vinduet, og klik derefter på **Søg**. Klik om nødvendigt på din model på en liste med lignende produkter.

Siden **Software & driverdownloads** åbnes.

- **c.** Vælg operativsystem i rullemenuen, og klik derefter på **Næste**.
- **d.** Klik på plustegnet ud for **Firmware**, og klik derefter på **Firmwareopdateringsværktøj til HP LaserJet**.
- **e.** Klik på **Download**.
- **f.** Når download er fuldført, skal du følge vejledningen på skærmen for at installere og køre værktøjet.

Værktøjet søger efter firmwareopdateringer til dit HP-produkt. Hvis der findes opdateringer, installerer værktøjet den tilgængelige opdatering.

**g.** Når firmwareopdateringerne er udført, kan du prøve at sende faxen igen.

<span id="page-110-0"></span>**4.** Kontroller, at faxen blev konfigureret, da produktsoftwaren blev installeret.

Fra computeren skal du køre værktøjet til faxopsætning.

**5.** Kontroller, at telefontjenesten understøtter analog fax.

**BEMÆRK:** HP-produkter er specifikt beregnet til brug sammen med analoge telefontjenester.

- Hvis du bruger ISDN eller digital PBX, skal du kontakte din serviceudbyder for oplysninger om konfiguration til en analog faxlinje.
- Hvis du bruger en VoIP-tjeneste, skal du ændre Faxhastighed til Langsom (V.29) fra kontrolpanelet. Find ud af, om din serviceudbyder understøtter fax samt den anbefalede faxmodemhastighed. Nogle firmaer kan have brug for en adapter.
- Hvis du bruger en DSL-tjeneste, skal du sørge for, at der er et filter på telefonlinjeforbindelsen til produktet. Kontakt DSL-tjenesteudbyderen, eller anskaf et DSL-filter, hvis du ikke har et. Hvis der er installeret et DSL-filter, kan du prøve et andet, da filteret kan være defekt.
- **6.** Hvis fejlen stadig opstår, skal du se de mere detaljerede forslag til problemløsning i de følgende afsnit.

## **Faxer bliver sendt langsomt**

Kvaliteten på telefonlinjen er dårlig.

- Prøv at sende en fax igen, når linjeforholdene er blevet bedre.
- Kontroller hos telefoniudbyderen, at linjen understøtter fax.
- Brug hvidt papir til originalen. Brug ikke farver som grå, gul eller lyserød.
- Del store faxjob op i mindre dele, og fax dem individuelt.
- Slå indstillingen Fejlkorrektion fra:
	- **1.** Tryk på knappen  $\partial_{\infty}$  på startskærmbilledet på produktkontrolpanelet.
	- **2.** Vælg Service, og vælg derefter Faxservice.
	- **3.** Vælg Fejlkorrektion, og vælg derefter Fra.

**BEMÆRK:** Deaktivering af Fejlkorrektion kan forringe billedkvaliteten.

- Øg indstillingen Faxhastighed:
	- **1.** Tryk på knappen  $\partial_{\infty}$  på startskærmbilledet på produktkontrolpanelet.
	- **2.** Vælg Faxopsætning, og vælg derefter Avanceret opsætning.
	- **3.** Vælg Faxhastighed, og vælg derefter den korrekte indstilling.
- Rediger faxindstillingerne på kontrolpanelet til en lavere opløsning:

**BEMÆRK:** Faxer i højere opløsning kan tage længere tid at sende end faxer i lavere opløsning.

- <span id="page-111-0"></span>**1.** Tryk på knappen  $\frac{8}{60}$  på startskærmbilledet på produktkontrolpanelet.
- **2.** Vælg Faxopsætning, og vælg derefter Avanceret opsætning.
- **3.** Vælg Faxopløsning, og vælg derefter den korrekte indstilling.

## **Faxkvaliteten er dårlig**

Faxen er sløret eller lys.

- Forøg faxopløsningen, når du sender faxer. Opløsningen påvirker ikke modtagne faxer.
	- **1.** Tryk på knappen  $\frac{8}{60}$  på startskærmbilledet på produktkontrolpanelet.
	- **2.** Vælg Faxopsætning, og vælg derefter Avanceret opsætning.
	- **3.** Vælg Faxopløsning, og vælg derefter den korrekte indstilling.

**BEMÆRK:** Øget opløsning sænker transmissionshastigheden.

- Aktiver indstillingen Fejlkorrektion fra kontrolpanelet.
	- **1.** Tryk på knappen  $\frac{1}{2}$  på startskærmbilledet på produktkontrolpanelet.
	- **2.** Vælg Service, og vælg derefter Faxservice.
	- **3.** Vælg Fejlkorrektion, og vælg derefter Til.
- Kontroller tonerpatronerne, og udskift om nødvendigt en patron.
- Bed afsenderen om at gøre kontrastindstillingen mørkere på faxmaskinen og derefter sende faxen igen.

# **Faxen bliver skåret af eller fordelt på to sider**

- Angiv indstillingen Standardpapirformat. Faxer udskrives på et enkelt papirformat ud fra indstillingerne for Standardpapirformat.
	- **1.** Tryk på knappen på startskærmbilledet på produktkontrolpanelet.
	- **2.** Vælg Systemopsætning, og vælg derefter Papiropsætning.
	- **3.** Vælg Papirformat, og vælg derefter den korrekte indstilling.
- Konfigurer papirtype og -format for den bakke, der bruges til faxer.
- Aktiver indstillingen Tilpas til side for at udskrive længere faxer på papir i Letter- eller A4-format.
	- **1.** Tryk på knappen  $\frac{1}{\sqrt{2}}$  på startskærmbilledet på produktkontrolpanelet.
	- **2.** Vælg Faxopsætning, og vælg derefter Avanceret opsætning.
	- **3.** Vælg Tilpas til side, og vælg derefter Til.
- **BEMÆRK:** Hvis indstillingen Tilpas til side er slået fra, og indstillingen Standardpapirformat er sat til Letter, udskrives en original i Legal-format på to sider.

# **9 Dele, forbrugsvarer og tilbehør**

- [Bestilling af reservedele, ekstraudstyr og forbrugsvarer](#page-113-0)
- [Dele til reparationer foretaget af kunden](#page-114-0)
- [Tilbehør](#page-115-0)

Gå til [www.hp.com/support/ljMFPM176series](http://www.hp.com/support/ljMFPM176series) eller [www.hp.com/support/ljMFPM177series](http://www.hp.com/support/ljMFPM177series) for HP's komplette hjælp til dit produkt:

- Løs problemer.
- Download softwareopdateringer.
- Tilmeld dig supportfora.
- Find garantioplysninger og lovgivningsmæssige oplysninger.

Du kan også gå til [www.hp.com/support](http://www.hp.com/support) for support til hele verden og til andre HP-produkter.

# <span id="page-113-0"></span>**Bestilling af reservedele, ekstraudstyr og forbrugsvarer**

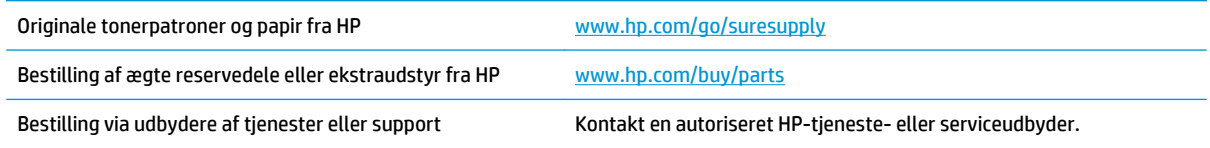

# <span id="page-114-0"></span>**Dele til reparationer foretaget af kunden**

Følgende gør det selv-dele er tilgængelige til produktet.

- Varer med betegnelsen **Obligatorisk** egenudskiftning skal installeres af kunden, medmindre du vil betale for, at en HP-servicemedarbejder udfører arbejdet. Support på stedet eller i forbindelse med returnering til lager indgår ikke i HP-produktgarantien for disse dele.
- Varer med angivelsen **Valgfri** egenudskiftning kan på din anmodning gratis installeres af HP's servicemedarbejdere, så længe garantien for produktet er gældende.

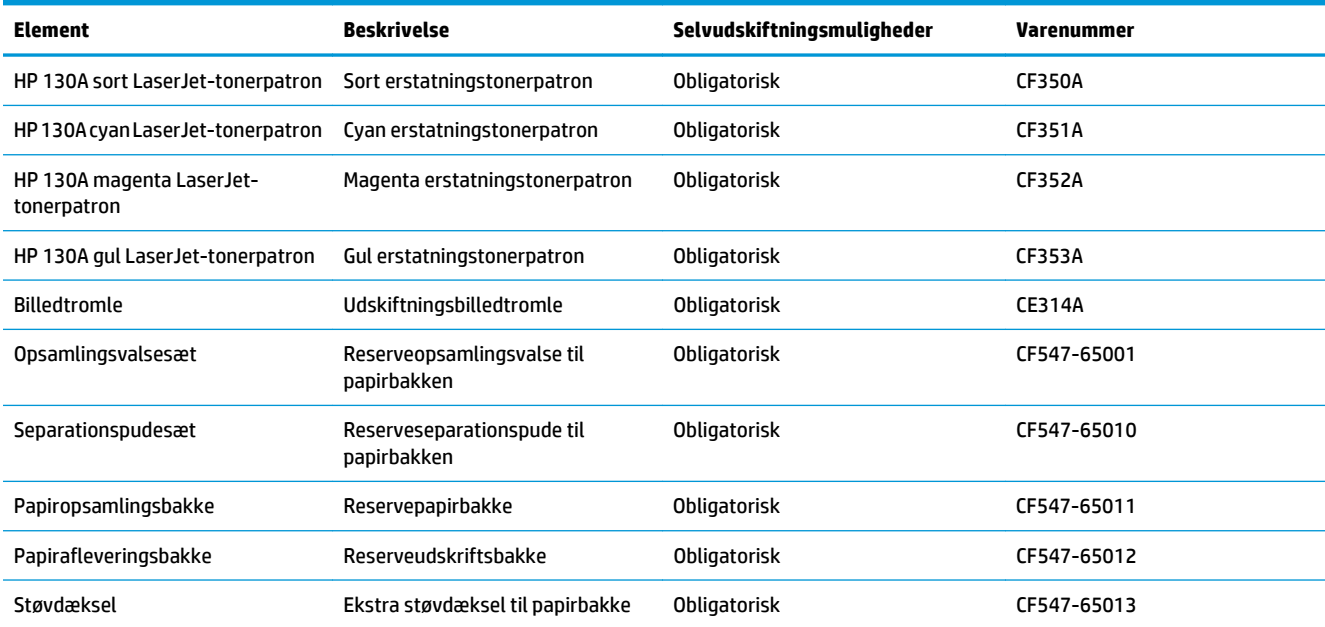

# <span id="page-115-0"></span>**Tilbehør**

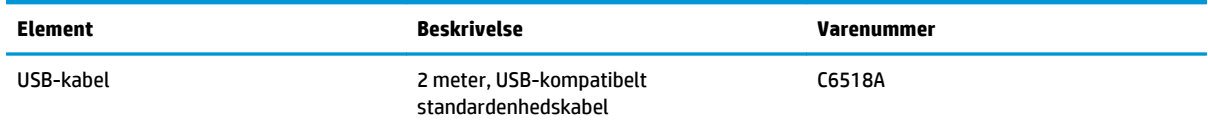

# **Indeks**

#### **A**

AirPrint [29](#page-38-0) antal kopier, ændre [32](#page-41-0) Apps-menu [49](#page-58-0) arkfødningsproblemer løsning [72](#page-81-0)

#### **B**

Bakke 1 retning [14](#page-23-0) bakker medfølgende [2](#page-11-0) placering [4](#page-13-0) bakker, udskrift finde [4](#page-13-0) bestille forbrugsvarer og ekstraudstyr [104](#page-113-0) billedtromle udskifte [64](#page-73-0)

#### **D**

delnumre gør det selv [105](#page-114-0) dobbeltsidet kopiering [33](#page-42-0) dobbeltsidet udskrivning Mac [25](#page-34-0) Windows [18](#page-27-0) dokumentføder [33](#page-42-0) kopiere tosidede dokumenter [33](#page-42-0) drivere papirtyper [11](#page-20-0) dupleks [33](#page-42-0) dupleksudskrivning Mac [25](#page-34-0) manuel (Mac) [25](#page-34-0) manuel (Windows) [18](#page-27-0)

dupleksudskrivning (dobbeltsidet ) Windows [18](#page-27-0) dæksler, finde [4](#page-13-0)

#### **E**

ekstraudstyr bestille [104](#page-113-0) varenumre [106](#page-115-0) etiketter udskrive (Windows) [22](#page-31-0)

#### **F**

fabriksstandarder, gendanne [71](#page-80-0) farveindstillinger ændre, Windows [85](#page-94-0) farvejustering, kalibrering [81](#page-90-0) farvetema ændre, Windows [85](#page-94-0) faxfejlfinding hardwareopsætning [100](#page-109-0) fejlfinding faxer [100](#page-109-0) kablet netværk [94](#page-103-0) netværksproblemer [94](#page-103-0) papirindføringsproblemer [72](#page-81-0) papirstop [73](#page-82-0) trådløst netværk [96](#page-105-0) flere sider pr. ark udskrive (Mac) [26](#page-35-0) udskrive (Windows) [20](#page-29-0) forbrugsvarer bestille [104](#page-113-0) bruge ved lavt niveau [58](#page-67-0) indstillinger for nederste grænse [58](#page-67-0) status, visning med HP Utility til Mac [52](#page-61-0) udskifte billedtromle [64](#page-73-0)

udskifte tonerpatron [60](#page-69-0) varenumre [105](#page-114-0) fylde papirbakke [13](#page-22-0)

#### **G**

gendanne fabriksstandarder [71](#page-80-0) glasplade, rengøre [86](#page-95-0) gør det selv delnumre [105](#page-114-0)

#### **H**

hardwareopsætning fejlfinding af fax [100](#page-109-0) hjælp, kontrolpanel [70](#page-79-0) HP's integrerede webserver skifte adgangskode [54](#page-63-0) åbne [54](#page-63-0) HP Device Toolbox, bruge [50](#page-59-0) HP Direkte trådløs-udskrivning [30](#page-39-0) HP ePrint [28](#page-37-0) HP ePrint-softwaren [28](#page-37-0) HP-scanningssoftware (Mac) [37](#page-46-0) HP-scanningssoftware (Windows) [36](#page-45-0) HP Utility [52](#page-61-0) HP Utility, Mac [52](#page-61-0) HP Utility til Mac Bonjour [52](#page-61-0) funktioner [52](#page-61-0) HP Web Services aktivere [49](#page-58-0) programmer [49](#page-58-0) hukommelse medfølgende [2](#page-11-0) **I**

Indstillingen EconoMode [56,](#page-65-0) [84](#page-93-0)

indstillinger fabriksstandarder, gendanne [71](#page-80-0) Integreret webserver skifte adgangskode [54](#page-63-0) åbne [54](#page-63-0) interfaceporte finde [5](#page-14-0) interferens i trådløst netværk [99](#page-108-0)

# **K**

kontrolpanel berøringsskærmknapper og indikatorer [7](#page-16-0) finde [4](#page-13-0) hjælp [70](#page-79-0) LCD-knapper og -indikatorer [6](#page-15-0) Startskærmbillede [7](#page-16-0) kopiere flere kopier [32](#page-41-0) kvalitet, justere [34](#page-43-0) tosidede dokumenter [33](#page-42-0) kopiering dokumentkanter [88](#page-97-0) enkelte kopier [32](#page-41-0) indstilling af papirformat og type [86](#page-95-0) optimere til tekst eller billeder [87](#page-96-0) kopikvalitet forbedre [86](#page-95-0)

# **L**

lås produkt [55](#page-64-0)

#### **M**

Macintosh HP Utility [52](#page-61-0) manuel dupleksudskrivning Mac [25](#page-34-0) Windows [18](#page-27-0)

### **N**

netværk adgangskode, indstille [54](#page-63-0) adgangskode, skifte [54](#page-63-0) installation af produktet [48](#page-57-0) understøttede modeller [2](#page-11-0) netværksinstallation [48](#page-57-0)

### **O**

onlinehjælp, kontrolpanel [70](#page-79-0)

# **P**

papir bestille [104](#page-113-0) stop [73](#page-82-0) understøttede størrelser [10](#page-19-0) understøttede typer [11](#page-20-0) vælge [84](#page-93-0) papirbakke fylde [13](#page-22-0) papirstop årsager til [73](#page-82-0) papirtype vælge (Windows) [22](#page-31-0) papirtyper vælge (Mac) [26](#page-35-0) patron udskifte [60](#page-69-0) porte placering [5](#page-14-0) programmer download [49](#page-58-0)

## **R**

rengøre glas [86](#page-95-0) papirgang [82](#page-91-0)

# **S**

scanner glasplade, rengøre [86](#page-95-0) scanning fra HP-scanningssoftware (Mac) [37](#page-46-0) fra HP-scanningssoftware (Windows) [36](#page-45-0) scanningskvalitet forbedre [86](#page-95-0) Side med status for forbrugsvarer udskrive [81](#page-90-0) side med udskriftskvalitet fortolke [83](#page-92-0) udskrive [83](#page-92-0) sider pr. ark vælge (Mac) [26](#page-35-0) vælge (Windows) [20](#page-29-0) sider pr. minut [2](#page-11-0) software HP Utility [52](#page-61-0)

specialpapir udskrive (Windows) [22](#page-31-0) standarder, gendanne [71](#page-80-0) Startskærmbillede, kontrolpanel [7](#page-16-0) status HP Utility, Mac [52](#page-61-0) Startskærmbillede, kontrolpanel [7](#page-16-0) status for forbrugsvarer kontrollere [81](#page-90-0) strømafbryder, finde [4](#page-13-0) strømtilslutning finde [5](#page-14-0)

# **T**

tjekliste trådløs forbindelse [96](#page-105-0) toner resterende mængde [81](#page-90-0) tonerpatron bruge ved lavt niveau [58](#page-67-0) indstillinger for nederste grænse [58](#page-67-0) kontrollere for skader [83](#page-92-0) udskifte [60](#page-69-0) tosidet kopiering [33](#page-42-0) transparenter udskrive (Windows) [22](#page-31-0) tromle udskifte [64](#page-73-0) trådløst netværk fejlfinde [96](#page-105-0) tænd-/sluk-knap, finde [4](#page-13-0)

# **U**

udskifte billedtromle [64](#page-73-0) udskifte tonerpatron [60](#page-69-0) udskriftsbakke placering [4](#page-13-0) udskriftskvalitet forbedre [80](#page-89-0) udskrive på begge sider Mac [25](#page-34-0) manuelt, Windows [18](#page-27-0) Windows [18](#page-27-0) udsættelse af dvale indstilling [56](#page-65-0) understøttede papirformater [10](#page-19-0)

## **V**

varenumre forbrugsvarer [105](#page-114-0) vedligeholdelsessæt [105](#page-114-0) vedligeholdelsessæt varenumre [105](#page-114-0)

#### **W**

Web Services aktivere [49](#page-58-0) programmer [49](#page-58-0)

#### **Ø**

økonomiindstillinger [56](#page-65-0)